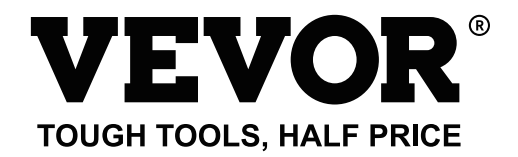

Technical Support and E-Warranty Certicate www.vevor.com/support

# Thermal Image Camera **MODEL: HT-W01**

We continue to be committed to provide you tools with competitive price. "Save Half", "Half Price" or any other similar expressions used by us only represents an estimate of savings you might benefit from buying certain tools with us compared to the major top brands and does not necessarily mean to cover all categories of tools offered by us. You are kindly reminded to verify carefully when you are placing an order with us if you are actually saving half in comparison with the top major brands.

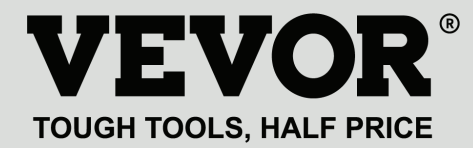

Thermal Image Camera

MODEL: HT-W01

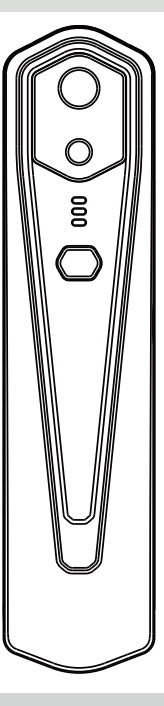

### **NEED HELP? CONTACT US!**

Have product questions? Need technical support? Please feel free to contact us:

**Technical Support and E-Warranty Certificate www.vevor.com/support**

This is the original instruction, please read all manual instructions carefully before operating. VEVOR reserves a clear interpretation of our user manual. The appearance of the product shall be subject to the product you received. Please forgive us that we won't inform you again if there are any technology or software updates on our product.

# **Content**

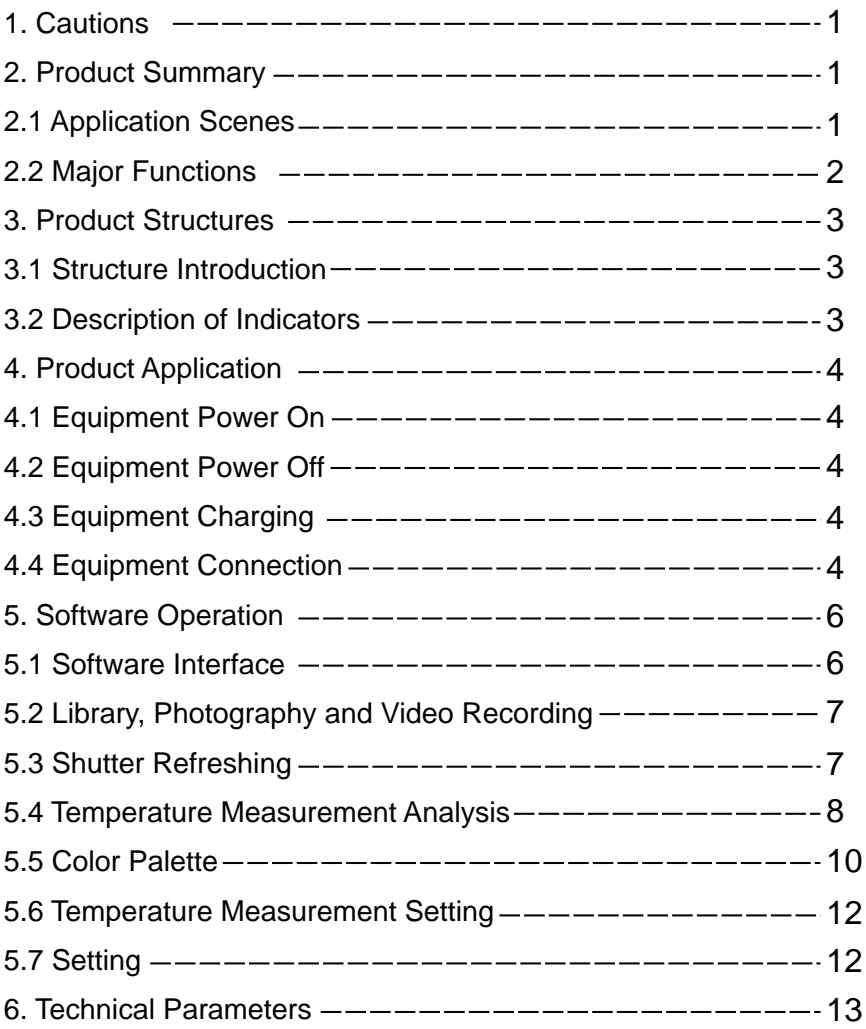

# 1. Precautions

Please read all the following information before using your device to protect you and others from injury or damage to your device.

(1) Do not expose the product in the sun and other high-intensity radiation sources

(2) Do not touch or collide the detector window and lens with hands or other objects;

(3) Do not touch the device and USB interface with wet hands;

- (4) Do not scrub your equipment with thinner;
- (5) Please pay attention to preventing static electricity;
- (6) Do not disassemble the equipment. If there is any fault,

please contact our company for repair by professional personnel.

# 2. Product Summary

2.1 Application scenes

To use this mobile phone infrared thermal imager, you need to download and install the mobile phone infrared thermal imager "HT-W01 Wireless WIFI Mobile Thermal Imager" APP. Through this APP, you can achieve infrared observation and temperature measurement functions.

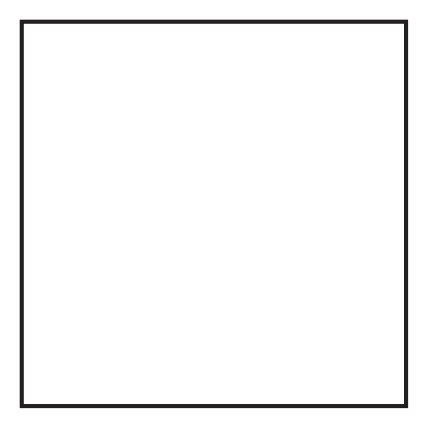

Scan QR code to download the App

## 2.2 Major functions

The following functions are to be achieved:

 (1) Open the applied software for mobile phone infrared thermal imager to achieve infrared observation and measurement;

 (2) to perform infrared temperature measurement, and temperature analysis;

(3) shooting and video recording;

 (4) motion control and parameter setting for your mobile phone infrared thermal imager.

# 3. Product structures

## 3.1 Structure introduction

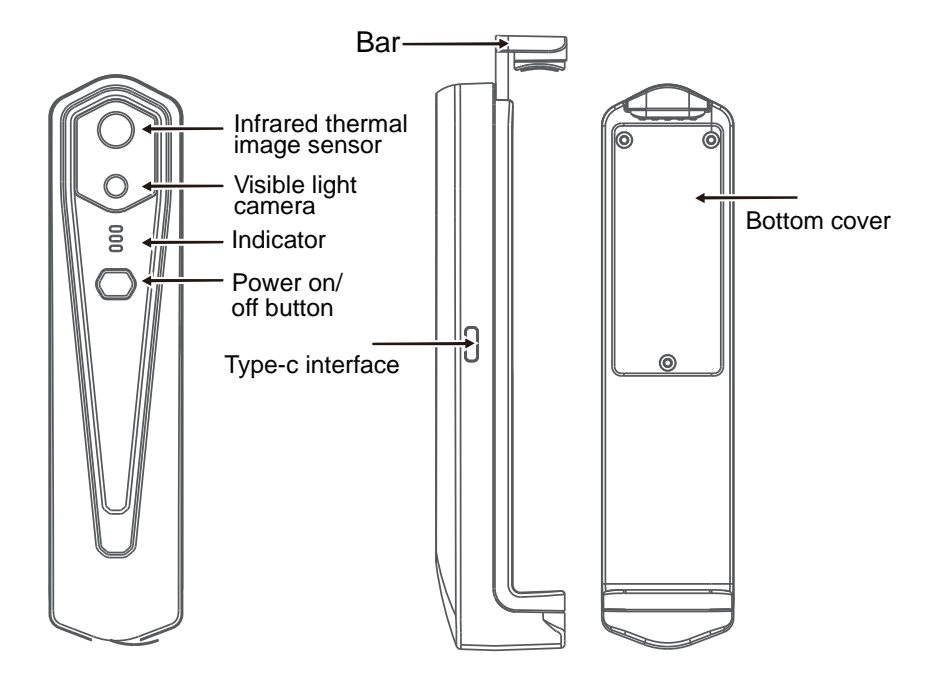

#### 3.2 Description of indicators

Status indicator: blue light

Power on indicator: green light

Charging indicator: red

# 4. Product application

### 4.1 Device power on

Long press the Power on/off button for 1 second, and the device is powered on. The power on indicator is normally on.

After the device is powered on for 15 seconds, you can search WIFI

### 4.2 Device power off

Long press the power on/off button for more than 2 seconds, and all indicators will be out.

Long press the power button for more than 6 seconds in the power on state to for forcible power off, and all indicators will be out.

### 4.3 Device charging

Use TYPE-C interface data cords for charging. The charging indicator is normally on. After it is fully charged, the charging indicator is not on.

### 4.4 Device connection

### **Connecting WIFI**

(1) Open your mobile phone WIFI connection screen, and fine the WIFI name prefixed with HT-W01-;

(2) Enter WIFI password 12345678 and connect it;

(3) After WIFI connection becomes successful, go to the APP, and click on the " $\bigcirc$ " button to start connecting the device.

### **Play button: After it is clicked, it starts to play images, and you can perform related operations.**

1. After WIFI connection is successful, and when the device is disconnected, click to connect the device;

2. After successful connection, " $\bigodot$  " and "  $\bigodot$  " will disappear;

**● The device fails to connect your mobile phone, and the status** 

**indicator flashes in a low frequency (on for 1s, and out for 1s)** 

**● After the device connects your mobile phone, the status** 

**indicator flashes in a high frequency (on for 0.5s, and out for 0.5s).** 

# 5. Software operation

### 5.1 Software interface

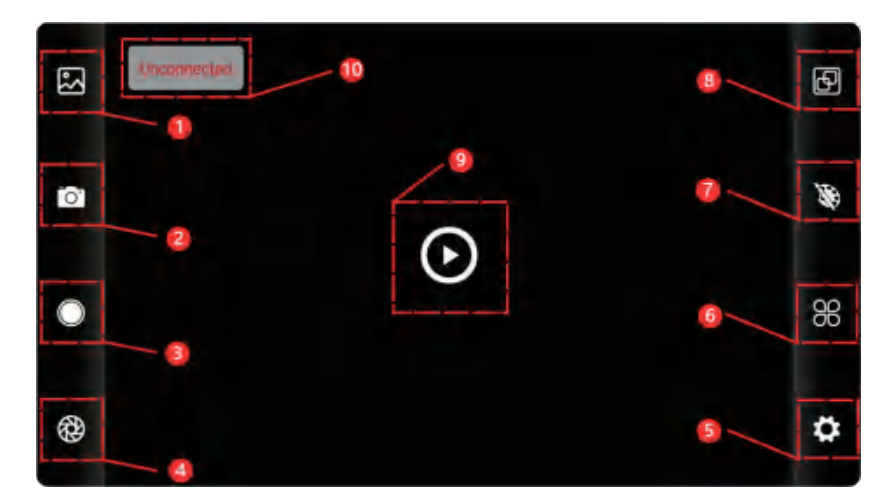

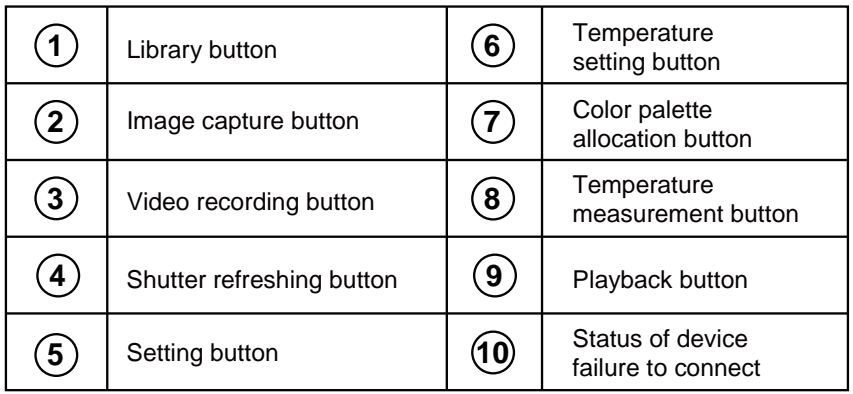

## 5.2 Library, shooting and video recording

(1) " **We also "** library: Click to view images and videos;

#### **Enter the image list page**

• Long press the image or click on the icon in the right upper corner to be able to delete image files;

• Click on the image to preview single images, and you can preview the previous/last image by sliding left/right;

• When you preview single images, open/close your two fingers to zoom in/out image contents, and long press it to be able to view detailed information on the images;

#### **Enter the video list page**

●Long press the image or click on the icon in the right upper corner to be able to delete video files;

●Click on videos to play such video file;

 $(2)$  "  $\overline{[}$   $\overline{[}$  " shooting: to save the current screen;

Photo saving position: to open the images you require in the library, and you can view the location of the image.

(4) " " video recording: Click on it to start video recording, and click on it once again to end video recording; The position for saving video recording is the same as that of an image.

### 5.3 Shutter refreshingimage.

" shutter refreshing: Click on to refresh the baffle.

### 5.4 Temperature Measurement Analysis

Click " " to pop out option of temperature measurement.

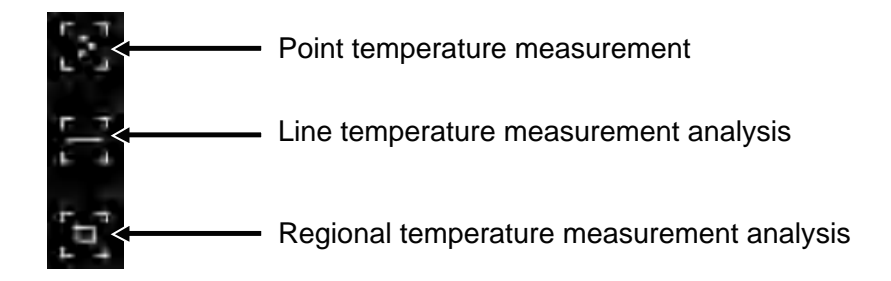

(1) Point temperature measurement: click the point temperature measurement button, and the screen will display the temperature information of three points, namely the central temperature point, the highest temperature point and the lowest temperature point. Click the screen at this time, and the temperature information of the user-defined point will be added.

(2) Line temperature measurement analysis: drag with your fingers and draw a horizontal line on the screen. It will automatically analyze the maximum temperature and minimum temperature of the horizontal line, and identify relevant information.

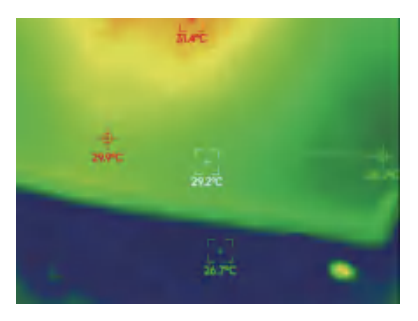

Line temperature measurement analysis

(3) Regional temperature measurement analysis: drag with your fingers and draw a rectangle on the screen. it will automatically analyze the maximum temperature and minimum temperature in the rectangular area, and identify relevant information, as shown in the following figure:

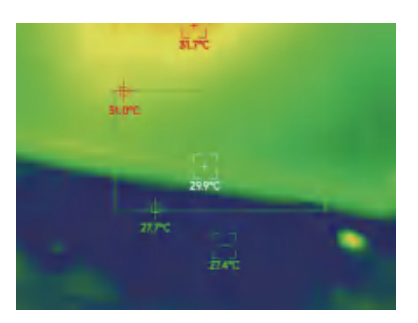

Regional temperature measurement analysis

### 5.5 Color palettes

Click on " " to pop up the color palette interface. You can switch among 10 color palettes such as white heat, glowing gold, iron red, rainbow, shimmer, aurora, red heat, jungle, medical, and black heat, as shown in the figure below.

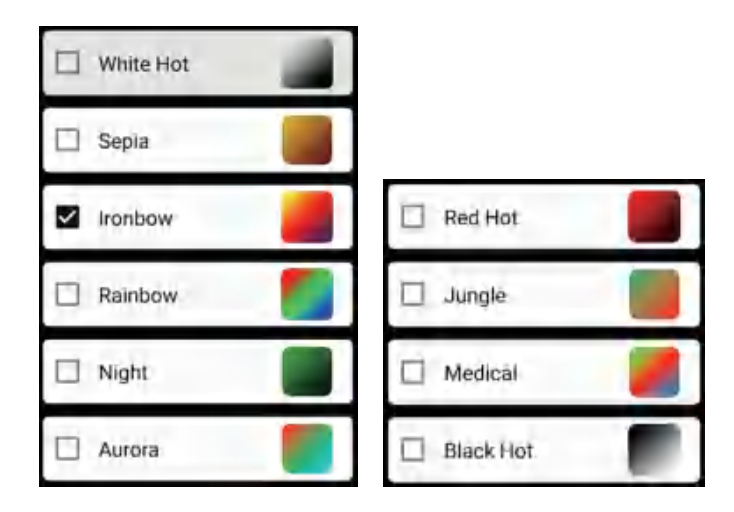

The display effects of 10 color palettes is shown as follows:

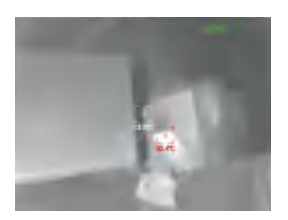

White hot Sepia

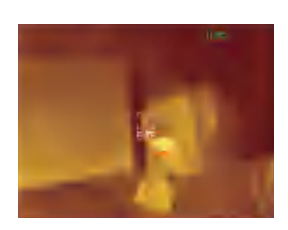

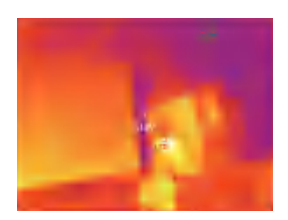

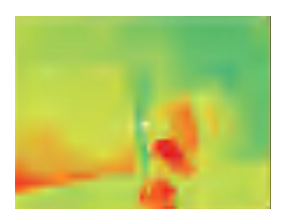

Ironbow Rainbow

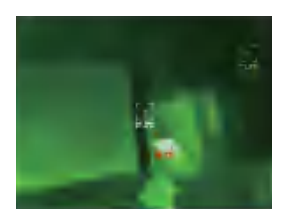

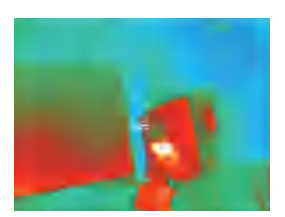

Night Aurora

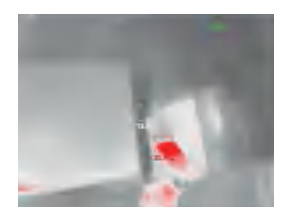

Red hot Jungle

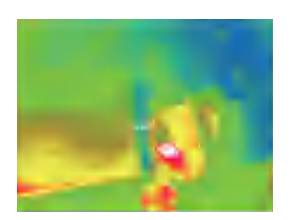

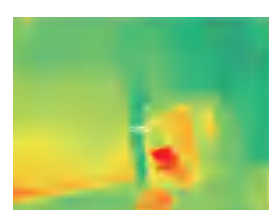

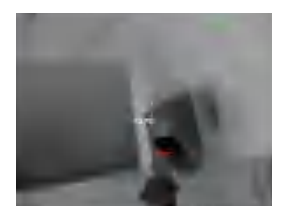

Medical Black hot

### 5.6 Temperature measurement setting

Click on "  $98$  " to pop up the setting interface. You can set temperature unit, temperature measurement range, emissivity, temperature measurement distance, brightness, contrast, fusion, picture in picture, overlap, time-domain noise reduction, spatial noise reduction, and detail enhancement, or reset all parameters, as shown in the figure below:

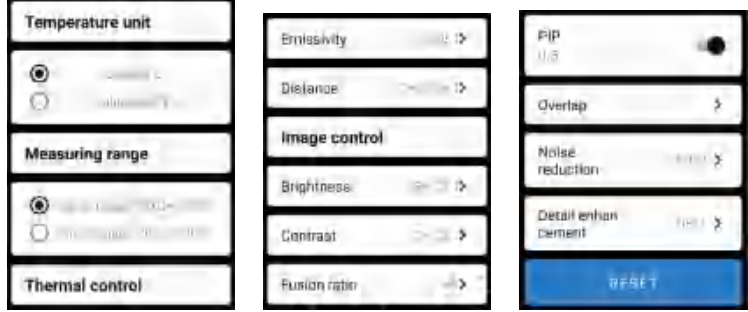

### 5.7 Setting

Click on "  $\bullet$  " to pop up the setting interface for language selection. For languages, Chinese or English can be selected, as shown in the figure below.

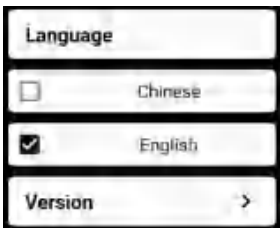

# 6.Technical parameters

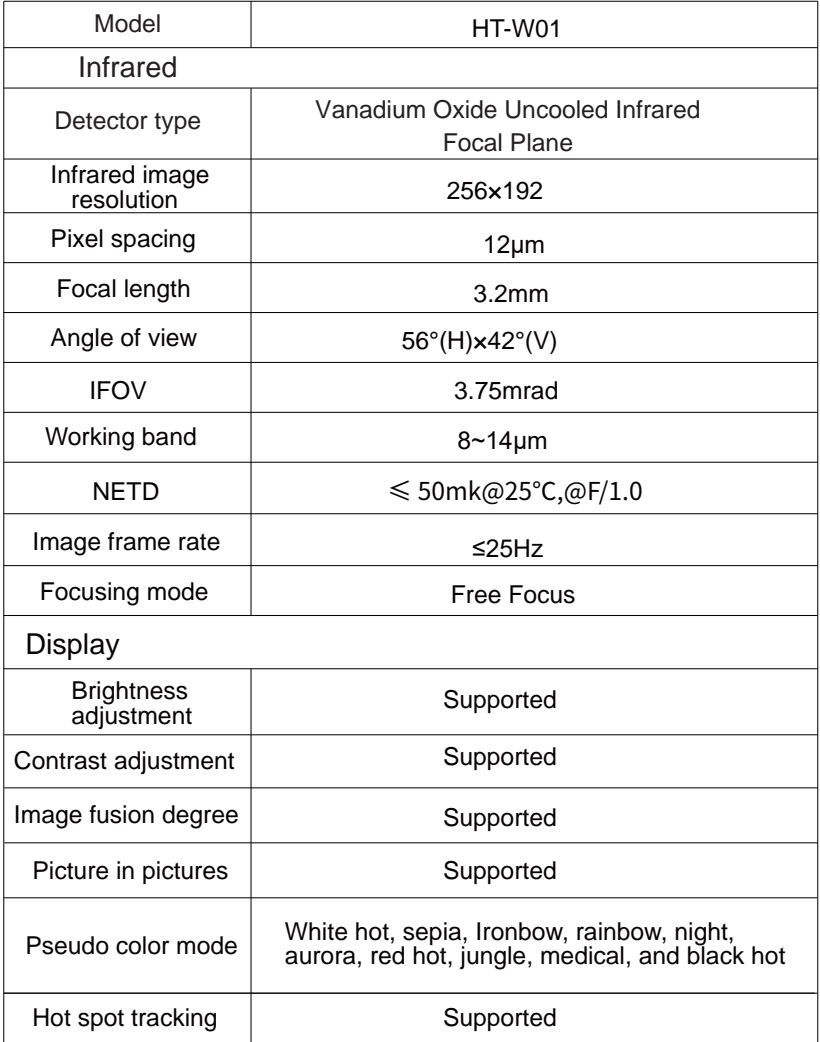

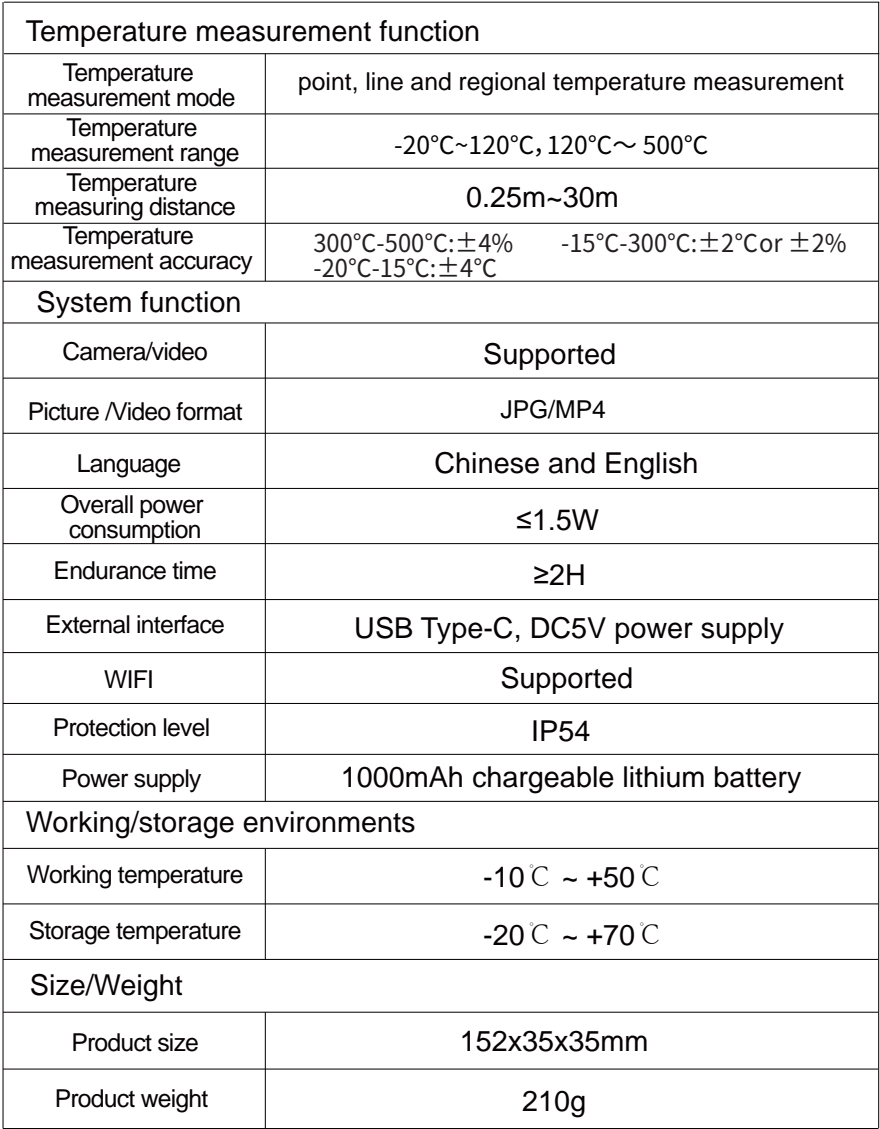

### CORRECT DISPOSAL

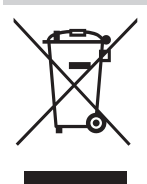

 This product is subject to the provision of european Directive 2012/19/EU.

 The symbol showing a wheelie bin crossed through indicates that the product requires separate refuse

collection in the European Union.

This applies to the product and all accessories marked with this symbol. Products marked as such may not be discarded with normal domestic waste, but must be taken to acollection point for recycling electrical and electronic devices.

### FCC Information:

CAUTION: Changes or modifications not expressly approved by the party responsible for compliance could void the user's authority to operate the equipment!

This device complies with Part 15 of the FCC Rules. Operation is subject to the following two conditions:

1) This product may cause harmful interference.

2)This product must accept any interference received, including interference that may cause undesired operation.

WARNING: Changes or modifications to this product not expressly approved by the party.

responsible for compliance could void the user's authority to operate the product.

Note: This product has been tested and found to comply with the limits for a Class B digital device pursuant to Part 15 of the FCC Rules, These limits are designed to provide reasonable protection against harmful interference in a residential installation.

This product generates, uses and can radiate radio frequency energy, and if not installed and used in accordance with the instructions, may cause harmful interference to radio communications. However, there is no guarantee that interference will not occur in a particular installation. If this product does cause harmful interference to radio or television reception,which can be determined by turning the product off and on, the user is encouraged to try to correct the interference by one or more of the following measures.

· Reorient or relocate the receiving antenna.

· Increase the distance between the product and receiver.

· Connect the product to an outlet on a circuit different from that to which the receiver is connected.

· Consult the dealer or an experienced radio/TV technician for assistance.

Imported to USA: Sanven Technology Ltd., Suite 250, 9166 Anaheim Place, Rancho Cucamonga, CA 91730 Manufacturer: Shanghaimuxinmuyeyouxiangongsi Address: Baoshanqu Shuangchenglu 803long 11hao 1602A-1609 shi **Shanghai** 

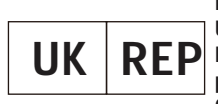

Pooledas Group Ltd Unit 5 Albert Edward House, The Pavilions Preston, United Kingdom pooledas123@gmail.com 01772418127

EC REP

SHUNSHUN GmbH Römeräcker 9 Z2021,76351 Linkenheim-Hochstetten, Germany euvertreter@gmail.com +49 1727041930

#### **Made In China**

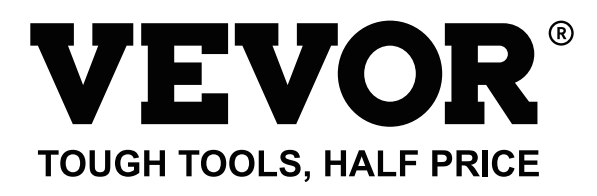

### **T e chni c al Support and E -Warranty Certificate w w w.v e vor.com/support**

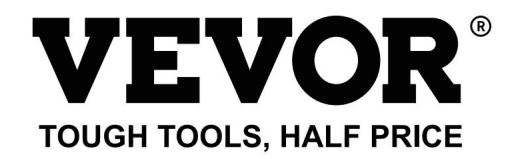

Assistance technique et certificat de garantie électronique www.vevor.com/support

## Caméra thermique

#### MODÈLE : HT-W01

Nous continuons à nous engager à vous fournir des outils à des prix compétitifs.

"Économisez la moitié", "Moitié prix" ou toute autre expression similaire utilisée par nous ne représente qu'un

estimation des économies dont vous pourriez bénéficier en achetant certains outils chez nous par rapport aux principaux

grandes marques et ne signifie pas nécessairement couvrir toutes les catégories d'outils que nous proposons.

Nous vous rappelons de vérifier attentivement lorsque vous passez une commande chez nous si vous

nous économisons en fait la moitié par rapport aux grandes marques.

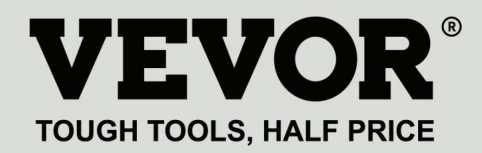

MODÈLE: HT-W01

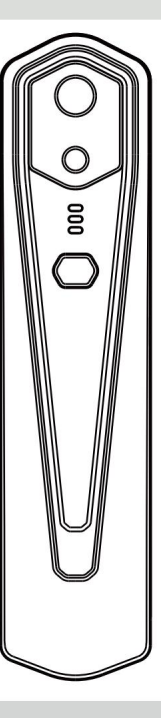

Caméra thermique

#### BESOIN D'AIDE? CONTACTEZ-NOUS!

Vous avez des questions sur les produits ? Besoin d'une assistance technique ? N'hésitez pas à nous contacter:

Assistance technique et certificat de garantie électronique

www.vevor.com/support

Il s'agit des instructions originales, veuillez lire attentivement toutes les instructions du

manuel avant de l'utiliser. VEVOR se réserve une interprétation claire de notre manuel d'utilisation.

L'apparence du produit dépend du produit que vous avez reçu.

Veuillez nous pardonner que nous ne vous informerons plus s'il y a des mises à jour technologiques ou logicielles sur notre produit.

## **Contenu**

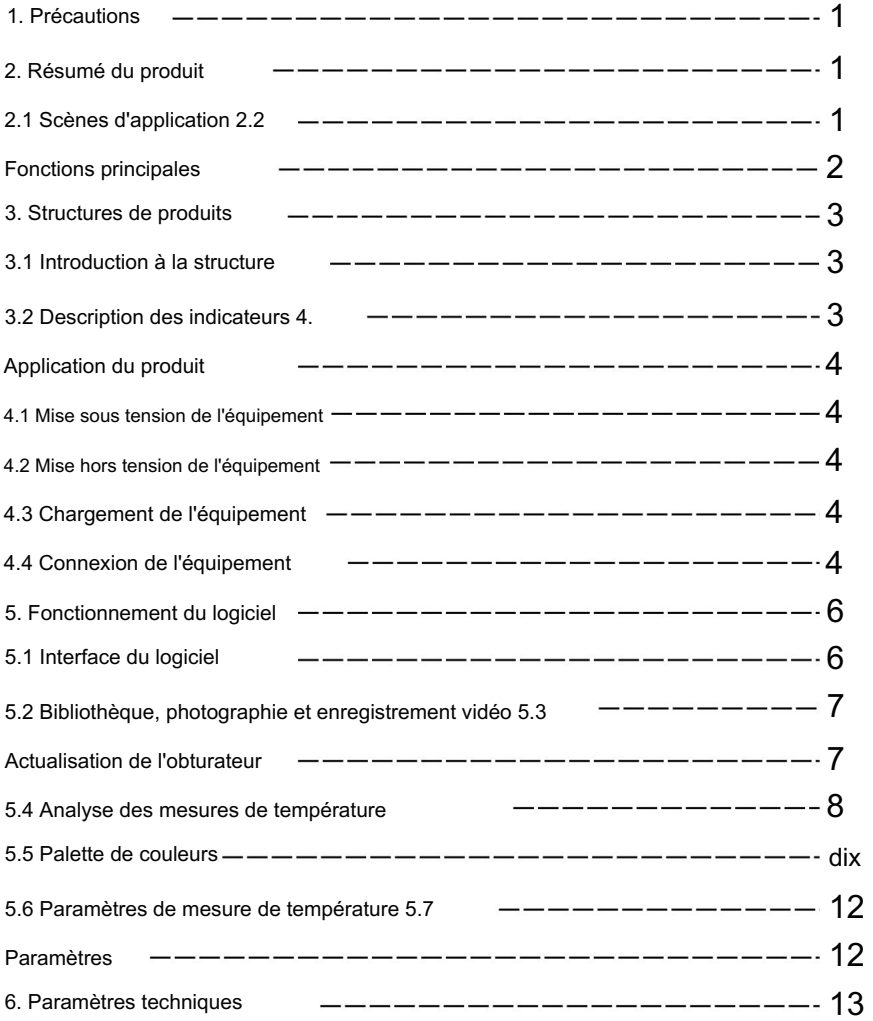

## 1. Précautions

Veuillez lire toutes les informations suivantes avant d'utiliser votre appareil

pour vous protéger, ainsi que les autres, contre les blessures ou les dommages causés à votre appareil.

(1) N'exposez pas le produit au soleil et à d'autres sources de haute intensité

sources de rayonnement

(2) Ne touchez pas ou n'entrez pas en collision la fenêtre et la lentille du détecteur avec

mains ou autres objets ;

(3) Ne touchez pas l'appareil et l'interface USB avec les mains mouillées ;

(4) Ne frottez pas votre équipement avec du diluant ;

(5) Veuillez faire attention à éviter l'électricité statique ;

(6) Ne démontez pas l'équipement. S'il y a un défaut,

veuillez contacter notre société pour une réparation par du personnel professionnel.

## 2. Résumé du produit

2.1 Scènes d'application

Pour utiliser cet imageur thermique infrarouge pour téléphone portable, vous devez

Téléchargez et installez l'imageur thermique infrarouge pour téléphone portable

Application «Imageur thermique mobile WIFI sans fil HT-W01». À travers

cette application, vous pouvez réaliser une observation infrarouge et une température

fonctions de mesure de la température.

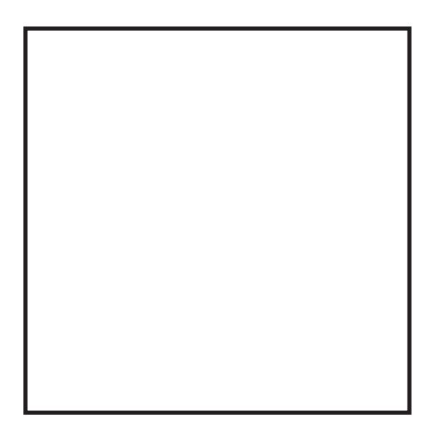

Scannez le code QR pour télécharger l'application

#### 2.2 Fonctions principales

Les fonctions suivantes doivent être réalisées :

(1) Ouvrez le logiciel appliqué pour l'infrarouge du téléphone portable

Imageur thermique pour réaliser une observation et une mesure infrarouges

ment;

(2) pour effectuer une mesure de température infrarouge, et

analyse de température;

- (3) prise de vue et enregistrement vidéo ;
- (4) contrôle de mouvement et paramétrage pour votre mobile

imageur thermique infrarouge de téléphone.

## 3. Structures de produits

#### 3.1 Présentation de la structure

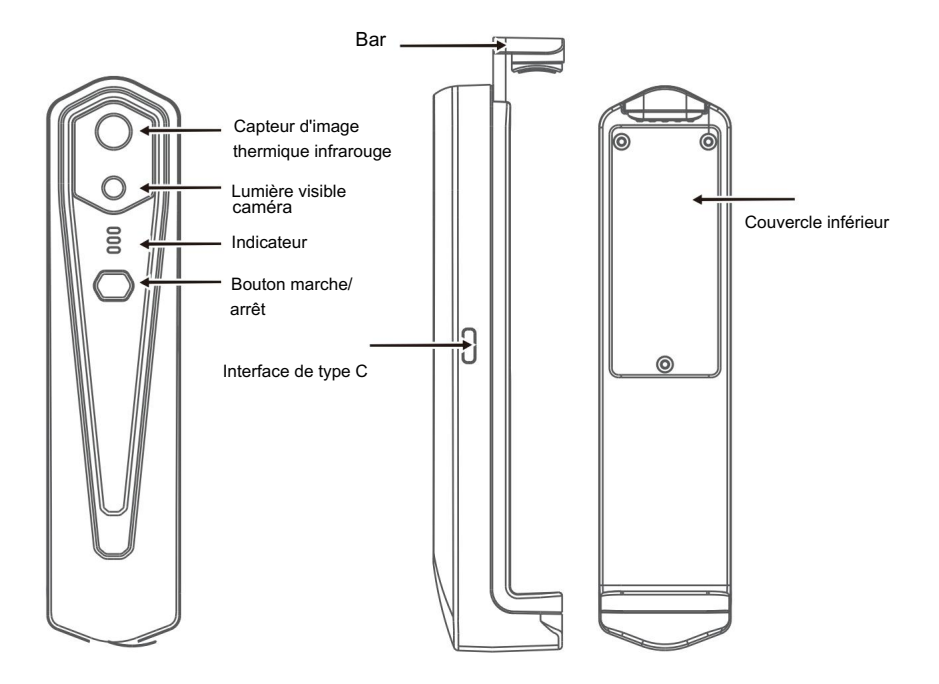

3.2 Description des indicateurs

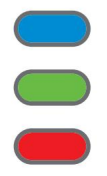

Indicateur d'état : lumière bleue

Indicateur de mise sous tension : voyant vert

Indicateur de charge : rouge

## 4. Application du produit

#### 4.1 Mise sous tension de l'appareil

Appuyez longuement sur le bouton marche/arrêt pendant 1 seconde et l'appareil est allumé. Le voyant de mise sous tension est normalement allumé.

Une fois l'appareil allumé pendant 15 secondes, vous pouvez rechercher le WIFI

4.2 Mise hors tension de l'appareil

Appuyez longuement sur le bouton marche/arrêt pendant plus de 2 secondes, et tout les indicateurs seront sortis.

Appuyez longuement sur le bouton d'alimentation pendant plus de 6 secondes allumé pour une mise hors tension forcée, et tous les indicateurs seront éteints.

4.3 Chargement de l'appareil

Utilisez des cordons de données d'interface TYPE-C pour le chargement. Le voyant de charge est normalement allumé. Une fois complètement chargé, l'indicateur de charge ne s'allume pas.

4.4 Connexion de l'appareil

Connexion Wi-Fi

(1) Ouvrez l'écran de connexion WIFI de votre téléphone portable et affinez le

Nom WIFI préfixé par HT-W01- ;

(2) Entrez le mot de passe WIFI 12345678 et connectez-le ;

(3) Une fois la connexion WIFI réussie, accédez à l'application et au bouton pour

clique sur le

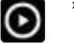

» commencer à connecter l'appareil.

Bouton Lecture : après avoir cliqué dessus, il commence à lire les images et vous pouvez effectuer les opérations associées.

1. Une fois la connexion WIFI réussie et lorsque l'appareil est

déconnecté, cliquez pour connecter l'appareil ;

2. Après une connexion réussie,

"

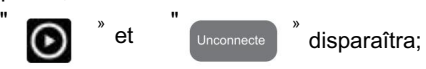

• L'appareil ne parvient pas à connecter votre téléphone mobile et l'état

l'indicateur clignote à basse fréquence (allumé pendant 1 s et éteint pendant 1 s)

• Une fois l'appareil connecté à votre téléphone mobile, l'état

L'indicateur clignote à haute fréquence (allumé pendant 0,5 s et éteint pendant 0,5 s).

## 5. Fonctionnement du logiciel

### 5.1 Interface du logiciel

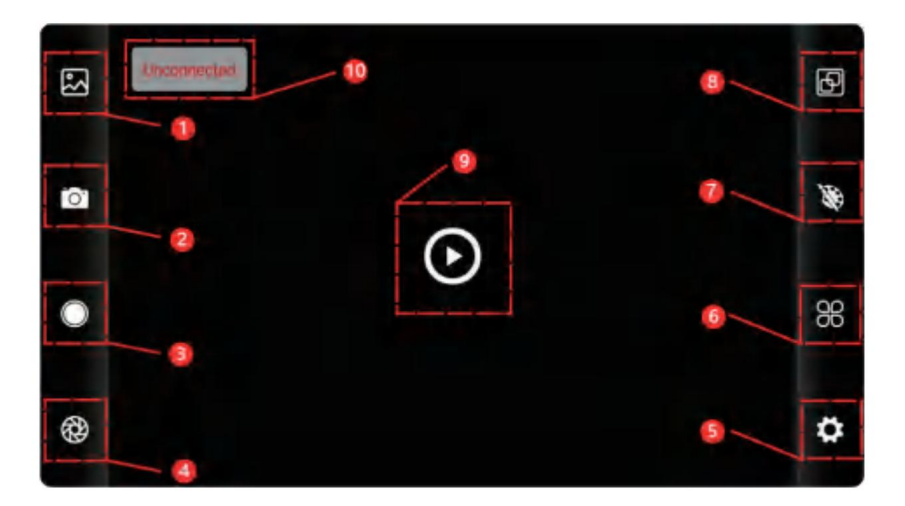

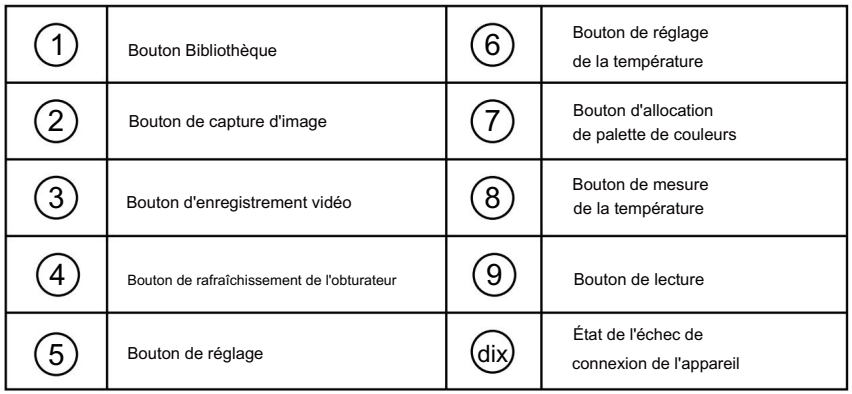

#### 5.2 Bibliothèque, prise de vue et enregistrement vidéo

 $(1)$  "

»<br>bibliothèque : cliquez pour afficher des images et des vidéos ;

#### Accédez à la page de liste d'images

• Appuyez longuement sur l'image ou cliquez sur l'icône dans le coin supérieur droit pour pouvoir supprimer les fichiers image ; • Cliquez sur

l'image pour prévisualiser des images individuelles, et vous pouvez prévisualiser l'image précédente/ dernière en faisant glisser vers la gauche/droite : • Lorsque vous

prévisualisez des images uniques, ouvrez/fermez vos deux doigts pour effectuer un zoom avant/arrière sur le contenu de l'image, et appuyez longuement dessus pour pouvoir afficher des informations détaillées sur les images ;

#### Accédez à la page de la liste des vidéos

•Appuyez longuement sur l'image ou cliquez sur l'icône dans le coin supérieur droit pour pouvoir supprimer les fichiers vidéo ; •Cliquez sur les

vidéos pour lire ce fichier vidéo ;

(2)

»<br>prise de vue : pour enregistrer l'écran actuel ;

« Position d'enregistrement des photos : pour ouvrir les images dont vous avez besoin dans la bibliothèque et afficher l'emplacement de l'image.

» (4) « enregistrement vidéo : cliquez dessus pour démarrer l'enregistrement vidéo, puis cliquez à nouveau dessus pour terminer l'enregistrement vidéo ; La position de sauvegarde de l'enregistrement vidéo est la même que celle d'une image.

#### 5.3 Image rafraîchissante de l'obturateur.

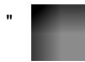

»<br>Actualisation du volet : Cliquez sur pour actualiser le déflecteur.

### 5.4 Analyse des mesures de température

Cliquez sur " <sup>"</sup> pour faire apparaître l'option de mesure de la température.

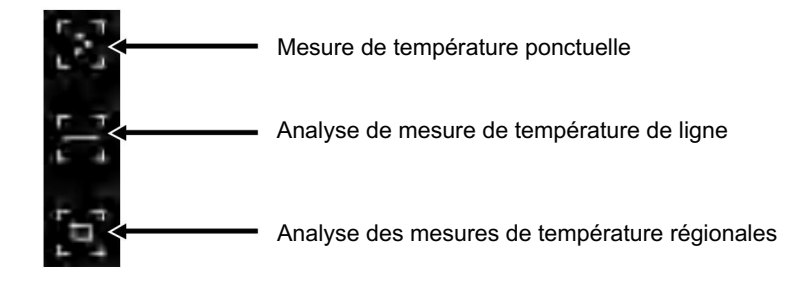

les informations du point défini par l'utilisateur seront ajoutées. indiquer. Cliquez sur l'écran à ce moment, et la température (1) Mesure de la température du point : cliquez sur la température du point bouton de mesure, et l'écran affichera la température. ture information de trois points, à savoir la température centrale point, le point de température le plus élevé et la température la plus basse

(2) Analyse de mesure de température de ligne : faites glisser avec votre doigts et tracez une ligne horizontale sur l'écran. Ce sera analyser automatiquement la température maximale et minimale température de la ligne horizontale et identifier les information.

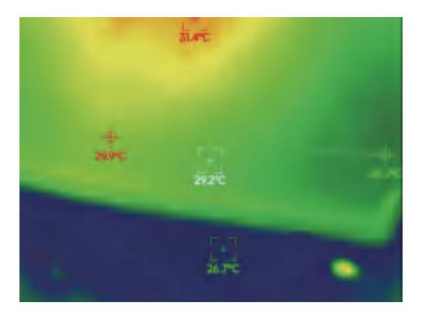

Analyse de mesure de température de ligne

analyser la température maximale et la température minimale doigts et dessinez un rectangle sur l'écran. ce sera automatiquement (3) Analyse de mesure de température régionale : faites glisser avec votre dans la zone rectangulaire et identifier les informations pertinentes, comme illustré dans la figure suivante :

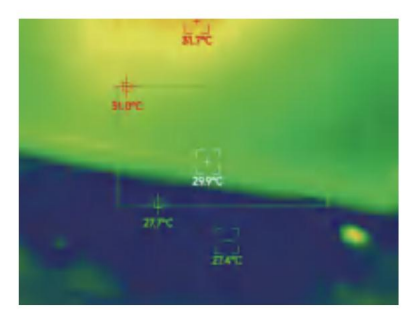

Analyse des mesures de température régionales

#### 5.5 Palettes de couleurs

basculez entre 10 palettes de couleurs telles que chaleur blanche, or brillant, rouge fer, arc-enciel, chatoyant, aurore, chaleur rouge, jungle, médical et »<br>pour faire apparaître l'interface de la palette de couleurs. Tu peux Cliquer sur "

chaleur noire, comme le montre la figure ci-dessous.

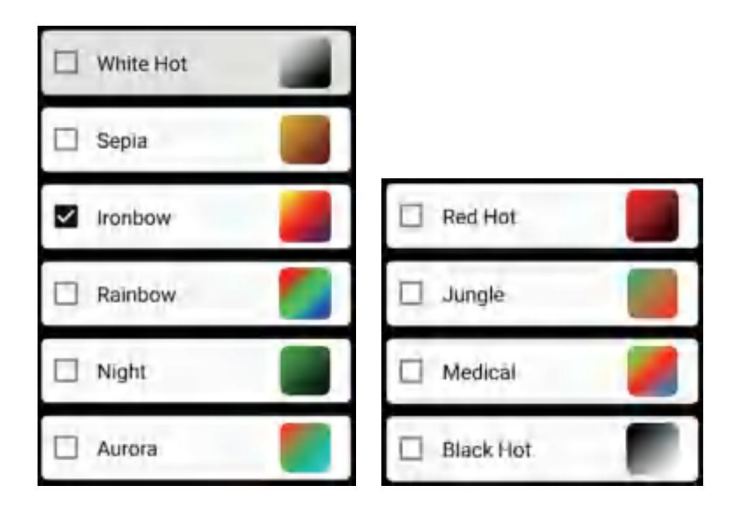

Les effets d'affichage de 10 palettes de couleurs sont présentés comme suit :

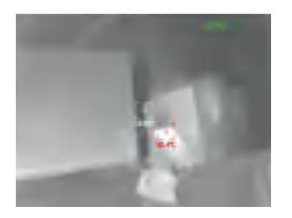

blanc chaud

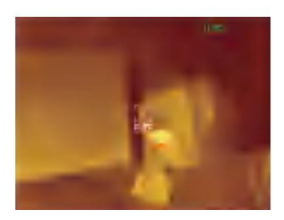

Sépia

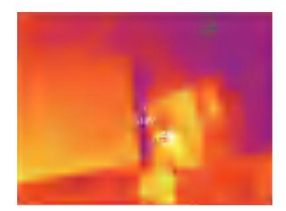

Arc de fer

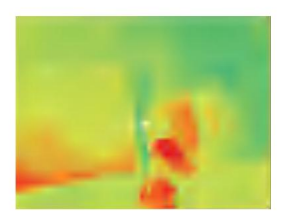

Arc-en-ciel

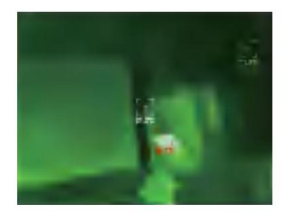

Nuit

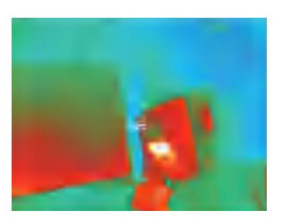

Aurore

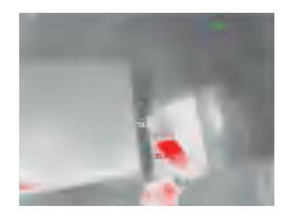

Rouge chaud

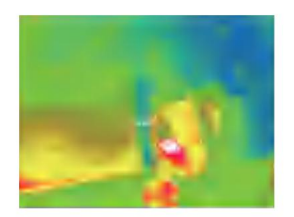

Médical

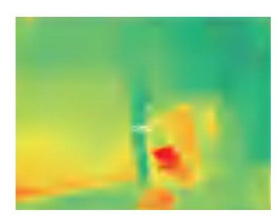

Jungle

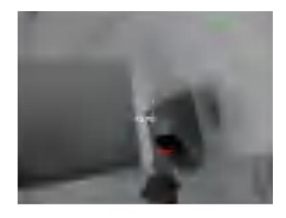

Noir chaud

#### 5.6 Réglage de la mesure de température

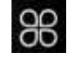

Cliquer sur <sup>"</sup> QOC <sup>"</sup> pour faire apparaître l'interface de configuration. Vous pouvez définir

unité de température, plage de mesure de température, émissivité, distance de mesure de

température, luminosité, contraste,

fusion, image dans l'image, chevauchement, réduction du bruit dans le domaine temporel, réduction

du bruit spatial et amélioration des détails, ou tout réinitialiser

paramètres, comme indiqué dans la figure ci-dessous :

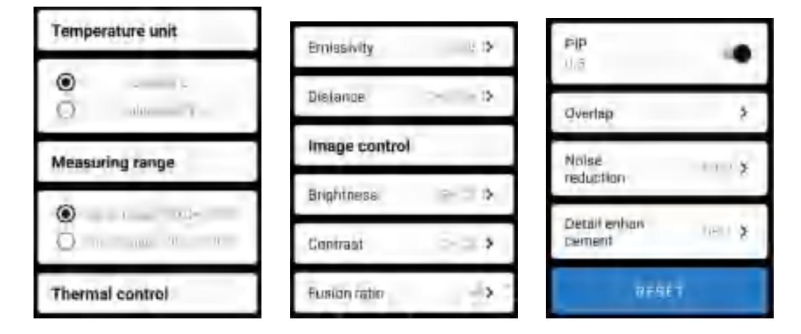

### 5.7 Réglage

"

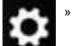

Cliquer sur pour faire apparaître l'interface de configuration pour la sélection de la langue.

Pour les langues, le chinois ou l'anglais peuvent être sélectionnés, comme indiqué dans le

Figure ci-dessous.

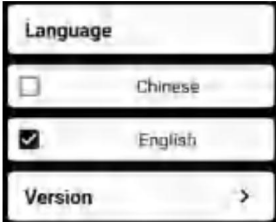

## 6. Paramètres techniques

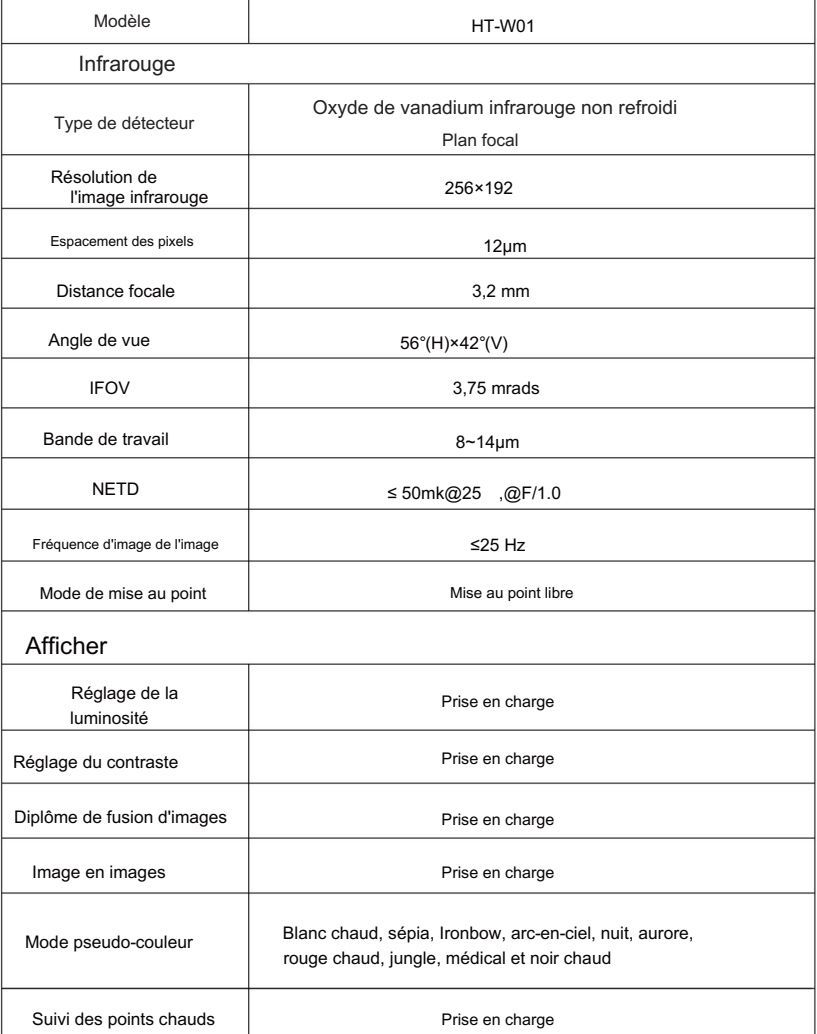
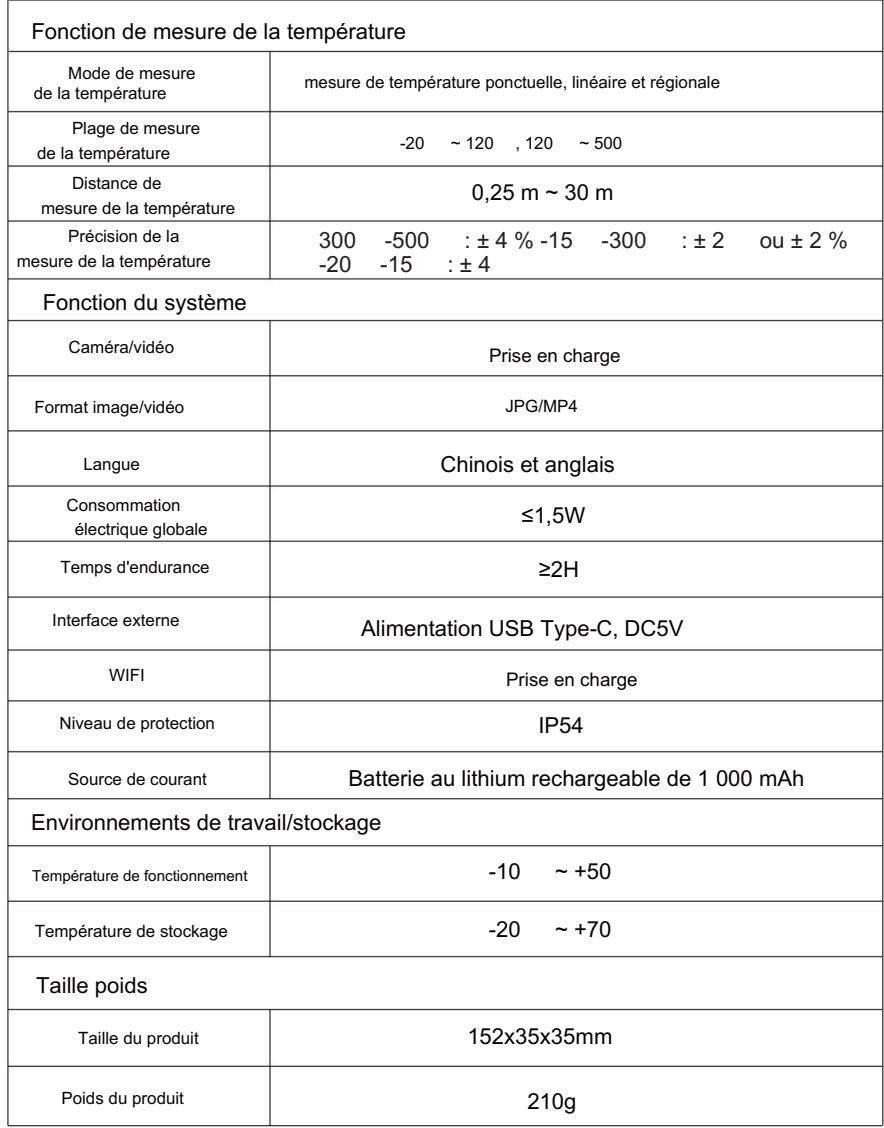

### ÉLIMINATION CORRECTE

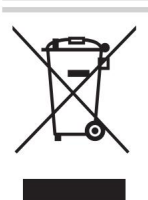

Ce produit est soumis à la fourniture de

Directive européenne 2012/19/UE.

Le symbole représentant une poubelle sur roulettes barrée

indique que le produit nécessite un tri des déchets

collection dans l'Union européenne.

Ceci s'applique au produit et à tous les accessoires marqués de ce symbole.

Les produits marqués comme tels ne peuvent pas être jetés avec les déchets domestiques normaux.

déchets, mais doivent être déposés dans un point de collecte pour le recyclage des appareils électriques et électriques. appareils électroniques.

### Informations FCC :

ATTENTION : Changements ou modifications non expressément approuvés par la partie

responsable de la conformité pourrait annuler le droit de l'utilisateur à utiliser le

équipement!

Cet appareil est conforme à la partie 15 des règles FCC. L'exploitation est soumise aux deux conditions suivantes :

1) Ce produit peut provoquer des interférences nuisibles.

2) Ce produit doit accepter toute interférence reçue, y compris

interférences pouvant provoquer un fonctionnement indésirable.

AVERTISSEMENT : changements ou modifications apportés à ce produit non

expressément approuvés par la partie.

responsable de la conformité pourrait annuler le droit de l'utilisateur à utiliser le produit.

Remarque : Ce produit a été testé et déclaré conforme aux limites de un appareil numérique de classe B conformément à la partie 15 des règles FCC. Ces limites sont conçues pour fournir une protection raisonnable contre les interférences nuisibles dans une installation résidentielle.

Ce produit génère, utilise et peut émettre de l'énergie radiofréquence et, s'il n'est pas installé et utilisé conformément aux instructions, il peut provoquer des interférences nuisibles aux communications radio. Cependant, rien ne garantit que des interférences ne se produiront pas dans une installation particulière. Si ce produit provoque des interférences nuisibles à la réception radio ou télé, ce qui peut être déterminé en éteignant et rallumant le produit, l'utilisateur est encouragé à essayer de corriger les interférences en prenant une ou plusieurs des mesures suivantes.

· Réorientez ou déplacez l'antenne de réception.

- · Augmentez la distance entre le produit et le récepteur.
- · Connectez le produit à une prise sur un circuit différent de celui auquel le récepteur est connecté.
- · Consultez le revendeur ou un technicien radio/TV expérimenté pour obtenir de l'aide.

Importé aux États-Unis : Sanven Technology Ltd., Suite 250, 9166 Anaheim Place, Rancho Cucamonga, CA 91730 Fabricant :

Shanghaimuxinmuyeyouxiangongsi Adresse : Baoshanqu Shuangchenglu 803long 11hao 1602A-1609 shi Shanghai

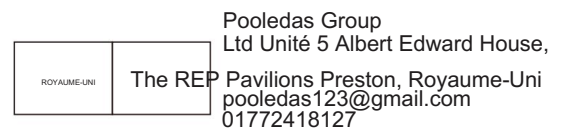

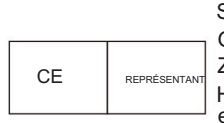

SHUNSHUN GmbH Römeräcker 9 Z2021,76351 Linkenheim-Hochstetten, Allemagne euagent@gmail.com +49 1727041930

Fabriqué en Chine

Machine Translated by Google

# VEVOR® **TOUGH TOOLS, HALF PRICE**

Te chni c al Support et certificat de garantie électronique eww wv vor.com/support

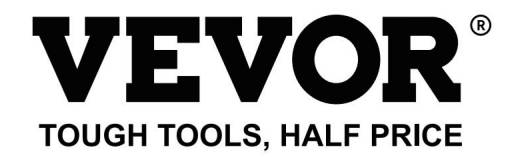

Technischer Support und E-Garantiezertifikat www.vevor.com/support

# **MODELL: HT-W01** Wärmebildkamera

Wir sind weiterhin bestrebt, Ihnen Werkzeuge zu wettbewerbsfähigen Preisen anzubieten.

"Sparen Sie die Hälfte", "Halber Preis" oder andere ähnliche von uns verwendete Ausdrücke stellen nur einen dar

Schätzung der Einsparungen, die Sie durch den Kauf bestimmter Werkzeuge bei uns im Vergleich zu den großen Werkzeugen erzielen könnten

Top-Marken und bedeutet nicht unbedingt, alle von uns angebotenen Werkzeugkategorien abzudecken.

Wir möchten Sie bitten, sorgfältig zu prüfen, ob Sie eine Bestellung bei uns aufgeben

tatsächlich die Hälfte im Vergleich zu den Top-Marken einsparen.

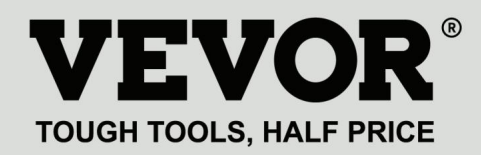

MODELL: HT-W01

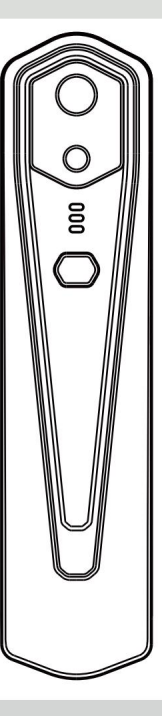

Wärmebildkamera

# **BRAUCHEN SIE HILFE? KONTAKTIERE UNS!**

Haben Sie Fragen zum Produkt? Benötigen Sie technische Unterstützung? Sie können uns gerne kontaktieren:

### **Technischer Support und E-Garantiezertifikat www.vevor.com/support**

Dies ist die Originalanleitung. Bitte lesen Sie alle Bedienungsanleitungen sorgfältig durch, bevor Sie

das Gerät in Betrieb nehmen. VEVOR behält sich eine klare Auslegung unserer Bedienungsanleitung vor.

Das Aussehen des Produkts hängt von dem Produkt ab, das Sie erhalten haben.

Bitte entschuldigen Sie, dass wir Sie nicht erneut informieren, wenn es zu unserem Produkt technische oder Software-Updates gibt.

# Inhalt

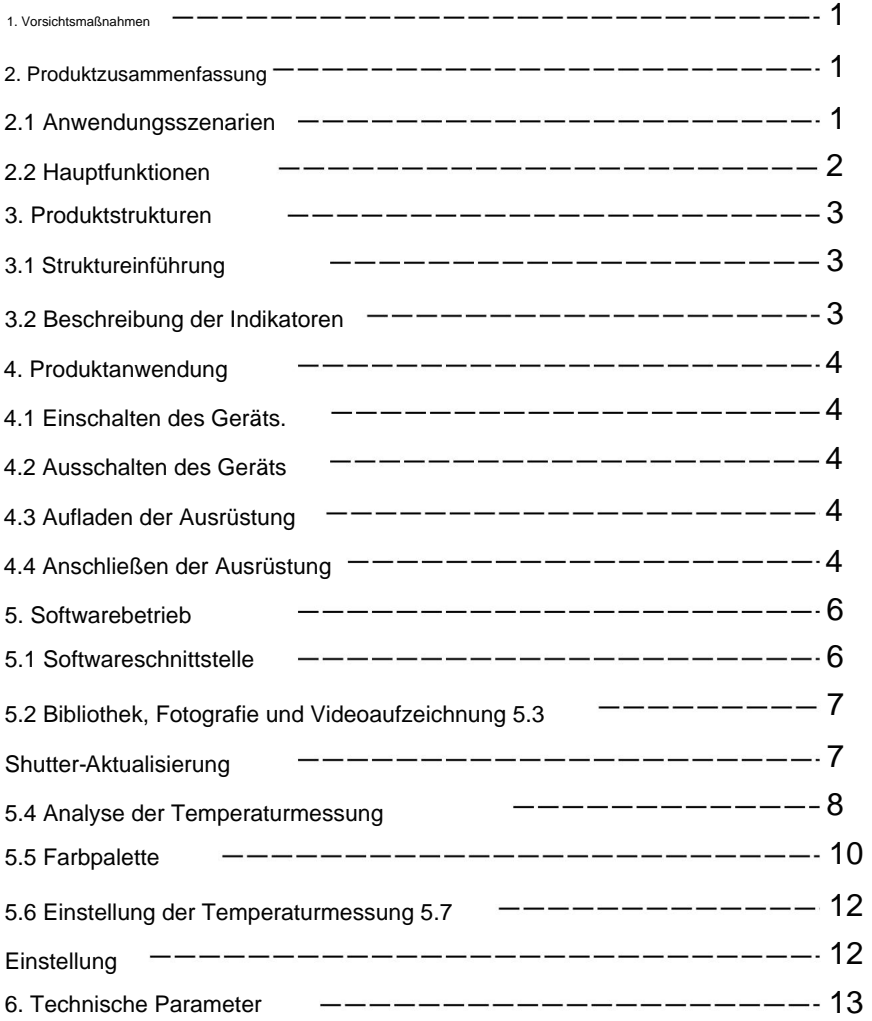

### 1. Vorsichtsmaßnahmen

Bitte lesen Sie alle folgenden Informationen, bevor Sie Ihr Gerät verwenden

um Sie und andere vor Verletzungen oder Schäden an Ihrem Gerät zu schützen.

**Strahlungsquellen** (1) Setzen Sie das Produkt nicht der Sonne oder anderen intensiven Sonneneinstrahlungen aus

(2) Berühren Sie das Detektorfenster und die Linse nicht und stoßen Sie nicht damit zusammen

Hände oder andere Gegenstände;

(3) Berühren Sie das Gerät und die USB-Schnittstelle nicht mit nassen Händen;

(4) Schrubben Sie Ihre Ausrüstung nicht mit Verdünner;

(5) Bitte achten Sie darauf, statische Elektrizität zu vermeiden;

(6) Zerlegen Sie das Gerät nicht. Wenn es einen Fehler gibt,

Für eine Reparatur durch Fachpersonal wenden Sie sich bitte an unser Unternehmen.

### 2. Produktzusammenfassung

2.1 Anwendungsszenen

Um diese Infrarot-Wärmebildkamera für Mobiltelefone verwenden zu können, müssen Sie Folgendes tun

Laden Sie die Infrarot-Wärmebildkamera für Mobiltelefone herunter und installieren Sie sie

APP "HT-W01 Wireless WIFI Mobile Thermal Imager". Durch

Mit dieser APP können Sie Infrarotbeobachtungen und Temperaturmessungen durchführen.

Funktionen zur Temperaturmessung.

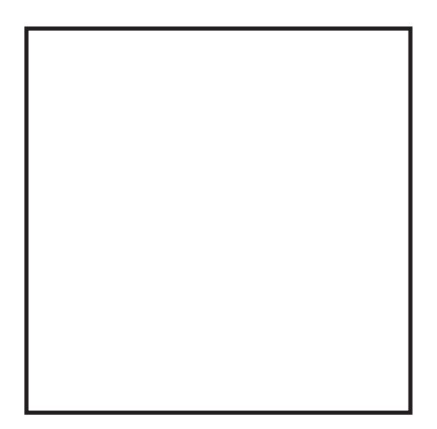

Scannen Sie den QR-Code, um die App herunterzuladen

## 2.2 Hauptfunktionen

Folgende Funktionen sollen erreicht werden:

(1) Öffnen Sie die angewandte Software für Mobiltelefon-Infrarot

Wärmebildkamera zur Infrarotbeobachtung und -messung

Mentalität;

(2) zur Durchführung einer Infrarot-Temperaturmessung und

Temperaturanalyse;

- (3) Aufnahme und Videoaufzeichnung;
- (4) Bewegungssteuerung und Parametereinstellung für Ihr Mobiltelefon

Telefon-Infrarot-Wärmebildkamera.

# 3. Produktstrukturen

### 3.1 Einführung in die Struktur

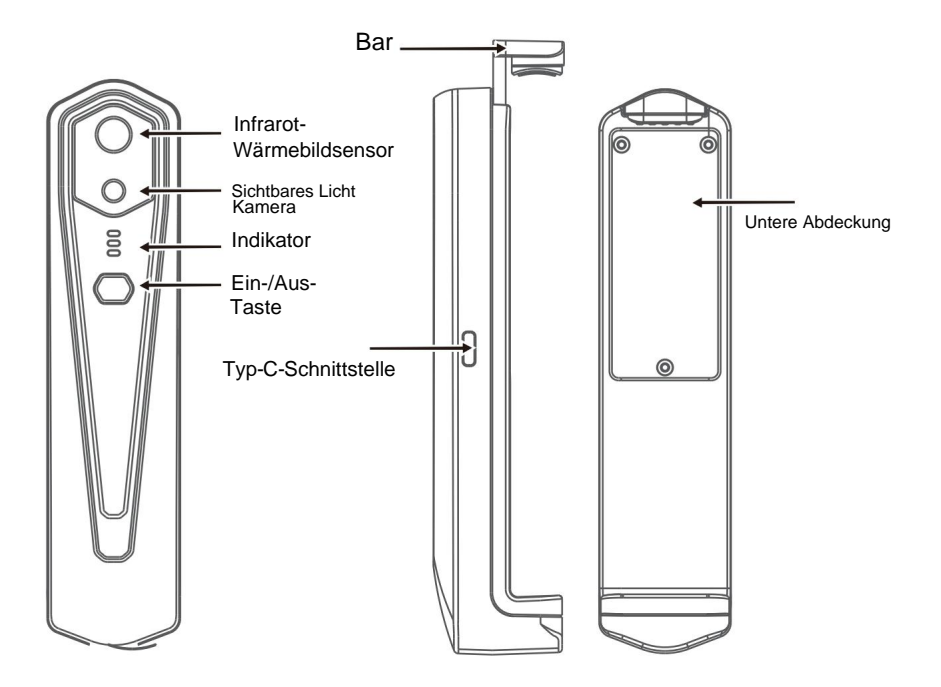

- 3.2 Beschreibung der Indikatoren
	-

Statusanzeige: blaues Licht

Betriebsanzeige: grünes Licht

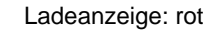

# 4. Produktanwendung

### 4.1 Einschalten des Geräts

Drücken Sie die Ein-/Aus-Taste 1 Sekunde lang und das Gerät wird eingeschaltet. Die Betriebsanzeige

leuchtet normalerweise.

Nachdem das Gerät 15 Sekunden lang eingeschaltet ist, können Sie nach WLAN suchen

### 4.2 Gerät ausschalten

Drücken Sie die Ein-/Aus-Taste länger als 2 Sekunden lang und fertig

Indikatoren werden ausfallen.

Drücken Sie im eingeschalteten Zustand den Netzschalter länger als 6 Sekunden lang

Der Ein-Zustand wird für eine erzwungene Abschaltung aktiviert und alle Anzeigen erlöschen.

### 4.3 Laden des Geräts

Verwenden Sie zum Laden Datenkabel mit TYPE-C-Schnittstelle. Die Ladeanzeige leuchtet normalerweise.

Nachdem es vollständig aufgeladen ist, leuchtet die Ladeanzeige nicht.

### 4.4 Geräteanschluss

#### **WLAN verbinden**

(1) Öffnen Sie den WLAN-Verbindungsbildschirm Ihres Mobiltelefons und verfeinern Sie die Einstellungen

WIFI-Name mit dem Präfix HT-W01-;

(2) Geben Sie das WLAN-Passwort 12345678 ein und verbinden Sie es;

(3) Nachdem die WLAN-Verbindung erfolgreich hergestellt wurde, gehen Sie zur APP und klicken Sie auf die

Klick auf das

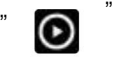

Schaltfläche, um mit der Verbindung des Geräts zu beginnen.

**Schaltfläche "Wiedergabe": Nachdem Sie darauf geklickt haben, beginnt die Wiedergabe von** 

**Bildern und Sie können entsprechende Vorgänge ausführen.**

1. Nachdem die WLAN-Verbindung erfolgreich war und das Gerät erfolgreich ist

getrennt, klicken Sie, um das Gerät zu verbinden;

2. Nach erfolgreicher Verbindung, " Und " Unconnecte wird verschwinden;

**• Das Gerät kann keine Verbindung zu Ihrem Mobiltelefon herstellen und der Status wird nicht angezeigt**

**Die Anzeige blinkt mit niedriger Frequenz (1 Sekunde lang an und 1 Sekunde lang aus).**

**• Nachdem das Gerät Ihr Mobiltelefon verbunden hat, wird der Status angezeigt**

**Die Anzeige blinkt mit hoher Frequenz (0,5 Sekunden lang an und 0,5 Sekunden lang aus).**

# 5. Softwarebetrieb

## 5.1 Softwareschnittstelle

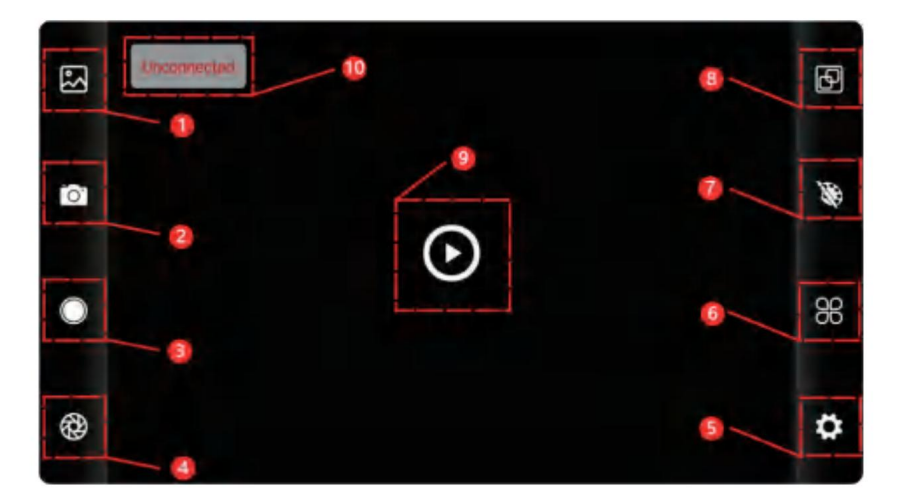

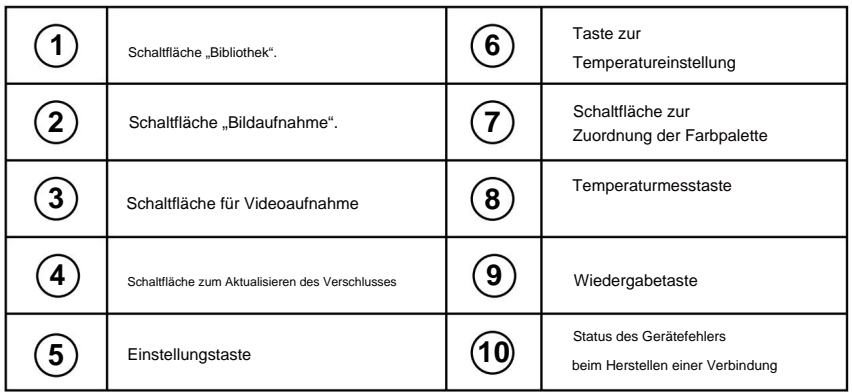

### 5.2 Bibliothek, Aufnahme und Videoaufzeichnung

 $(1)$  "

Bibliothek: Klicken Sie hier, um Bilder und Videos anzuzeigen. "

#### **Rufen Sie die Bildlistenseite auf**

• Drücken Sie lange auf das Bild oder klicken Sie auf das Symbol in der rechten oberen Ecke, um Bilddateien löschen zu können. • Klicken Sie

auf das Bild, um eine Vorschau einzelner Bilder anzuzeigen. Sie können eine Vorschau des vorherigen/ letzten Bildes anzeigen, indem Sie nach links/rechts wischen. •

Öffnen/schließen Sie bei der Vorschau einzelner Bilder Ihre beiden Finger, um den Bildinhalt zu vergrößern bzw. zu verkleinern, und drücken Sie lange darauf, um detaillierte Informationen zu den Bildern anzuzeigen.

#### **Rufen Sie die Seite mit der Videoliste auf**

•Drücken Sie lange auf das Bild oder klicken Sie auf das Symbol in der rechten oberen Ecke, um Videodateien löschen zu können. •Klicken Sie

auf Videos, um diese Videodatei abzuspielen.

Aufnahme: um den aktuellen Bildschirm zu speichern; " (2)

"Speicherposition für Fotos": Zum Öffnen der benötigten Bilder in der Bibliothek und zum Anzeigen des Speicherorts des Bildes.

werden wat die verstaan vir die vier daar van die Videoaufnahme zu starten, und klicken Sie noch (4)<br>(4) "Vide sauf: ahme: Klicken Sie darauf, um die Videoaufnahme zu starten, und klicken Sie noch einmal darauf, um die Videoaufnahme zu beenden; Die Position zum Speichern einer Videoaufzeichnung ist dieselbe wie die eines Bildes.

### 5.3 Shutter-Aktualisierungsbild.

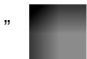

" Shutter-Aktualisierung: Klicken Sie auf , um die Blende zu aktualisieren.

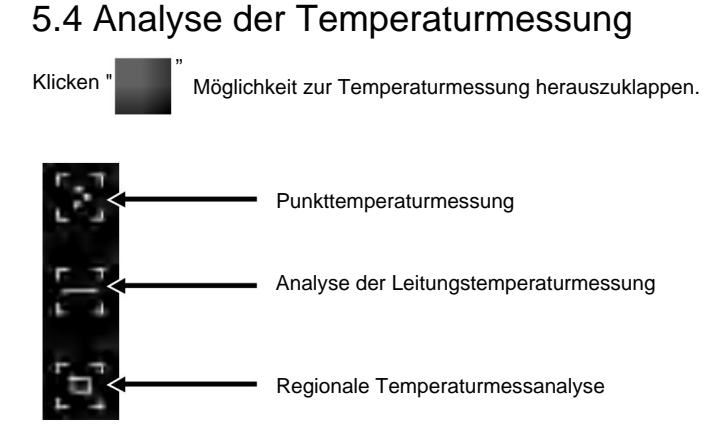

Punkt, der höchste Temperaturpunkt und der niedrigste Temperaturpunkt Informationen des benutzerdefinierten Punktes werden hinzugefügt. (1) Punkttemperaturmessung: Klicken Sie auf die Punkttemperatur Temperaturinformationen von drei Punkten, nämlich der Zentraltemperatur Drücken Sie die Messtaste und auf dem Bildschirm wird die Temperatur angezeigt. Punkt. Klicken Sie zu diesem Zeitpunkt auf den Bildschirm und die Temperatur

(2) Analyse der Leitungstemperaturmessung: Ziehen Sie mit Ihrem Analysieren Sie automatisch die maximale und minimale Temperatur Fingern und zeichnen Sie eine horizontale Linie auf dem Bildschirm. Es wird Temperatur der horizontalen Linie und identifizieren relevant Information.

10

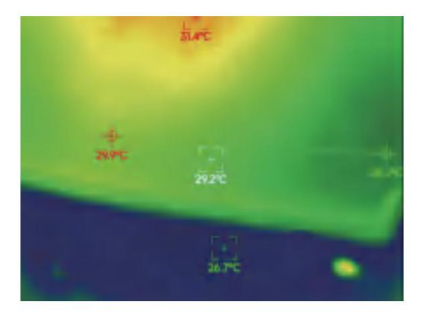

Analyse der Leitungstemperaturmessung

(3) Regionale Temperaturmessanalyse: Ziehen Sie mit Ihrem

Fingern und zeichnen Sie ein Rechteck auf dem Bildschirm. es wird automatisch

Analysieren Sie die maximale und minimale Temperatur

im rechteckigen Bereich und identifizieren relevante Informationen, wie z

in der folgenden Abbildung dargestellt:

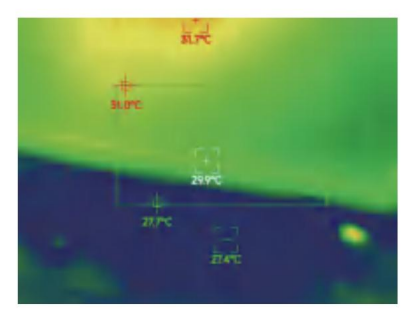

Regionale Temperaturmessanalyse

# 5.5 Farbpaletten

" , um die Farbpalettenoberfläche aufzurufen. Du kannst Wechseln Sie zwischen 10 Farbpaletten wie Weißhitze, leuchtendes Gold, Eisenrot, Regenbogen, Schimmer, Aurora, Rotglut, Dschungel, Medizin und Schwarzhitze, wie in der Abbildung unten gezeigt. Klicke auf "

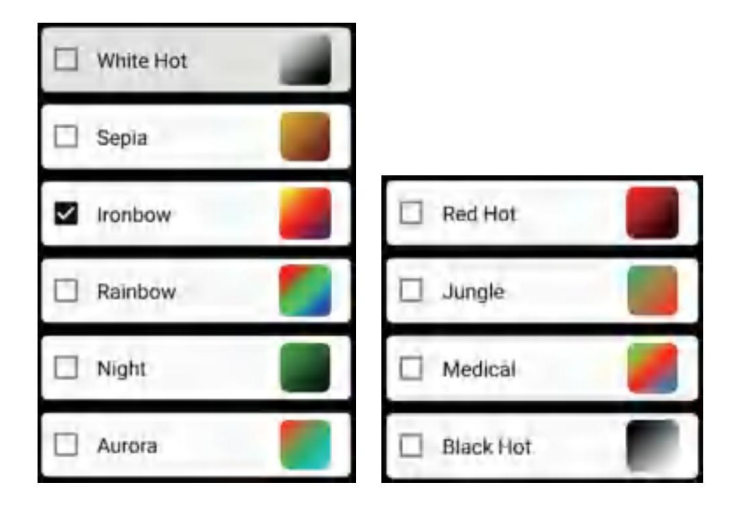

Die Anzeigeeffekte von 10 Farbpaletten werden wie folgt dargestellt:

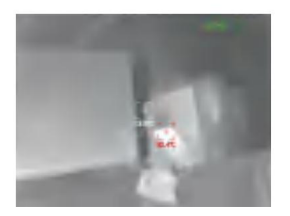

weiß heiß

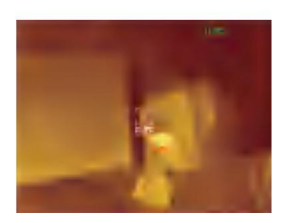

Sepia

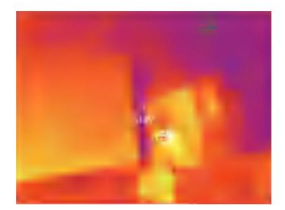

Eisenbogen

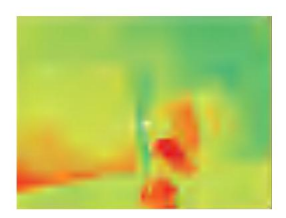

Regenbogen

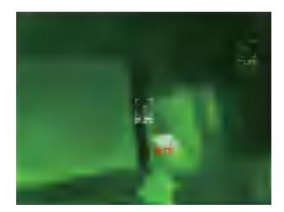

Nacht

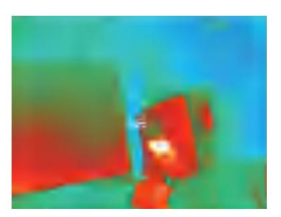

Aurora

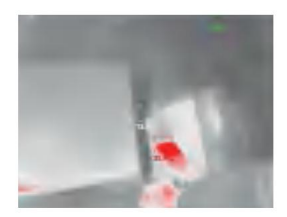

Rotglühend

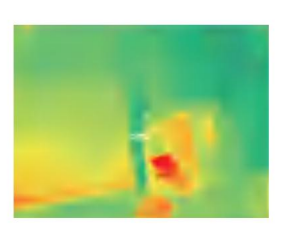

Dschungel

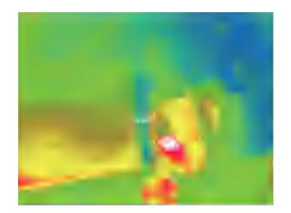

Medizinisch

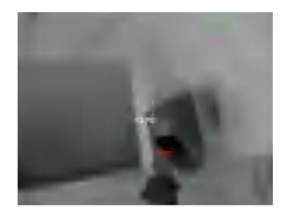

Schwarz heiß

### 5.6 Einstellung der Temperaturmessung

Klicke auf " **OOO** " um die Einstellungsoberfläche aufzurufen. Sie können einstellen

Temperatureinheit, Temperaturmessbereich, Emissionsgrad,

Temperaturmessabstand, Helligkeit, Kontrast,

Fusion, Bild-in-Bild, Überlappung, Rauschunterdrückung im Zeitbereich, räumliche

Rauschunterdrückung und Detailverbesserung oder alles zurücksetzen

Parameter, wie in der folgenden Abbildung dargestellt:

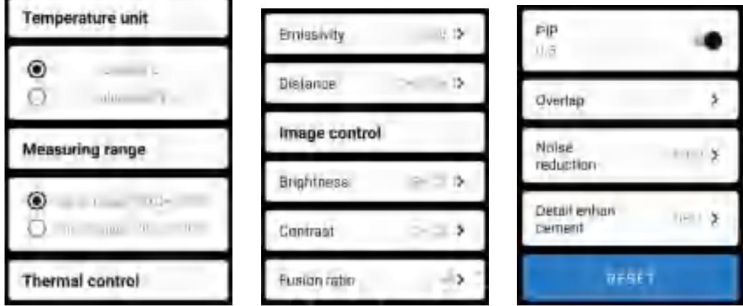

### 5.7 Einstellung

"

Klicke auf

, um die Einstellungsoberfläche für die Sprachauswahl aufzurufen.

Als Sprachen kann Chinesisch oder Englisch ausgewählt werden, wie in der Abbildung gezeigt

Abbildung unten.

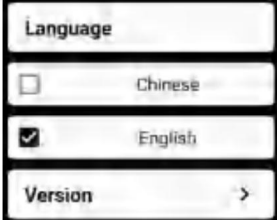

# 6. Technische Parameter

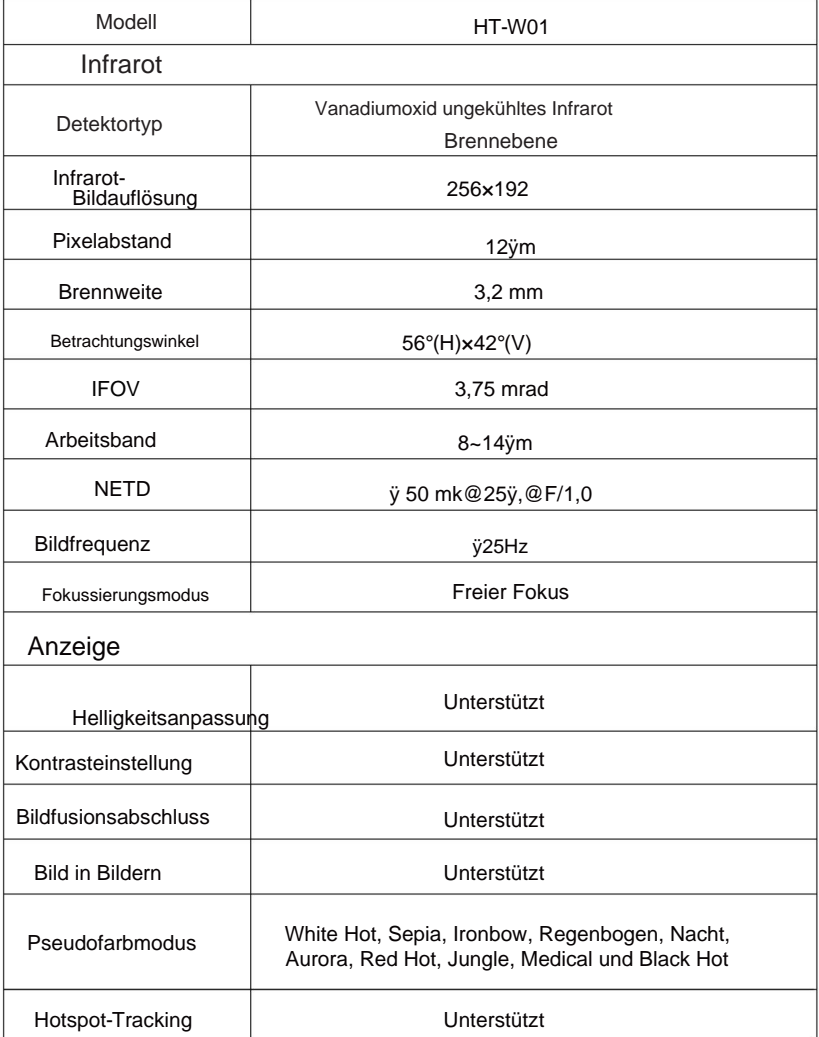

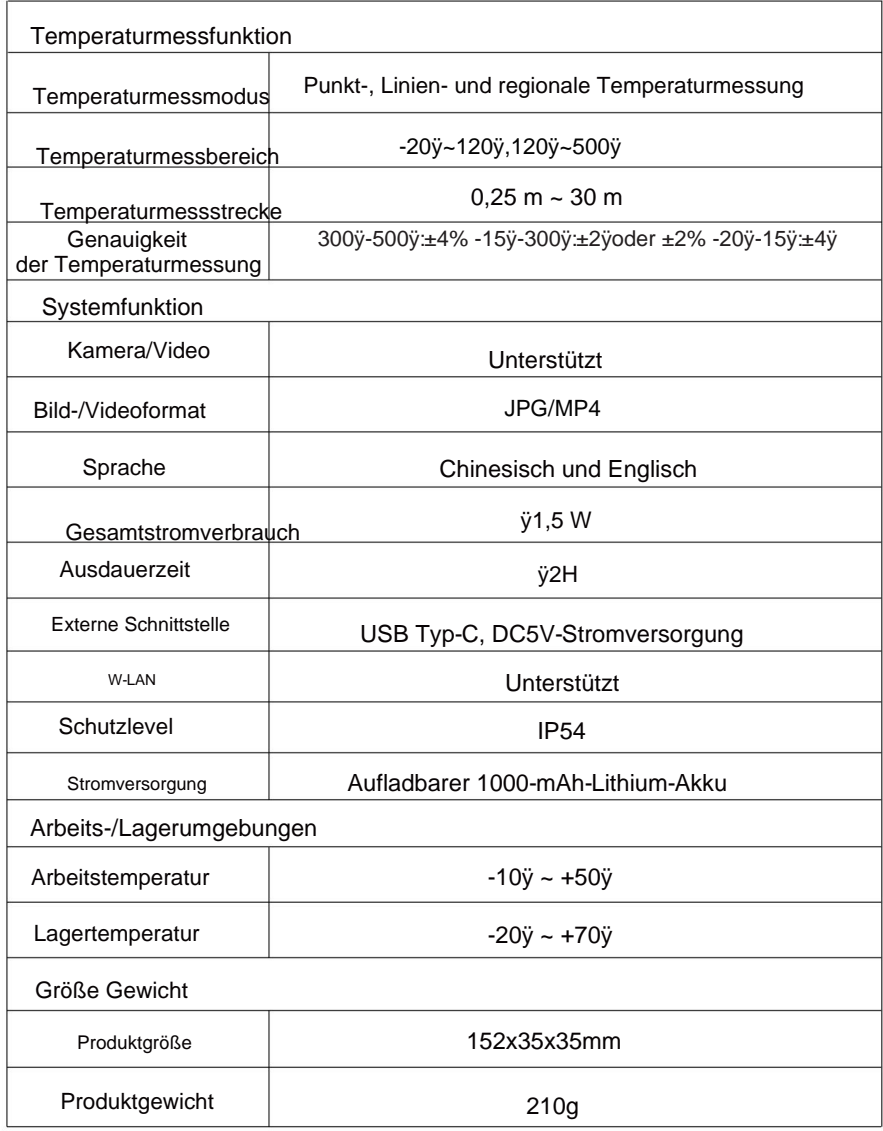

### **RIORRGE ENTISORGONG**

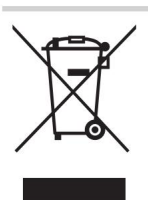

Dieses Produkt unterliegt der Bereitstellung von

Europäische Richtlinie 2012/19/EU.

Das Symbol einer Mülltonne ist durchgestrichen

weist darauf hin, dass das Produkt getrennt entsorgt werden muss

Sammlung in der Europäischen Union.

Dies gilt für das Produkt und alle Zubehörteile, die mit diesem Symbol gekennzeichnet sind.

Als solche gekennzeichnete Produkte dürfen nicht im normalen Hausmüll entsorgt werden

elektronische Geräte. Abfall, sondern muss an einer Sammelstelle für das Recycling von Elektro- und Elektronikgeräten abgegeben werden

### FCC-Informationen:

ACHTUNG: Änderungen oder Modifikationen, die nicht ausdrücklich von der Partei genehmigt wurden

Verantwortlich für die Einhaltung kann die Berechtigung des Benutzers zum Betrieb des Geräts erlöschen

Ausrüstung!

Dieses Gerät entspricht Teil 15 der FCC-Bestimmungen. Der Betrieb unterliegt den folgenden zwei

Bedingungen:

1) Dieses Produkt kann schädliche Störungen verursachen.

2) Dieses Produkt muss alle empfangenen Störungen akzeptieren, einschließlich

Störungen auftreten, die zu unerwünschtem Betrieb führen können.

WARNUNG: Änderungen oder Modifikationen an diesem Produkt wurden nicht ausdrücklich von

der Partei genehmigt.

Wenn Sie für die Einhaltung verantwortlich sind, kann dies zum Erlöschen der Berechtigung des Benutzers zum Betrieb des Produkts führen.

ein digitales Gerät der Klasse B gemäß Teil 15 der FCC-Bestimmungen. Diese Grenzwerte sollen einen angemessenen Schutz vor schädlichen Störungen in einer Wohnanlage bieten. Hinweis: Dieses Produkt wurde getestet und entspricht den Grenzwerten für

Dieses Produkt erzeugt und verwendet Hochfrequenzenergie und kann diese ausstrahlen. Wenn es nicht gemäß den Anweisungen installiert und verwendet wird, kann es schädliche Störungen der Funkkommunikation verursachen. Es gibt jedoch keine Garantie dafür, dass bei einer bestimmten Installation keine Störungen auftreten. Wenn dieses Produkt schädliche Störungen beim Radio- oder Fernsehempfang verursacht, was durch Aus- und Einschalten des Produkts festgestellt werden kann, wird dem Benutzer empfohlen, zu versuchen, die Störung durch eine oder mehrere der folgenden Maßnahmen zu beheben.

- · Richten Sie die Empfangsantenne neu aus oder versetzen Sie sie.
- · Erhöhen Sie den Abstand zwischen Produkt und Empfänger.
- · Schließen Sie das Produkt an eine Steckdose an, die zu einem anderen Stromkreis gehört als dem, an den der Empfänger angeschlossen ist.
- · Wenden Sie sich für Hilfe an den Händler oder einen erfahrenen Radio-/TV-Techniker.

Importiert in die USA: Sanven Technology Ltd., Suite 250, 9166 Anaheim Place, Rancho Cucamonga, CA 91730 Hersteller: Shanghaimuxinmuyeyouxiangongsi Adresse: Baoshanqu Shuangchenglu 803long 11hao 1602A-1609 shi **Shanghai** 

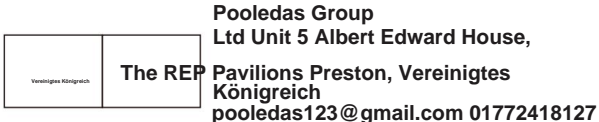

**Ltd Unit 5 Albert Edward House, The REP Pavilions Preston, Vereinigtes** 

**SHUNSHUN** 

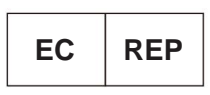

**GmbH Römeräcker 9 Z2021,76351 Linkenheim-Hochstetten, Germany euvertreter@gmail.com +49 1727041930** 

**In China hergestellt**

Machine Translated by Google

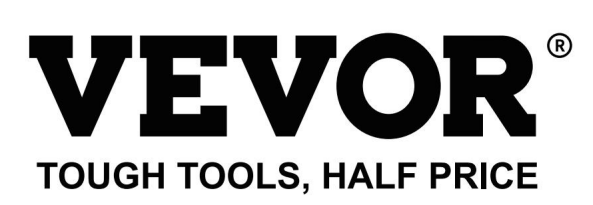

**al Support und E-Garantiezertifikat chni c T e vor.com/support eww wv**

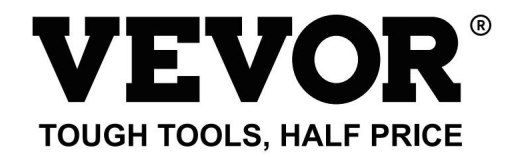

Supporto tecnico e certificato di garanzia elettronico www.vevor.com/support

# **MODELLO: HT-W01 Termocamera**

Continuiamo a impegnarci per fornirvi strumenti a prezzi competitivi.

stima del risparmio che potresti trarre vantaggio dall'acquisto di determinati strumenti con noi rispetto ai principali Ti ricordiamo gentilmente di verificare attentamente quando effettui un ordine con noi, se tu "Risparmia la metà", "Metà prezzo" o qualsiasi altra espressione simile da noi utilizzata rappresenta solo un marchi più importanti e non significa necessariamente coprire tutte le categorie di strumenti da noi offerti.

stanno effettivamente risparmiando la metà rispetto ai principali marchi più importanti.

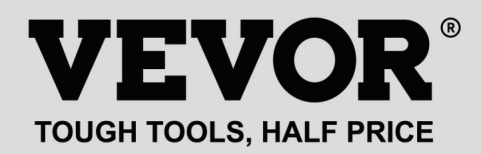

MODELLO: HT-W01

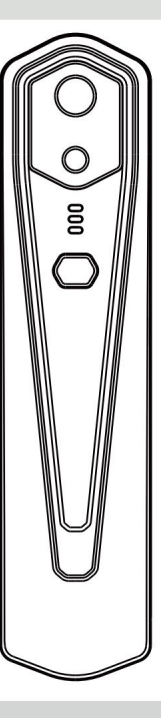

Termocamera

### **HO BISOGNO DI AIUTO? CONTATTACI!**

Hai domande sul prodotto? Hai bisogno di supporto tecnico? Non esitate a contattarci:

### **Supporto tecnico e certificato di garanzia elettronica www.vevor.com/support**

Queste sono le istruzioni originali, leggere attentamente tutte le istruzioni del manuale prima dell'uso. VEVOR si riserva una chiara interpretazione del nostro manuale d'uso. L'aspetto del prodotto sarà soggetto al prodotto ricevuto.

Ti preghiamo di perdonarci se non ti informeremo più se sono presenti aggiornamenti tecnologici o software sul nostro prodotto.

# **Contenuto**

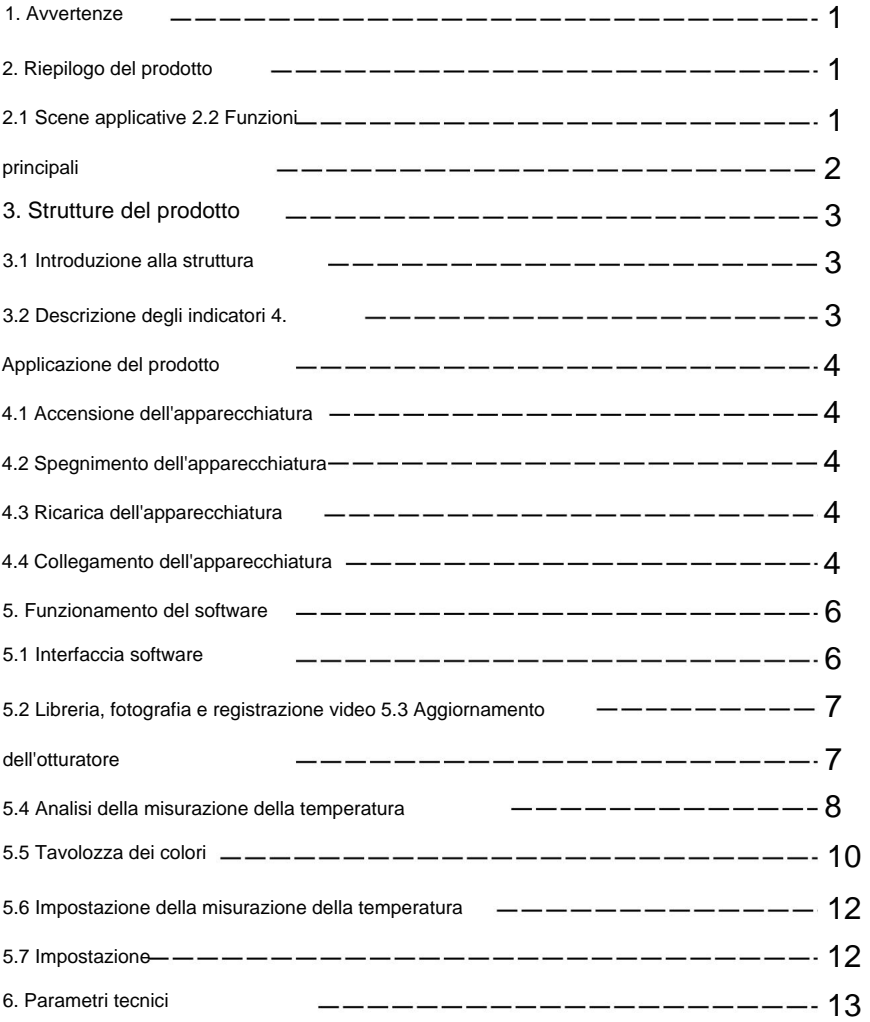

# 1. Precauzioni

per proteggere te e gli altri da lesioni o danni al tuo dispositivo. Si prega di leggere tutte le seguenti informazioni prima di utilizzare il dispositivo

(1) Non esporre il prodotto al sole e ad altre radiazioni ad alta intensità sorgenti di radiazioni

(2) Non toccare né scontrare la finestra del rilevatore e la lente

mani o altri oggetti;

(3) Non toccare il dispositivo e l'interfaccia USB con le mani bagnate;

(4) Non strofinare l'attrezzatura con diluente;

(5) Prestare attenzione a prevenire l'elettricità statica;

(6) Non smontare l'apparecchiatura. Se c'è qualche colpa,

si prega di contattare la nostra azienda per la riparazione da parte di personale professionale.

# 2. Riepilogo del prodotto

2.1 Scene applicative

Per utilizzare questa termocamera a infrarossi per telefono cellulare, è necessario scaricare e installare la termocamera a infrarossi per telefono cellulare APP "Termocamera mobile WIFI wireless HT-W01". Attraverso questa APP, puoi ottenere l'osservazione a infrarossi e la temperatura funzioni di misurazione della tura.

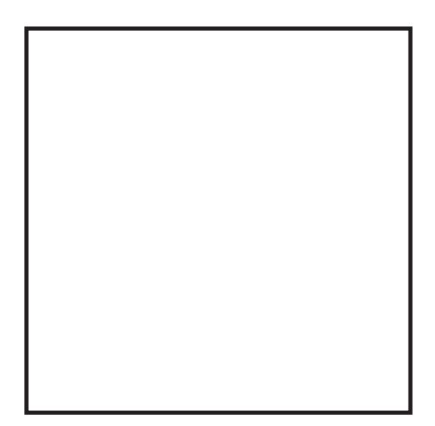

Scansiona il codice QR per scaricare l'app

### 2.2 Funzioni principali

Si dovranno realizzare le seguenti funzioni:

(1) Aprire il software applicato per gli infrarossi del telefono cellulare

mento; termocamera per ottenere l'osservazione e la misurazione a infrarossi

(2) per eseguire la misurazione della temperatura a infrarossi e

analisi della temperatura;

- (3) riprese e registrazioni video;
- (4) controllo del movimento e impostazione dei parametri per il tuo cellulare

termocamera a infrarossi per telefono.

# 3. Strutture di prodotto

### 3.1 Introduzione alla struttura

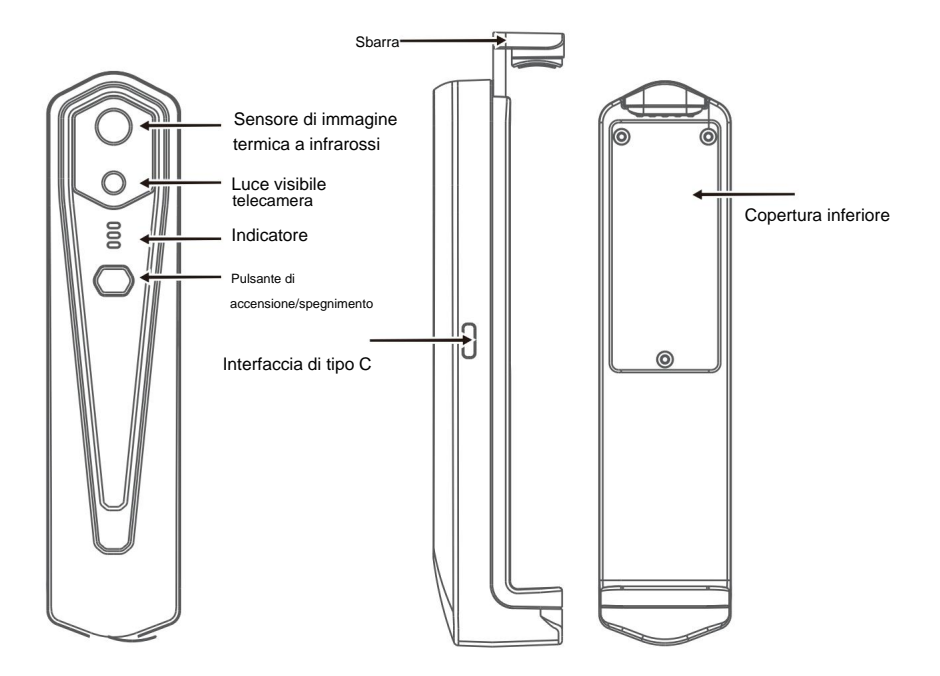

### 3.2 Descrizione degli indicatori

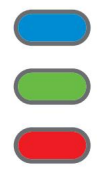

Indicatore di stato: luce blu

Indicatore di accensione: luce verde

Indicatore di carica: rosso

# 4. Applicazione del prodotto

### 4.1 Accensione del dispositivo

Premere a lungo il pulsante di accensione/spegnimento per 1 secondo e il dispositivo si accende. L'indicatore di accensione è normalmente acceso. Dopo che il dispositivo è stato acceso per 15 secondi, è possibile cercare Wi-Fi

### 4.2 Spegnimento del dispositivo

Premi a lungo il pulsante di accensione/spegnimento per più di 2 secondi e tutto gli indicatori saranno spenti.

Premere a lungo il pulsante di accensione per più di 6 secondi quando è acceso sullo stato per lo spegnimento forzato e tutti gli indicatori saranno spenti.

### 4.3 Ricarica del dispositivo

Utilizzare cavi dati con interfaccia TYPE-C per la ricarica. L'indicatore di carica è normalmente acceso. Dopo che è completamente carico, l'indicatore di carica non è acceso.

4.4 Collegamento del dispositivo

### **Connessione Wi-Fi**

(1) Aprire la schermata di connessione WIFI del telefono cellulare e verificare

Nome WIFI con prefisso HT-W01-;

(2) Immettere la password WIFI 12345678 e collegarla;

(3) Una volta stabilita la connessione Wi-Fi, accedere all'APP e premere il " (► clicca sul " pulsante per avviare la connessione del dispositivo.

**Pulsante Riproduci: dopo averlo cliccato, inizia la riproduzione delle immagini ed è possibile eseguire le operazioni correlate.**

1. Dopo che la connessione Wi-Fi è riuscita e quando il dispositivo è attivo disconnesso, fare clic per connettere il dispositivo; " ⊙ " = " Unconnecte " 2. Una volta stabilita la connessione, E scomparirà;

**• Il dispositivo non riesce a connettersi al telefono cellulare e lo stato l'indicatore lampeggia a bassa frequenza (acceso per 1 secondo e spento per 1 secondo) • Dopo che il dispositivo si è connesso al telefono cellulare, verrà visualizzato lo stato l'indicatore lampeggia ad alta frequenza (acceso per 0,5 s e spento per 0,5 s).**

## 5. Funzionamento del software

### 5.1 Interfaccia del software

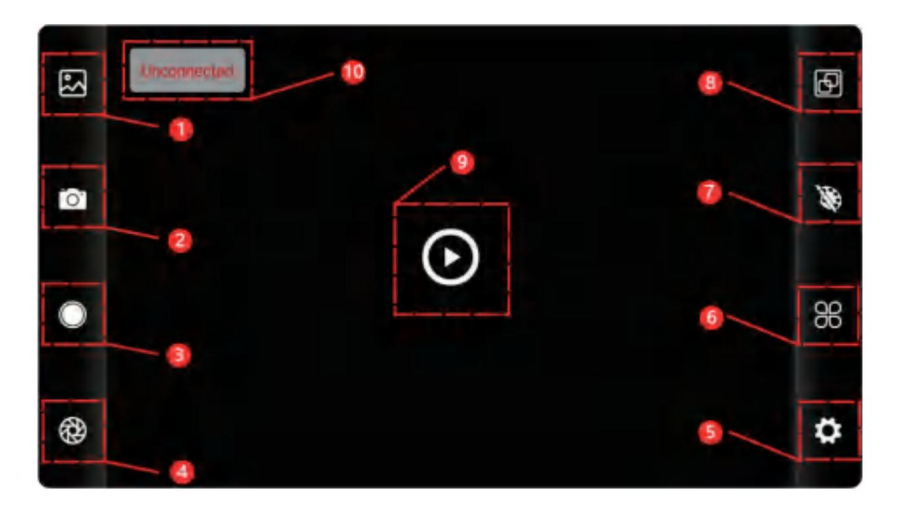

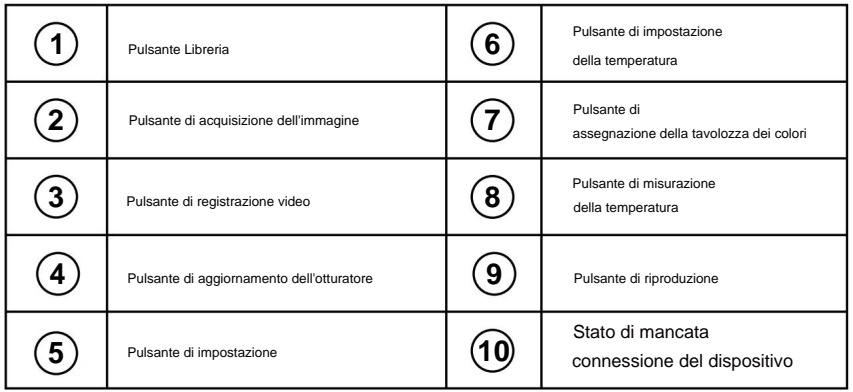

### 5.2 Libreria, riprese e registrazione video

 $(1)$  "

" libreria: fare clic per visualizzare immagini e video;

#### **Accedi alla pagina dell'elenco delle immagini**

• Premere a lungo l'immagine o fare clic sull'icona nell'angolo in alto a destra per poter eliminare i file di immagine; • Fare clic

sull'immagine per visualizzare in anteprima le singole immagini ed è possibile visualizzare in anteprima l'immagine precedente/ultima scorrendo

verso sinistra/destra; • Quando si visualizza l'anteprima di singole immagini, aprire/ chiudere due dita per ingrandire/ridurre il contenuto dell'immagine e premerle a lungo per poter visualizzare informazioni dettagliate sulle immagini;

#### **Accedi alla pagina dell'elenco dei video**

•Premere a lungo l'immagine o fare clic sull'icona nell'angolo in alto a destra per poter eliminare i file video; •Fare clic sui video

per riprodurre tale file video;

(2) " scatto: per salvare la schermata corrente;

"Posizione salvataggio foto: per aprire le immagini desiderate nella libreria ed è possibile visualizzare la posizione dell'immagine.

(4) "reg<sup>istra</sup>zione video: fare clic su di esso per avviare la registrazione video e fare nuovamente clic su di esso per terminare la registrazione video; La posizione in cui salvare la registrazione video è la stessa di un'immagine.

5.3 Immagine di aggiornamento dell'otturatore.

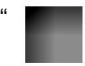

"

aggiornamento dell'otturatore: fare clic su per aggiornare il deflettore.

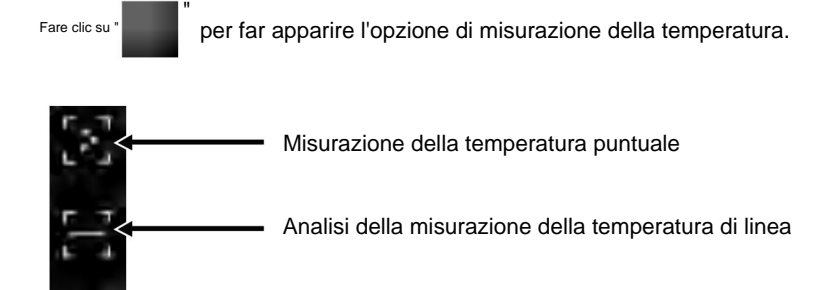

### 5.4 Analisi della misurazione della temperatura

Analisi della misurazione della temperatura regionale

verranno aggiunte le informazioni sul punto definito dall'utente. (1) Misurazione della temperatura del punto: fare clic sulla temperatura del punto pulsante di misurazione e lo schermo visualizzerà la temperatura ture informazioni di tre punti, vale a dire la temperatura centrale punto, il punto di temperatura più alta e la temperatura più bassa punto. Fare clic sullo schermo in questo momento e sulla temperatura

(2) Analisi della misurazione della temperatura della linea: trascina con te dita e tracciare una linea orizzontale sullo schermo. Lo farà analizzare automaticamente la temperatura massima e minima temperatura della linea orizzontale e identificare i dati rilevanti informazione.

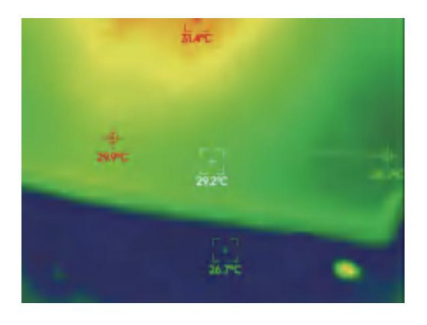

Analisi della misurazione della temperatura di linea

mostrato nella figura seguente: dita e disegnare un rettangolo sullo schermo. lo farà automaticamente nell'area rettangolare e identificare le informazioni rilevanti, come (3) Analisi della misurazione della temperatura regionale: trascina con te analizzare la temperatura massima e la temperatura minima

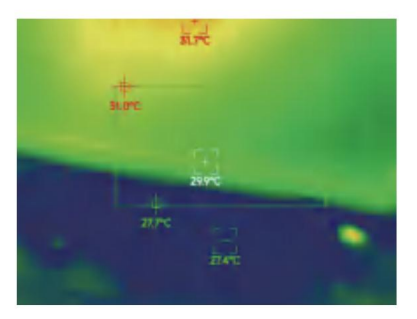

Analisi della misurazione della temperatura regionale
#### 5.5 Tavolozze dei colori

per far apparire l'interfaccia della tavolozza dei colori. Puoi cambia tra 10 tavolozze di colori come bianco caldo, oro brillante, rosso ferro, arcobaleno, brillante, aurora, rosso caldo, giungla, medico e Clicca su calore nero, come mostrato nella figura seguente. " "

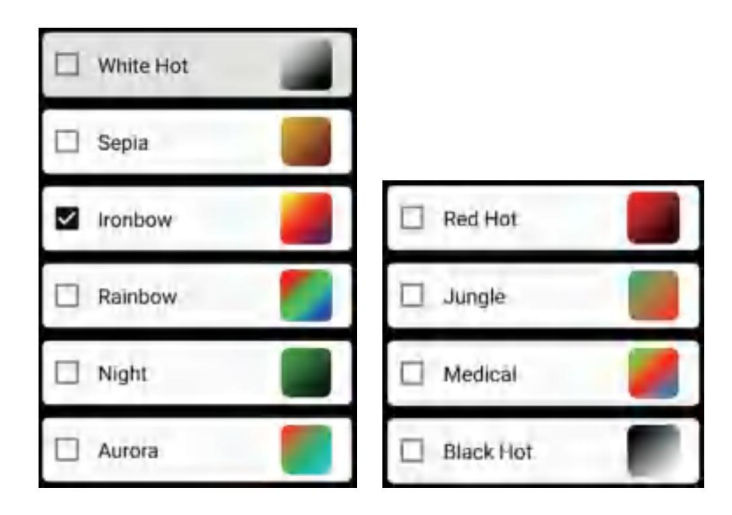

Gli effetti di visualizzazione di 10 tavolozze di colori sono mostrati come segue:

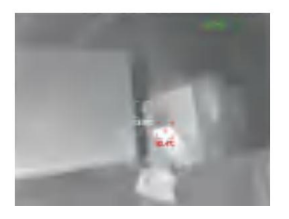

bianco caldo

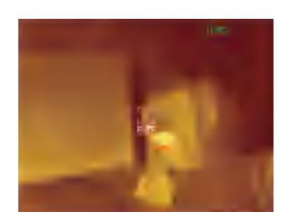

Seppia

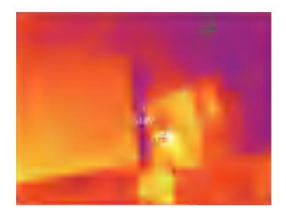

Arco di ferro

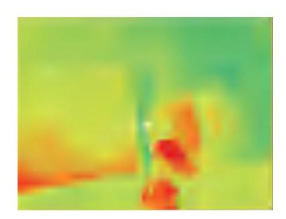

Arcobaleno

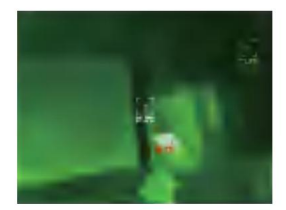

Notte

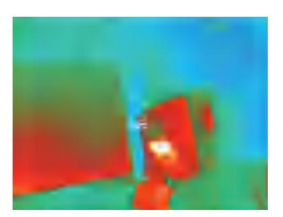

Aurora

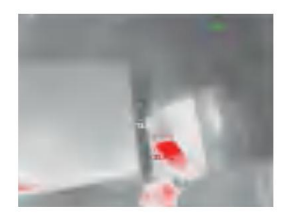

Rosso caldo

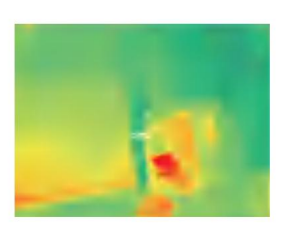

Giungla

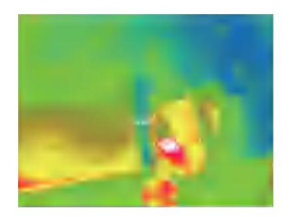

Medico

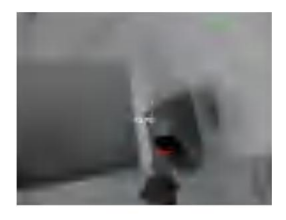

Nero caldo

#### 5.6 Impostazione della misurazione della temperatura

Clicca su

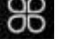

unità di temperatura, intervallo di misurazione della temperatura, emissività, distanza di misurazione della temperatura, luminosità, contrasto, " per visualizzare l'interfaccia di impostazione. Puoi impostare "

parametri, come mostrato nella figura seguente: fusione, immagine nell'immagine, sovrapposizione, riduzione del rumore nel dominio del tempo, riduzione del rumore spaziale e miglioramento dei dettagli oppure reimposta tutto

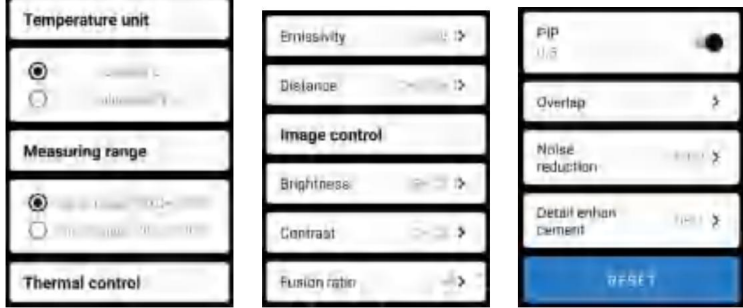

#### 5.7 Impostazione

per visualizzare l'interfaccia di impostazione per la selezione della lingua. Per le lingue è possibile selezionare cinese o inglese, come mostrato nel file Clicca su figura sotto.

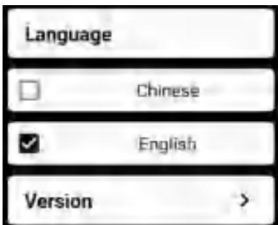

## 6.Parametri tecnici

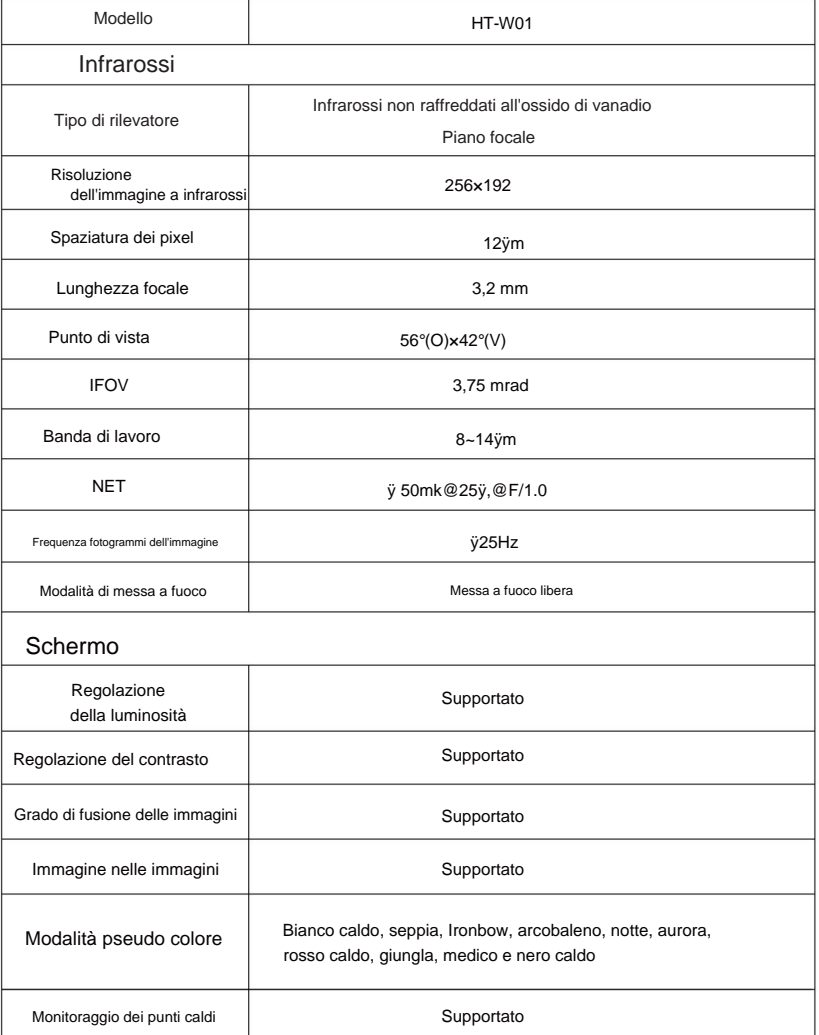

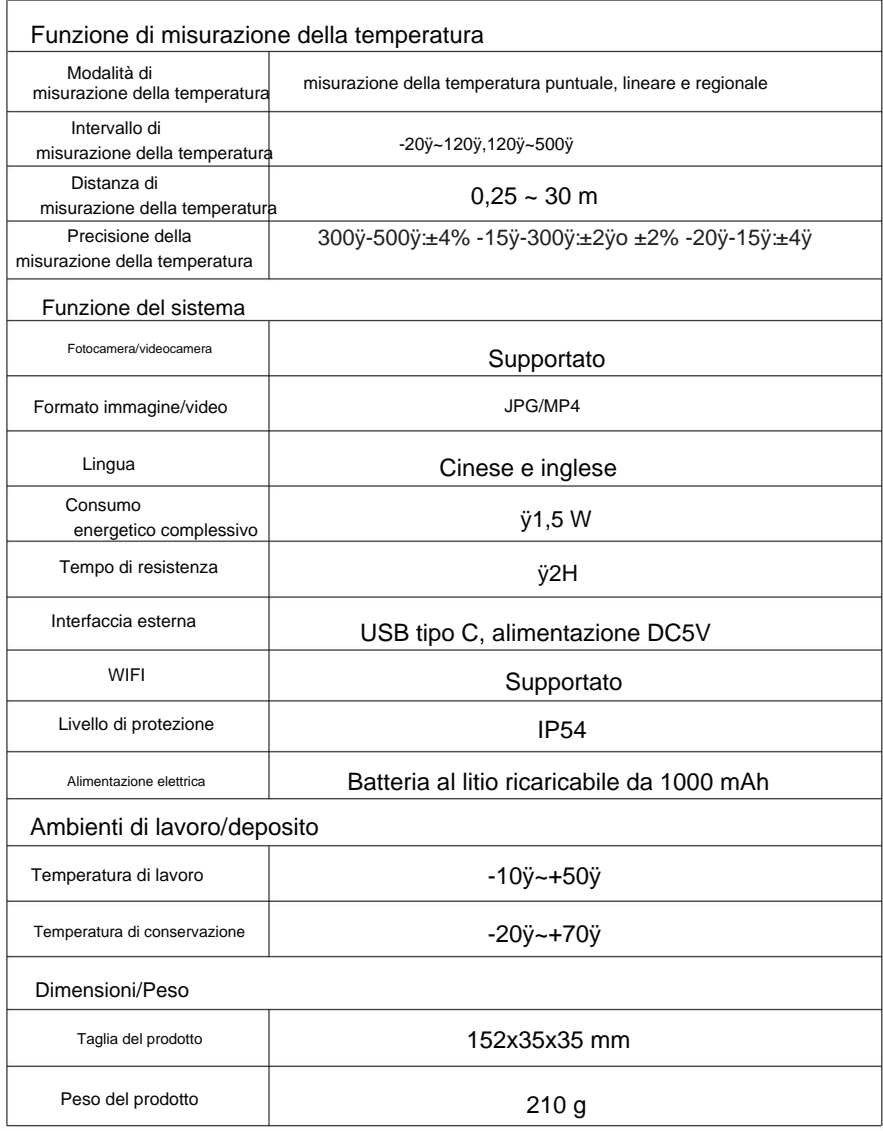

#### CORRETTO **SMASTIMENTO**

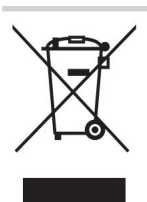

Questo prodotto è soggetto alla fornitura di

Direttiva Europea 2012/19/UE.

Il simbolo che mostra un bidone della spazzatura barrato

indica che il prodotto necessita di raccolta differenziata

raccolta nell'Unione Europea.

Ciò vale per il prodotto e tutti gli accessori contrassegnati da questo simbolo.

I prodotti contrassegnati come tali non possono essere smaltiti con le normali procedure domestiche

rifiuti, ma devono essere portati in un punto di raccolta per il riciclaggio di materiale elettrico e dispositivi elettronici.

### Informazioni FCC:

ATTENZIONE: Variazioni o modifiche non espressamente approvate dalla parte

responsabile della conformità potrebbe annullare l'autorità dell'utente a utilizzare il

attrezzatura!

Questo dispositivo è conforme alla Parte 15 delle norme FCC. Il funzionamento è soggetto alle seguenti due condizioni:

1) Questo prodotto può causare interferenze dannose.

2) Questo prodotto deve accettare qualsiasi interferenza ricevuta, inclusa

interferenze che potrebbero causare un funzionamento indesiderato.

ATTENZIONE: cambiamenti o modifiche a questo prodotto non espressamente approvati dalla parte.

responsabile della conformità potrebbe invalidare l'autorità dell'utente a utilizzare il prodotto.

Nota: questo prodotto è stato testato ed è risultato conforme ai limiti previsti per un dispositivo digitale di Classe B ai sensi della Parte 15 delle norme FCC. Questi limiti sono progettati per fornire una protezione ragionevole contro interferenze dannose in un'installazione residenziale.

Questo prodotto genera, utilizza e può irradiare energia in radiofrequenza e, se non installato e utilizzato in conformità con le istruzioni, può causare interferenze dannose alle comunicazioni radio. Tuttavia, non vi è alcuna garanzia che non si verifichino interferenze in una particolare installazione. Se questo prodotto causa interferenze dannose alla ricezione radiofonica o televisiva, cosa che può essere determinata spegnendo e accendendo il prodotto, si consiglia all'utente di provare a correggere l'interferenza adottando una o più delle seguenti misure.

- · Riorientare o riposizionare l'antenna ricevente.
- · Aumentare la distanza tra il prodotto e il ricevitore.
- · Collegare il prodotto ad una presa su un circuito diverso da quello a cui è collegato il ricevitore.
- · Consultare il rivenditore o un tecnico radio/TV esperto per assistenza.

Importato negli Stati Uniti: Sanven Technology Ltd., Suite 250, 9166 Anaheim Place, Rancho Cucamonga, CA 91730 Produttore: Shanghaimuxinmuyeyouxiangongsi Indirizzo: Baoshanqu Shuangchenglu 803long 11hao 1602A-1609 shi **Shanghai** 

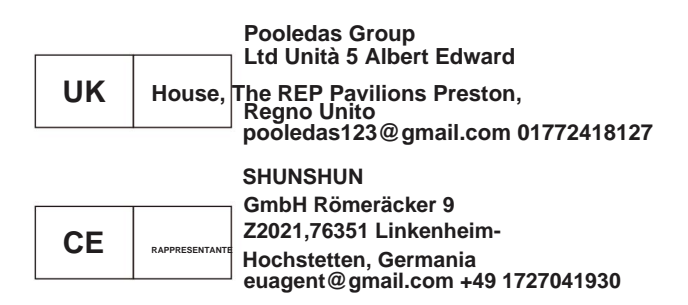

#### **Made in China**

Machine Translated by Google

# VEVOR® **TOUGH TOOLS, HALF PRICE**

Te chni c al Support e certificatœli garanzia elettronica **vor.com/support eww wv**

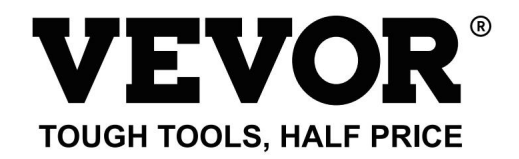

Soporte técnico y certificado de garantía electrónica www.vevor.com/support

## Cámara de imagen térmica MODELO: HT-W01

Seguimos comprometidos a proporcionarle herramientas a precios competitivos.

"Ahorra Mitad", "Mitad de Precio" o cualquier otra expresión similar utilizada por nosotros sólo representa un

estimación de ahorros que podría beneficiarse al comprar ciertas herramientas con nosotros en comparación con las principales

marcas principales y no significa necesariamente cubrir todas las categorías de herramientas que ofrecemos.

Le recordamos que debe verificar cuidadosamente cuando realiza un pedido con nosotros si

En realidad, en comparación con las principales marcas, se ahorra la mitad.

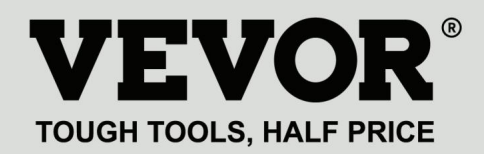

MODELO: HT-W01

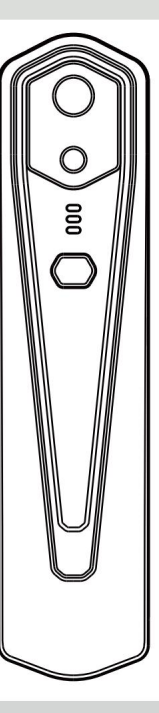

Cámara de imagen térmica

#### ¿NECESITAS AYUDA? ¡CONTÁCTENOS!

¿Tiene preguntas sobre el producto? ¿Necesita soporte técnico? Siéntete libre de contactarnos:

> Soporte técnico y certificado de garantía electrónica www.vevor.com/support

La apariencia del producto estará sujeta al producto que recibió. Estas son las instrucciones originales; lea atentamente todas las instrucciones del manual antes de operar. VEVOR se reserva una interpretación clara de nuestro manual de usuario.

Perdone que no le informaremos nuevamente si hay actualizaciones de tecnología o software en nuestro producto.

## Contenido

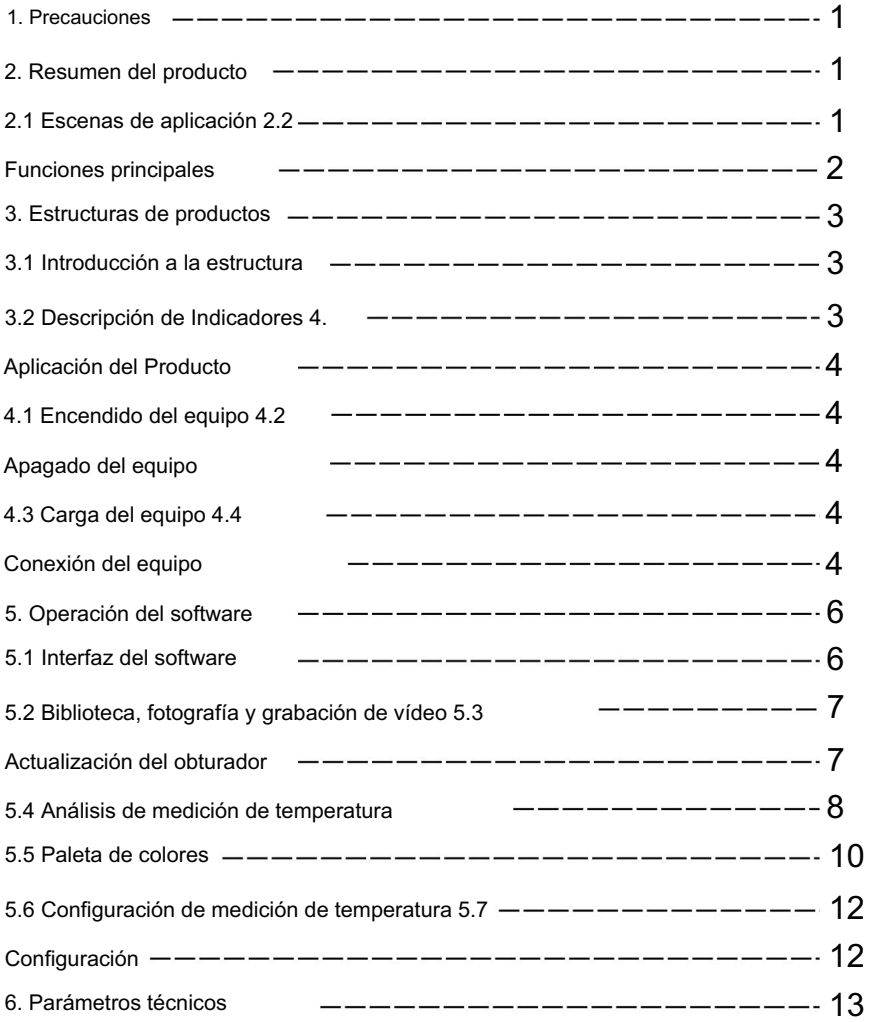

## 1. Precauciones

Lea toda la siguiente información antes de usar su dispositivo

para protegerlo a usted y a otros de lesiones o daños a su dispositivo.

(1) No exponga el producto al sol ni a otros lugares de alta intensidad.

fuentes de radiación

(2) No toque ni choque la ventana del detector y la lente con

manos u otros objetos;

- (3) No toque el dispositivo ni la interfaz USB con las manos mojadas;
- (4) No frote su equipo con diluyente;
- (5) Preste atención a prevenir la electricidad estática;
- (6) No desmonte el equipo. Si hay algún fallo,

Póngase en contacto con nuestra empresa para que lo repare personal profesional.

## 2. Resumen del producto

2.1 Escenas de aplicación

Para utilizar esta cámara termográfica infrarroja para teléfono móvil, debe

Descargue e instale la cámara termográfica infrarroja del teléfono móvil.

APLICACIÓN "HT-W01 Cámara termográfica móvil inalámbrica WIFI". A través de

Esta aplicación, puede lograr observación infrarroja y temperatura.

Funciones de medición de la naturaleza.

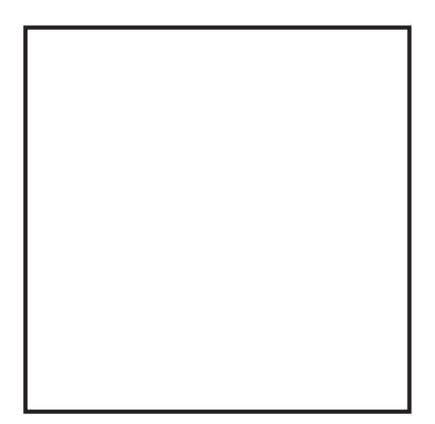

Escanee el código QR para descargar la aplicación

#### 2.2 Funciones principales

Se deben lograr las siguientes funciones:

(1) Abra el software aplicado para infrarrojos del teléfono móvil.

Cámara termográfica para lograr observación y medición infrarroja.

mento;

(2) para realizar mediciones de temperatura por infrarrojos, y

análisis de temperatura;

- (3) filmación y grabación de video;
- (4) control de movimiento y configuración de parámetros para tu móvil

cámara termográfica infrarroja del teléfono.

## 3. Estructuras de productos

### 3.1 Introducción a la estructura

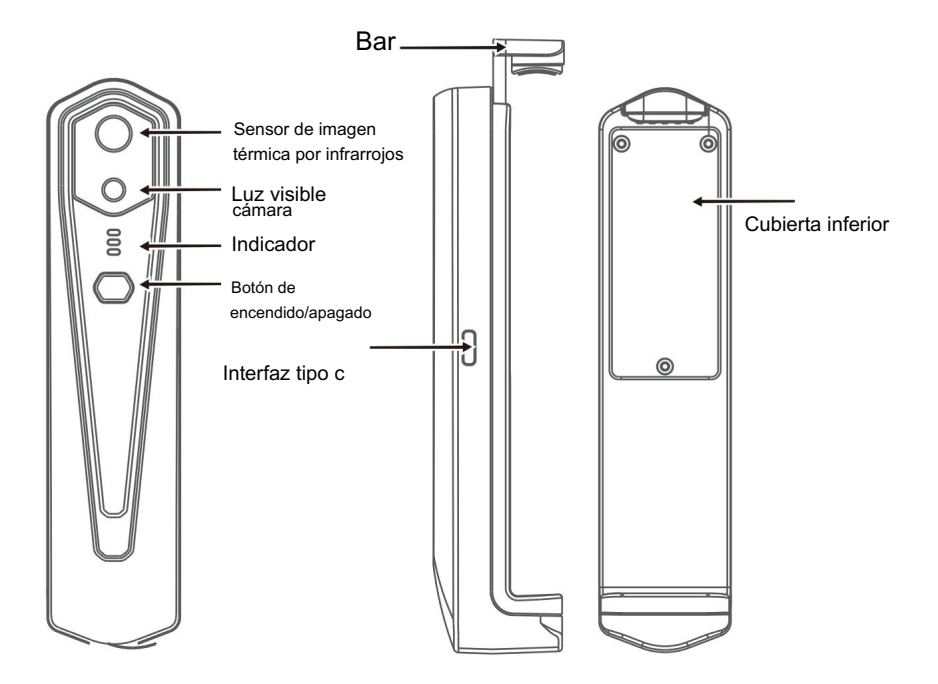

#### 3.2 Descripción de indicadores

Indicador de estado: luz azul

Indicador de encendido: luz verde

Indicador de carga: rojo

## 4. Aplicación del producto

#### 4.1 Encendido del dispositivo

Mantenga presionado el botón de encendido/apagado durante 1 segundo y el dispositivo se encenderá. El indicador de encendido normalmente está encendido.

Después de que el dispositivo esté encendido durante 15 segundos, puedes buscar WIFI

#### 4.2 Apagado del dispositivo

Mantenga presionado el botón de encendido/apagado durante más de 2 segundos y todo Los indicadores estarán apagados.

encendido para apagado forzado y todos los indicadores se apagarán. Mantenga presionado el botón de encendido durante más de 6 segundos en el modo de encendido.

#### 4.3 Carga del dispositivo

Utilice cables de datos de interfaz TYPE-C para cargar. El indicador de carga normalmente está encendido. Una vez que esté completamente cargado, el indicador de carga no se enciende.

#### 4.4 Conexión del dispositivo

Conexión WIFI

(1) Abra la pantalla de conexión WIFI de su teléfono móvil y seleccione

Nombre WIFI con el prefijo HT-W01-;

(2) Ingrese la contraseña WIFI 12345678 y conéctela;

(3) Después de que la conexión WIFI sea exitosa, vaya a la APLICACIÓN y presione " "  $\ddot{\phantom{1}}$ clickea en el el botón para comenzar a conectar el dispositivo.

Botón Reproducir: después de hacer clic en él, comienza a reproducir imágenes y puede realizar operaciones relacionadas.

1. Después de que la conexión WIFI sea exitosa y cuando el dispositivo esté

desconectado, haga clic para conectar el dispositivo; " " " Unconnecte " Œ 2. Después de una conexión exitosa, y desaparecerá;

• El dispositivo no logra conectar su teléfono móvil y el estado

El indicador parpadea en baja frecuencia (encendido durante 1 segundo y apagado durante 1 segundo)

• Después de que el dispositivo conecte su teléfono móvil, el estado

El indicador parpadea con alta frecuencia (encendido durante 0,5 s y apagado durante 0,5 s).

## 5. Operación del software

### 5.1 Interfaz del programa

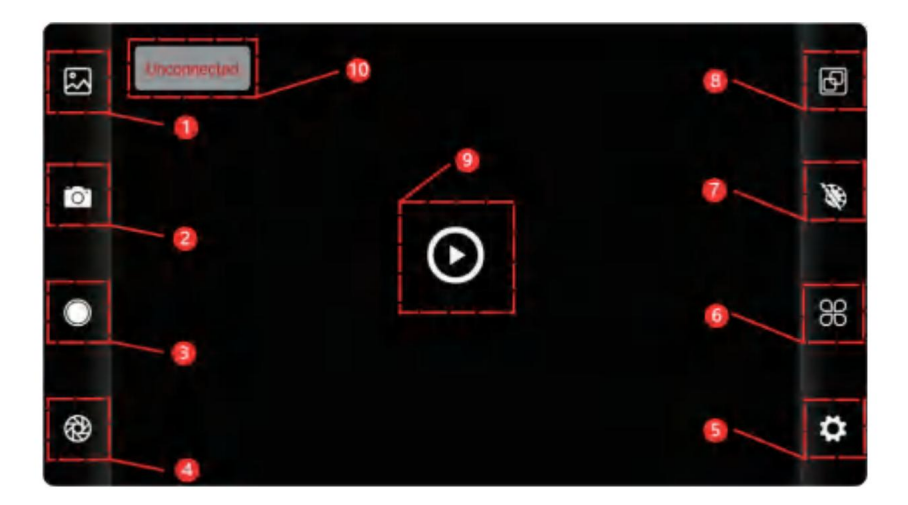

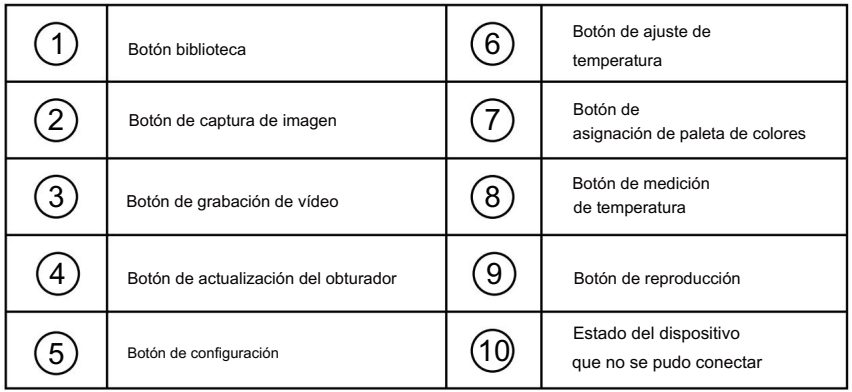

#### 5.2 Biblioteca, rodaje y grabación de vídeo.

biblioteca: haga clic para ver imágenes y videos; (1) " "

#### Ingrese a la página de lista de imágenes

• Mantenga presionada la imagen o haga clic en el icono en la esquina superior derecha para poder eliminar archivos de imagen; • Haga

clic en la imagen para obtener una vista previa de imágenes individuales y puede obtener una vista previa de la imagen anterior/última deslizándose hacia

la izquierda/derecha; • Cuando obtenga una vista previa de imágenes individuales, abra/cierre los dos dedos para acercar/alejar el contenido de la imagen y manténgalo presionado para poder ver información detallada sobre las imágenes;

#### Ingrese a la página de lista de videos

•Mantenga presionada la imagen o haga clic en el ícono en la esquina superior derecha para poder eliminar archivos de video; •Haga

clic en los videos para reproducir dicho archivo de video;

(2)

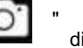

disparo: para guardar la pantalla actual;

"Posición para guardar fotos: para abrir las imágenes que necesita en la biblioteca y puede ver la ubicación de la imagen.

" (4) "grabación de video: haga clic en él para iniciar la grabación de video y haga clic en él nuevamente para finalizar la grabación de video; La posición para guardar la grabación de vídeo es la misma que la de una imagen.

#### 5.3 Imagen refrescante del obturador.

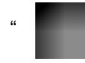

"

Actualización del obturador: haga clic en para actualizar el deflector.

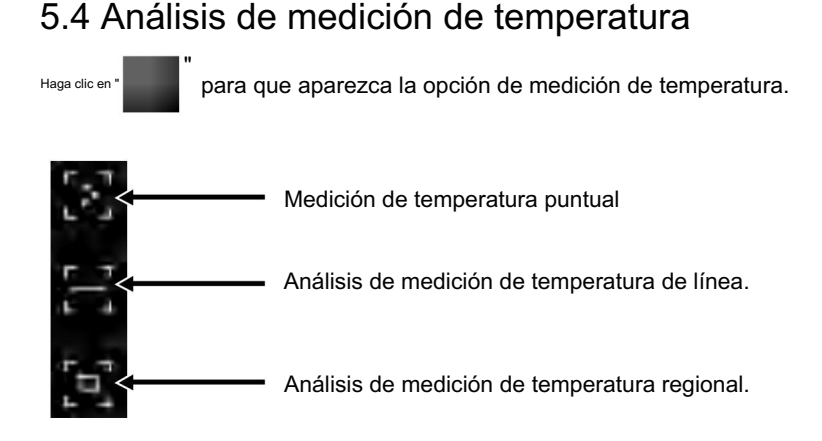

Se agregará la información del punto definido por el usuario. punto. Haga clic en la pantalla en este momento y la temperatura (1) Medición de temperatura del punto: haga clic en la temperatura del punto botón de medición y la pantalla mostrará la temperatura. información de temperatura de tres puntos, a saber, la temperatura central punto, el punto de temperatura más alta y la temperatura más baja

(2) Análisis de medición de temperatura de línea: arrastre con su dedos y dibuja una línea horizontal en la pantalla. Va a Analiza automáticamente la temperatura máxima y mínima. temperatura de la línea horizontal e identificar los valores relevantes información.

10

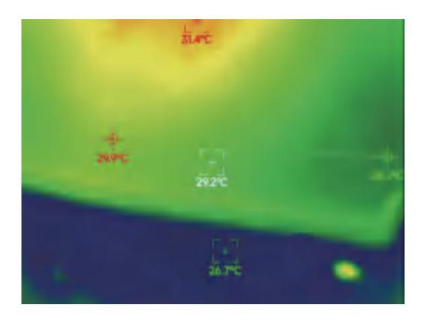

Análisis de medición de temperatura de línea.

analizar la temperatura máxima y la temperatura mínima dedos y dibuja un rectángulo en la pantalla. lo hará automáticamente (3) Análisis de medición de temperatura regional: arrastre con su en el área rectangular, e identificar información relevante, como se muestra en la siguiente figura:

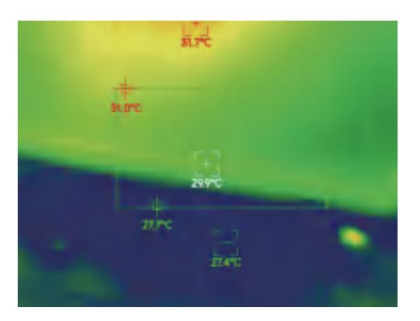

Análisis de medición de temperatura regional.

#### 5.5 paletas de colores

"

Haga clic en

para que aparezca la interfaz de la paleta de colores. Puede

cambia entre 10 paletas de colores como calor blanco, oro brillante, rojo hierro, arcoíris,

brillo, aurora, calor rojo, jungla, médico y

"

calor negro, como se muestra en la siguiente figura.

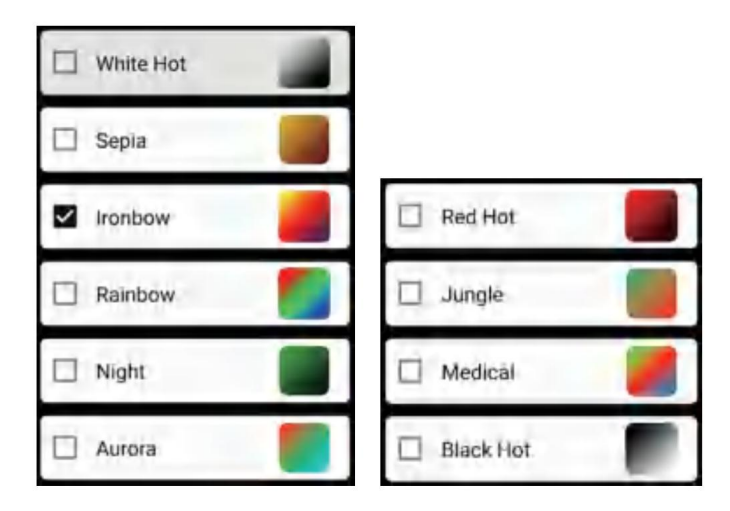

Los efectos de visualización de 10 paletas de colores se muestran a continuación:

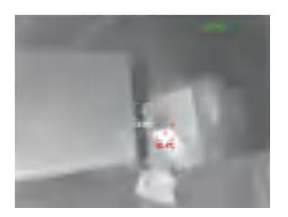

blanco caliente

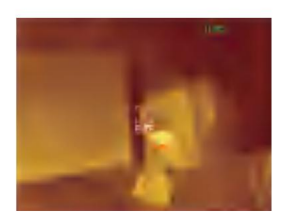

Sepia

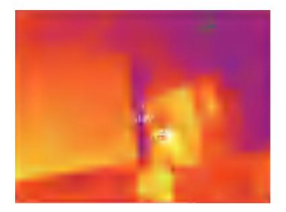

arco de hierro

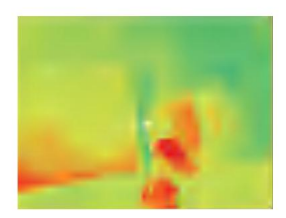

Arcoíris

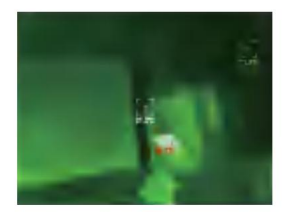

Noche

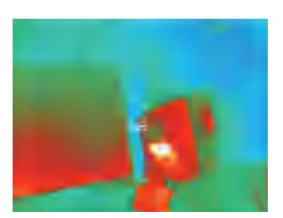

Aurora

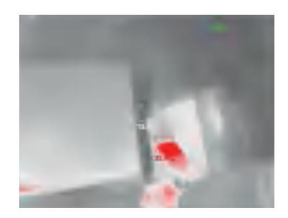

Al rojo vivo

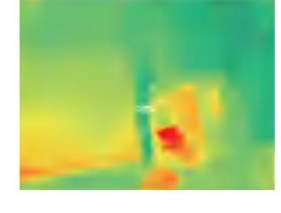

Selva

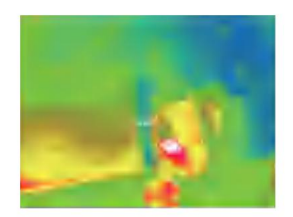

Médico

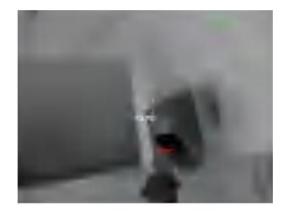

negro caliente

#### 5.6 Configuración de medición de temperatura

Haga clic en **POP** para que aparezca la interfaz de configuración. Puedes configurar unidad de temperatura, rango de medición de temperatura, emisividad,

distancia de medición de temperatura, brillo, contraste,

parámetros, como se muestra en la siguiente figura: fusión, imagen en imagen, superposición, reducción de ruido en el dominio del tiempo, reducción de ruido espacial y mejora de detalles, o restablecer todo

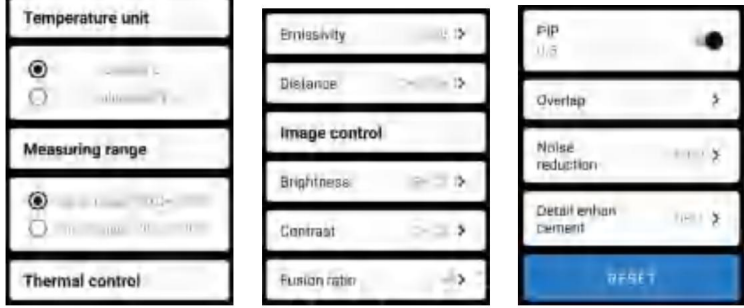

#### 5.7 Configuración

"

Haga clic en para que aparezca la interfaz de configuración para la selección de idioma.

Para los idiomas, se puede seleccionar chino o inglés, como se muestra en la

la siguiente figura.

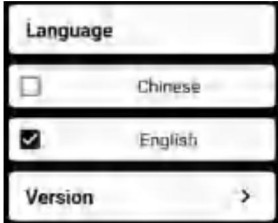

## 6.Parámetros técnicos

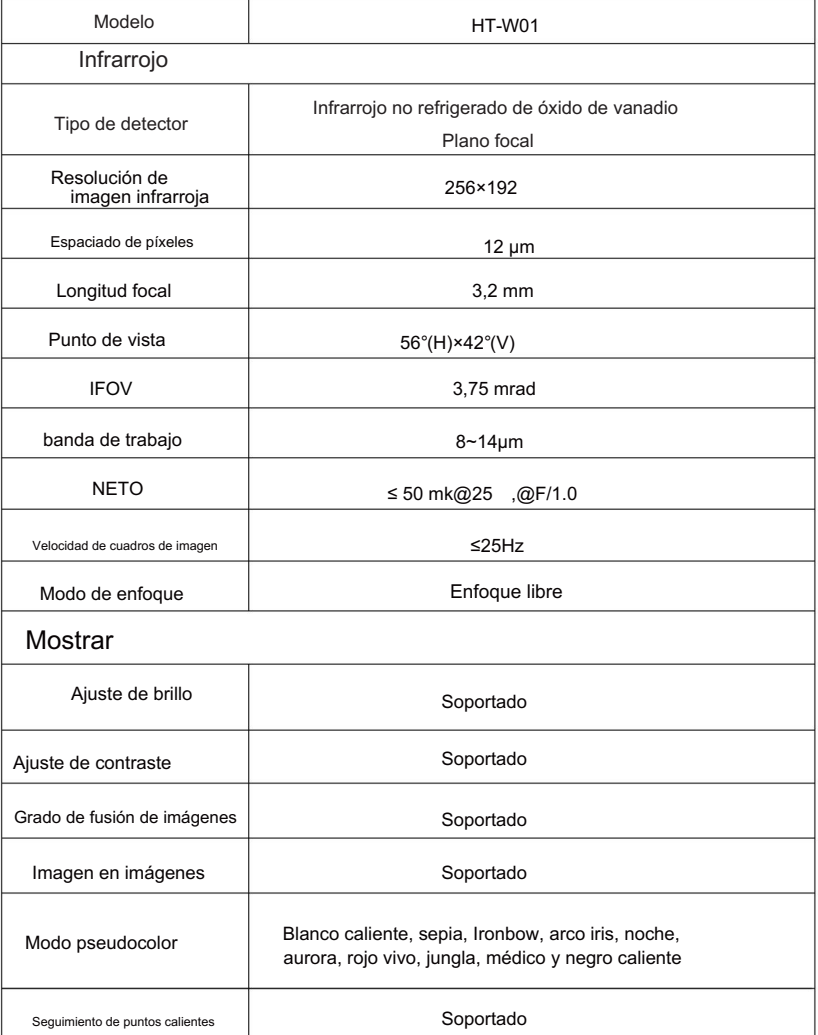

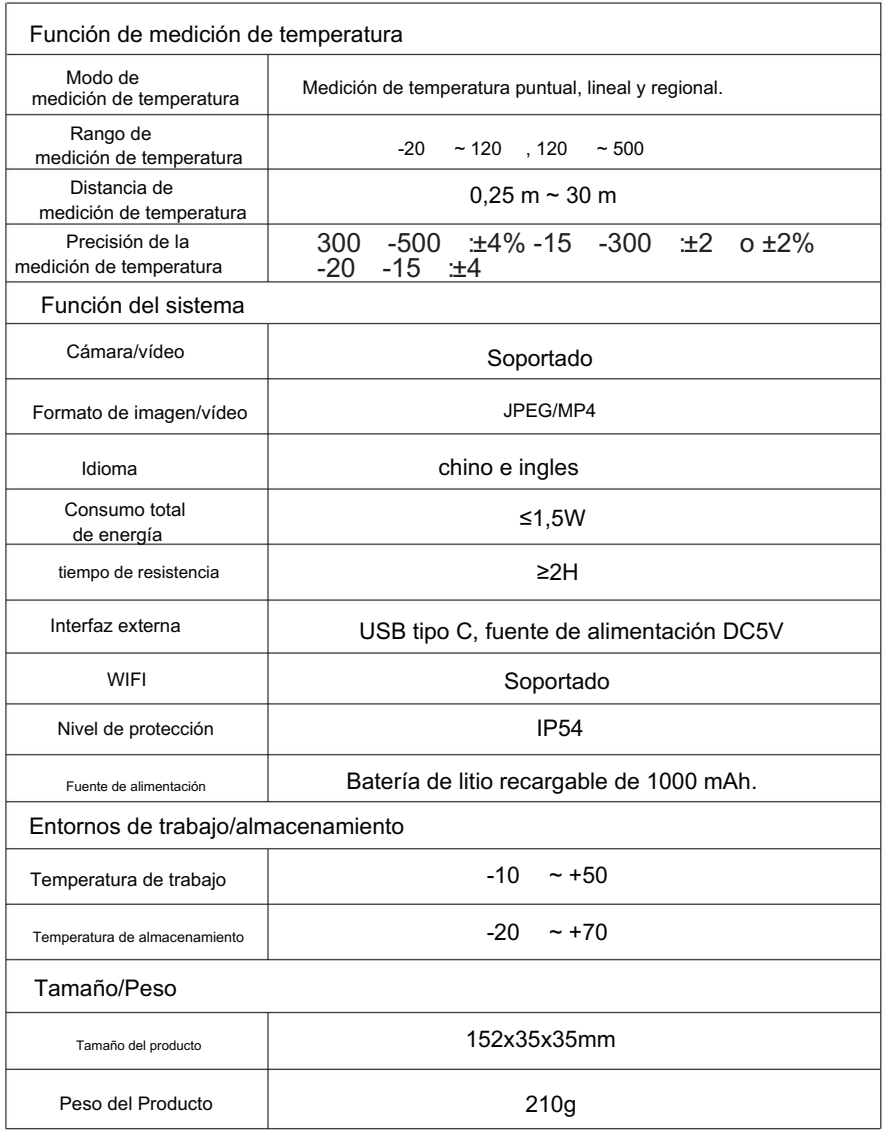

#### ELOWANRAECIÓN DOGRAPE STAL

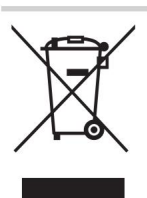

El símbolo que muestra un contenedor con ruedas tachado indica que el producto requiere rechazo por separado Este producto está sujeto a la provisión de Directiva Europea 2012/19/UE.

recogida en la Unión Europea.

Esto se aplica al producto y a todos los accesorios marcados con este símbolo.

Los productos marcados como tales no se pueden desechar con los residuos domésticos normales.

residuos, pero deben llevarse a un punto de recogida para el reciclaje de aparatos eléctricos y dispositivos electrónicos.

Información de la FCC:

PRECAUCIÓN: Cambios o modificaciones no aprobados expresamente por la parte

responsable del cumplimiento podría anular la autoridad del usuario para operar el

¡equipo!

Este dispositivo cumple con la Parte 15 de las normas de la FCC. La operación está sujeta a las dos condiciones siguientes:

1) Este producto puede causar interferencias perjudiciales.

2) Este producto debe aceptar cualquier interferencia recibida, incluida

interferencias que puedan causar un funcionamiento no deseado.

ADVERTENCIA: Cambios o modificaciones a este producto no aprobados expresamente por el partido.

responsable del cumplimiento podría anular la autoridad del usuario para operar el producto.

Nota: Este producto ha sido probado y cumple con los límites de un dispositivo digital de Clase B de conformidad con la Parte 15 de las normas de la FCC. Estos límites están diseñados para proporcionar una protección razonable contra interferencias dañinas en una instalación residencial.

Este producto genera, usa y puede irradiar energía de radiofrecuencia y, si no se instala y usa de acuerdo con las instrucciones, puede causar interferencias dañinas en las comunicaciones por radio. Sin embargo, no hay garantía de que no se produzcan interferencias en una instalación en particular. Si este producto causa interferencias dañinas en la recepción de radio o televisión, lo cual se puede determinar apagando y encendiendo el producto, se recomienda al usuario que intente corregir la interferencia mediante una o más de las siguientes medidas.

· Reorientar o reubicar la antena receptora.

· Aumentar la distancia entre el producto y el receptor.

· Conecte el producto a una toma de corriente de un circuito diferente al que está conectado el receptor.

· Consulte al distribuidor o a un técnico experimentado en radio/TV para obtener ayuda.

Importado a EE. UU.: Sanven Technology Ltd., Suite 250, 9166 Anaheim Place, Rancho Cucamonga, CA 91730 Fabricante: Shanghaimuxinmuyeyouxiangongsi Dirección: Baoshanqu Shuangchenglu 803long 11hao 1602A-1609 shi **Shanghai** 

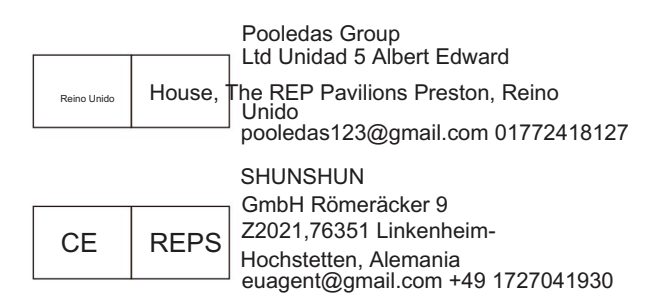

Hecho en china

Machine Translated by Google

# VEVOR® **TOUGH TOOLS, HALF PRICE**

te chni c Soporte técnico y certificado de garantía ewwwv electrónica vor.com/support

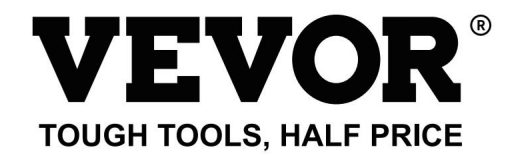

Wsparcie techniczne i certyfikat e-gwarancji www.vevor.com/support

## Kamera termowizyjna MODEL: HT-W01

Nadal dokładamy wszelkich starań, aby zapewnić Państwu narzę dzia w konkurencyjnej cenie.

"Zaoszczę dź pół ceny", "Zaoszczę dź połowę ceny" lub inne podobne wyrażenia używane przez nas oznaczają jedynie

oszacowanie oszczę dności, jakie możesz zyskać kupując u nas określone narzę dzia w porównaniu z głównymi

topowych marek i niekoniecznie oznacza uwzglę dnienie wszystkich kategorii oferowanych przez nas narzę dzi.

Przypominamy, aby dokładnie sprawdzić, kiedy składasz u nas zamówienie, jeśli tak

faktycznie oszczędzają połowę w porównaniu z czołowymi markami.

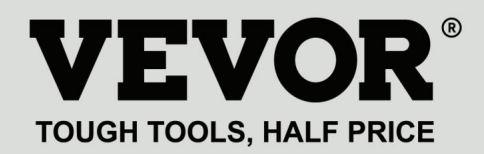

MODEL: HT-W01

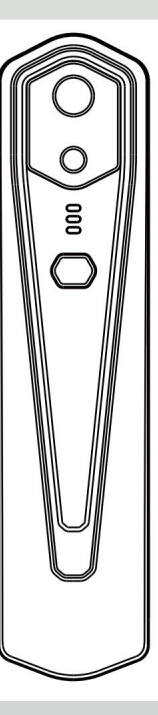

Kamera termowizyjna

#### POTRZEBUJĘ POMOCY? SKONTAKTUJ SIĘ Z NAMI!

Masz pytania dotyczące produktu? Potrzebujesz wsparcia technicznego? Śmiało możesz się z nami skontaktować:

Wsparcie techniczne i certyfikat e-gwarancji www.vevor.com/

support

To jest oryginalna instrukcja. Przed przystąpieniem do obsługi prosimy o dokładne zapoznanie

się ze wszystkimi instrukcjami. VEVOR zastrzega sobie jasną interpretację naszej instrukcji obsługi. Wygląd produktu zależy od produktu, który otrzymałeś.

Proszę wybaczyć nam, że nie będziemy ponownie informować Państwa, jeśli pojawią się jakieś aktualizacje technologii lub oprogramowania naszego produktu.

## Treść

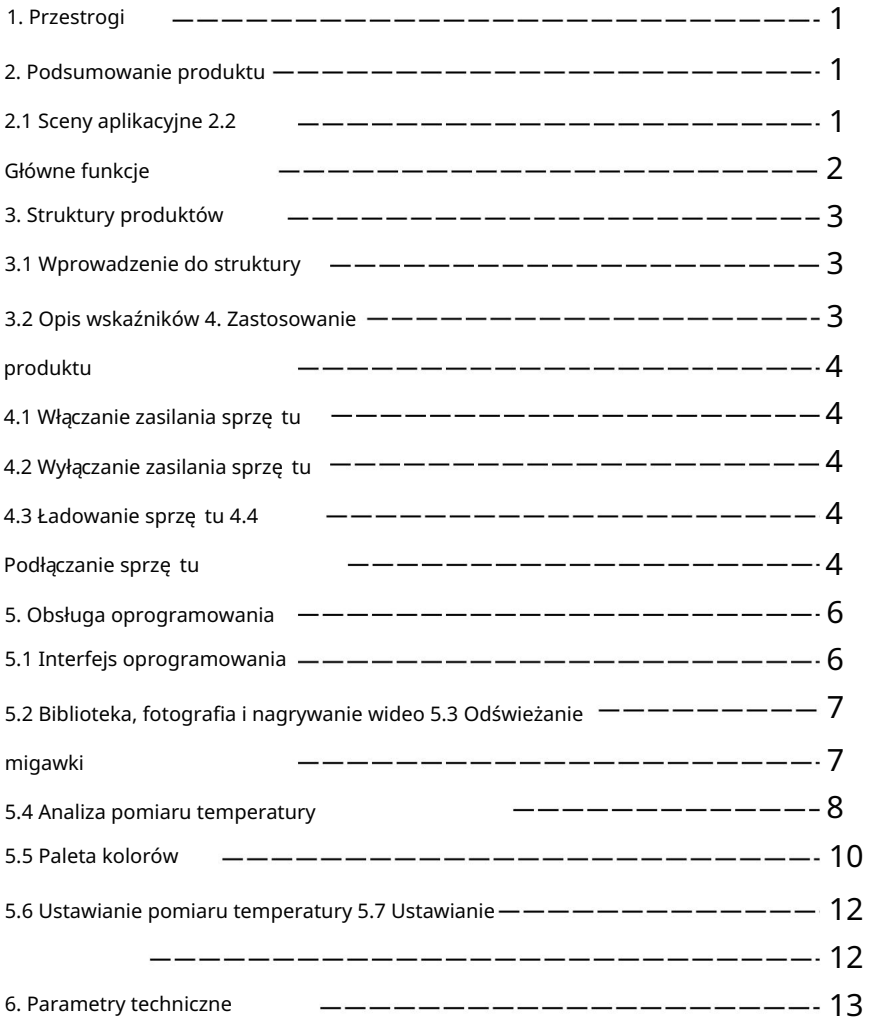

## 1. Środki ostrożności

Przed użyciem urządzenia przeczytaj wszystkie poniższe informacje

aby chronić Ciebie i inne osoby przed obrażeniami lub uszkodzeniem urządzenia.

(1) Nie wystawiaj produktu na działanie słońca i innych źródeł o dużej intensywności źródła promieniowania

(2) Nie dotykaj ani nie koliduj z okienkiem detektora i soczewką

- re ce lub inne przedmioty;
- (3) Nie dotykaj urządzenia i interfejsu USB mokrymi rę kami;
- (4) Nie szoruj sprzę tu rozcieńczalnikiem;
- (5) Proszę zwrócić uwagę na zapobieganie elektryczności statycznej;
- (6) Nie demontuj urządzenia. Jeśli jest jakakolwiek wina,

prosimy o kontakt z naszą firmą w celu naprawy przez profesjonalny personel.

### 2. Podsumowanie produktu

#### 2.1 Sceny aplikacyjne

Aby korzystać z kamery termowizyjnej na podczerwień w telefonie komórkowym, musisz to zrobić funkcje pomiarowe. pobierz i zainstaluj kamerę termowizyjną na podczerwień do telefonu komórkowego Aplikacja "Bezprzewodowa mobilna kamera termowizyjna HT-W01 WIFI". Poprzez dzię ki tej aplikacji możesz uzyskać obserwację w podczerwieni i temperaturę

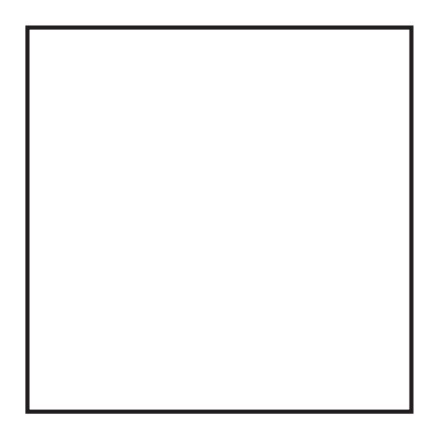

Zeskanuj kod QR, aby pobrać aplikację

### 2.2 Główne funkcje

Do osiągnię cia są nastę pujące funkcje:

(1) Otwórz zastosowane oprogramowanie dla podczerwieni telefonu komórkowego

kamera termowizyjna do obserwacji i pomiarów w podczerwieni

uwaga;

(2) wykonanie pomiaru temperatury w podczerwieni oraz

analiza temperatury;

- (3) fotografowanie i nagrywanie wideo;
- (4) sterowanie ruchem i ustawianie parametrów telefonu komórkowego

kamera termowizyjna na podczerwień w telefonie.

## 3. Struktury produktów

### 3.1 Wprowadzenie do struktury

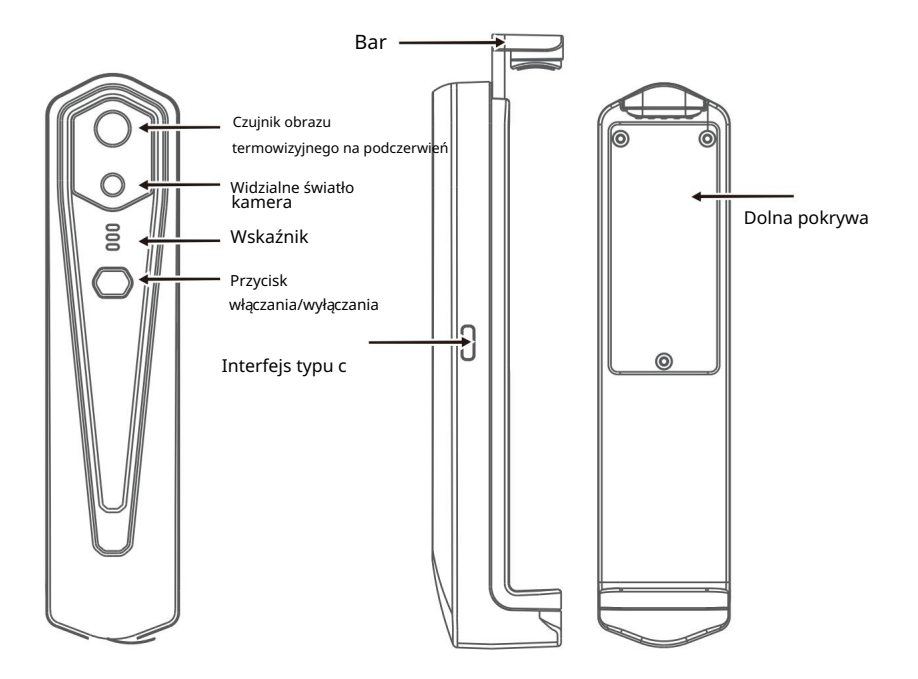

#### 3.2 Opis wskaźników

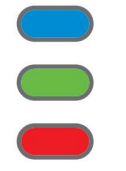

Wskaźnik stanu: niebieskie światło

Wskaźnik włączenia zasilania: zielone światło

Wskaźnik ładowania: czerwony

## 4. Zastosowanie produktu

#### 4.1 Włączenie urządzenia

Po włączeniu urządzenia na 15 sekund możesz przeszukiwać sieć WIFI Naciśnij i przytrzymaj przycisk włączania/wyłączania przez 1 sekundę, a urządzenie zostanie włączone. Wskaźnik zasilania jest normalnie włączony.

#### 4.2 Wyłączenie urządzenia

Długo naciśnij przycisk włączania/wyłączania przez ponad 2 sekundy i wszystko wskaźniki znikną.

w stanie włączenia, aby wymusić wyłączenie, a wszystkie wskaźniki zgasną. Długo naciśnij przycisk zasilania przez ponad 6 sekund w trybie zasilania

#### 4.3 Ładowanie urządzenia

Do ładowania należy używać przewodów danych interfejsu TYPE-C. Wskaźnik ładowania jest normalnie włączony. Po całkowitym naładowaniu wskaźnik ładowania nie świeci się.

#### 4.4 Podłączenie urządzenia

Podłączanie Wi-Fi

(1) Otwórz ekran połączenia WIFI w telefonie komórkowym i kliknij

Nazwa WIFI poprzedzona HT-W01-;

(2) Wprowadź hasło WIFI 12345678 i połącz je;

 $\sim$   $\sim$   $\sim$   $\sim$ Kliknij na (3) Po pomyślnym nawiązaniu połączenia WIFI przejdź do aplikacji i przycisku, aby rozpocząć podłączanie urządzenia.

Przycisk Odtwórz: Po kliknię ciu rozpoczyna odtwarzanie obrazów i można wykonywać powiązane operacje.

1. Po pomyślnym nawiązaniu połączenia WIFI i urządzeniu odłączony, kliknij, aby podłączyć urządzenie;

" 2. Po udanym połączeniu zniknie; " " Unconnecte I

• Urządzenie nie łączy się z telefonem komórkowym i wyświetla status wskaźnik miga z niską czę stotliwością (włączony na 1 s i wyłączony na 1 s) • Po podłączeniu urządzenia do telefonu komórkowego zostanie wyświetlony status wskaźnik miga z dużą czę stotliwością (włączony przez 0,5 s i wyłączony przez 0,5 s).
## 5. Obsługa oprogramowania

## 5.1 Interfejs oprogramowania

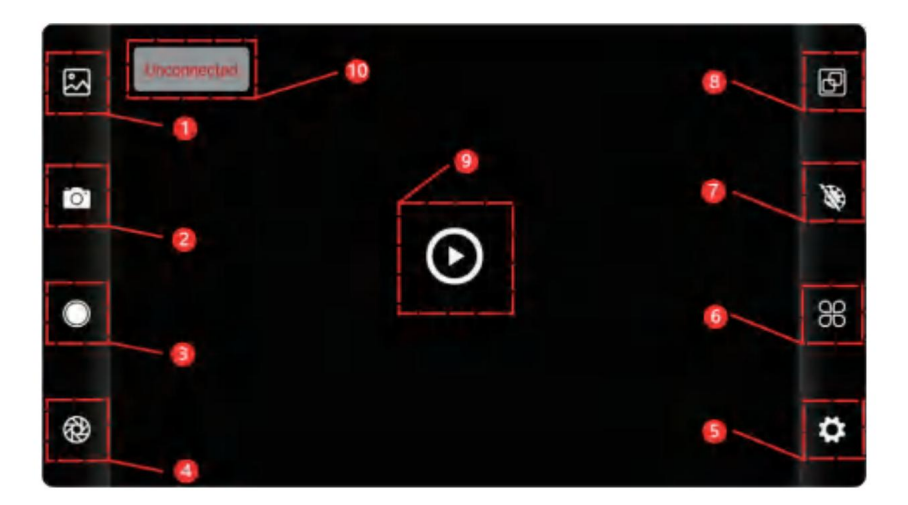

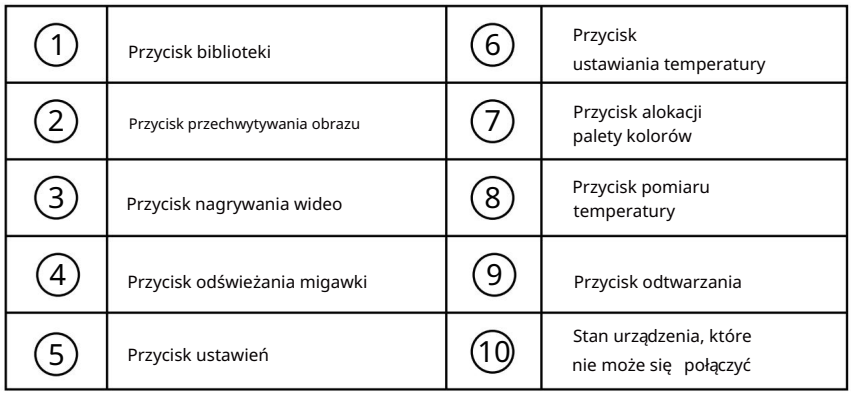

## 5.2 Biblioteka, fotografowanie i nagrywanie wideo

biblioteka: kliknij, aby wyświetlić obrazy i filmy;  $(1)$  " "

Wejdź na stronę z listą obrazów

• Długo naciśnij obraz lub kliknij ikonę w prawym górnym rogu, aby móc usunąć pliki obrazów; • Kliknij obraz, aby

wyświetlić podgląd pojedynczych obrazów. Możesz także wyświetlić podgląd poprzedniego/ostatniego obrazu, przesuwając w

lewo/w prawo; • Podczas podglądu pojedynczych obrazów rozsuń/zamknij dwa palce, aby powię kszyć/pomniejszyć zawartość obrazu, a nastę pnie naciśnij go długo, aby wyświetlić szczegółowe informacje o obrazach;

#### Wejdź na stronę z listą filmów

•Naciśnij długo obraz lub kliknij ikonę w prawym górnym rogu, aby móc usunąć pliki wideo; •Kliknij filmy, aby

odtworzyć taki plik wideo;

" strzelanie: aby zapisać bieżący ekran; (2) " Pozycja zapisywania zdję ć: otwieranie żądanych obrazów w bibliotece i sprawdzanie lokalizacji obrazu.

(4) "na **rywanie wideo: kliknij, aby rozpocząć nagrywanie wideo, kliknij je ponownie,** aby zakończyć nagrywanie wideo; Pozycja zapisu nagrania wideo jest taka sama, jak pozycja obrazu.

## 5.3 Odświeżanie obrazu migawki.

"

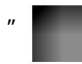

odświeżanie migawki: Kliknij, aby odświeżyć przegrodę.

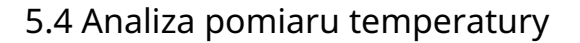

" aby wyskoczyć opcja pomiaru temperatury. Kliknii

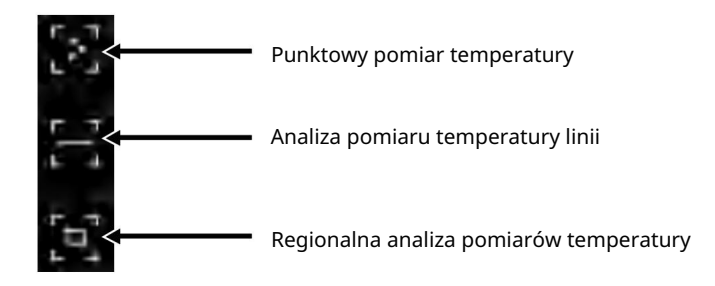

informacje o trzech punktach, a mianowicie temperaturze centralnej (1) Pomiar temperatury punktu: kliknij temperaturę punktu dodana zostanie informacja o punkcie zdefiniowanym przez użytkownika. punkt, najwyższy punkt temperatury i najniższa temperatura punkt. Kliknij ekran w tym momencie i temperaturę przycisk pomiaru, a na ekranie wyświetli się temperatura

palcami i narysuj poziomą linię na ekranie. To bę dzie automatycznie analizuje temperaturę maksymalną i minimalną (2) Analiza pomiaru temperatury linii: przeciągnij za pomocą temperaturę linii poziomej i zidentyfikować odpowiednie Informacja.

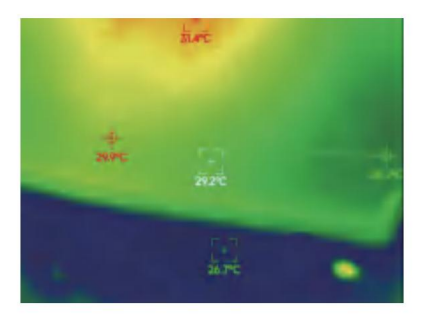

Analiza pomiaru temperatury linii

w obszarze prostokątnym i zidentyfikuj odpowiednie informacje, jak przeanalizuj temperaturę maksymalną i minimalną (3) Analiza pomiarów temperatury w regionie: przeciągnij za pomocą pokazano na poniższym rysunku: palcami i narysuj prostokąt na ekranie. zrobi to automatycznie

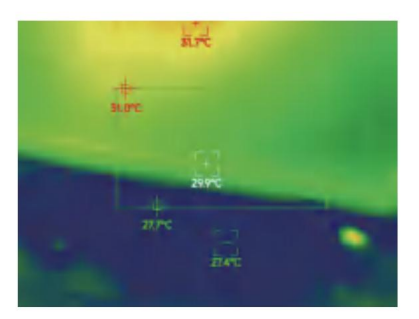

Regionalna analiza pomiarów temperatury

## 5.5 Palety kolorów

" " czarne ciepło, jak pokazano na poniższym rysunku. Kliknij <sup>a</sup>ktory aby wyświetlić interfejs palety kolorów. Możesz przełączaj się pomię dzy 10 paletami kolorów, takimi jak biały upał, świecące złoto, żelazna czerwień, tę cza, połysk, aurora, czerwony upał, dżungla, medycyna i

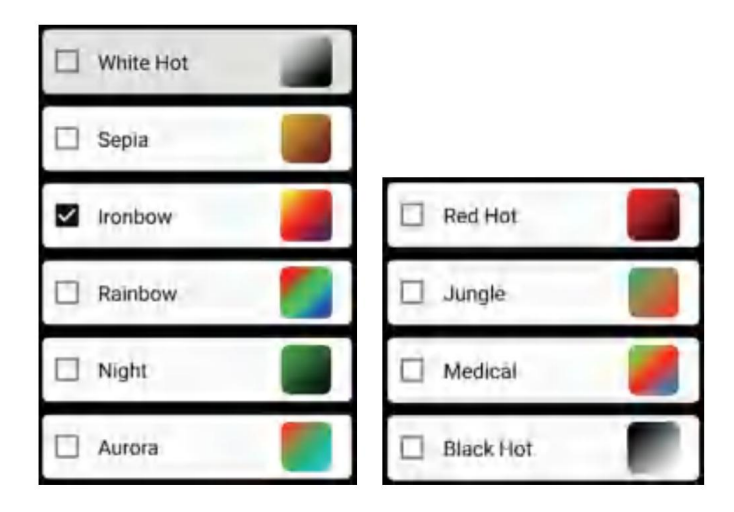

Efekty wyświetlania 10 palet kolorów przedstawiono w nastę pujący sposób:

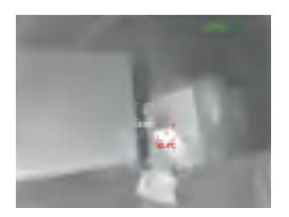

Biało gorąco

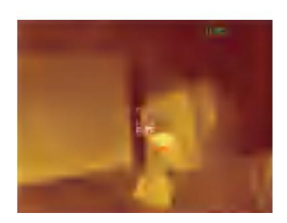

Sepia

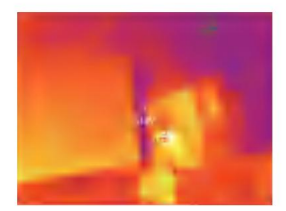

Żelazny łuk

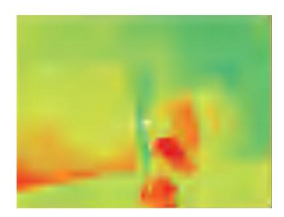

Tę cza

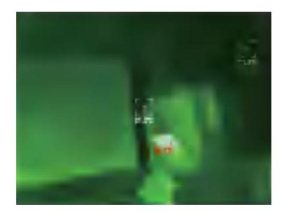

Noc

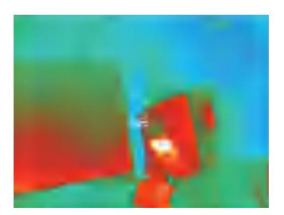

Zorza polarna

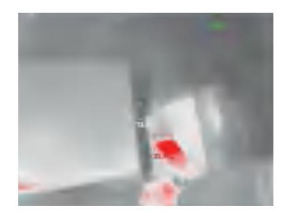

Czerwony gorący

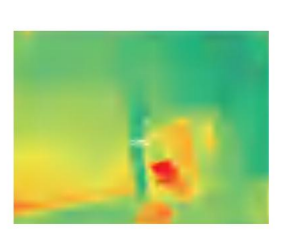

Dżungla

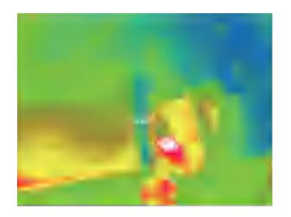

Medyczne

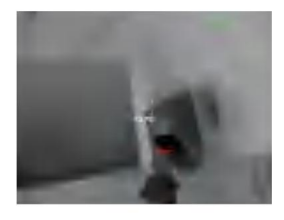

Czarny, gorący

#### 5.6 Ustawianie pomiaru temperatury

jednostka temperatury, zakres pomiaru temperatury, emisyjność, odległość pomiaru temperatury, jasność, kontrast, Kliknij "**QQ** aby wyświetlić interfejs ustawień. Możesz ustawić

parametry jak na poniższym rysunku: fuzja, obraz w obrazie, nakładanie się, redukcja szumów w dziedzinie czasu, redukcja szumów przestrzennych i wzmocnienie szczegółów lub zresetuj wszystko

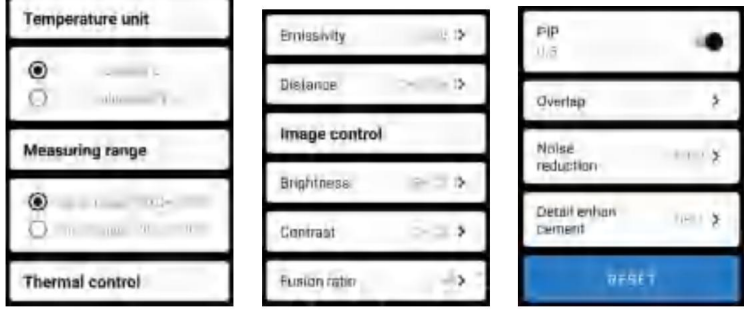

#### 5.7 Ustawienie

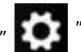

Kliknij aby wyświetlić interfejs ustawień umożliwiający wybór języka.

W przypadku ję zyków można wybrać chiński lub angielski, jak pokazano w

Niżej wymienione.

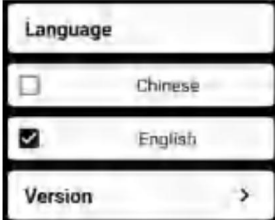

## 6. Parametry techniczne

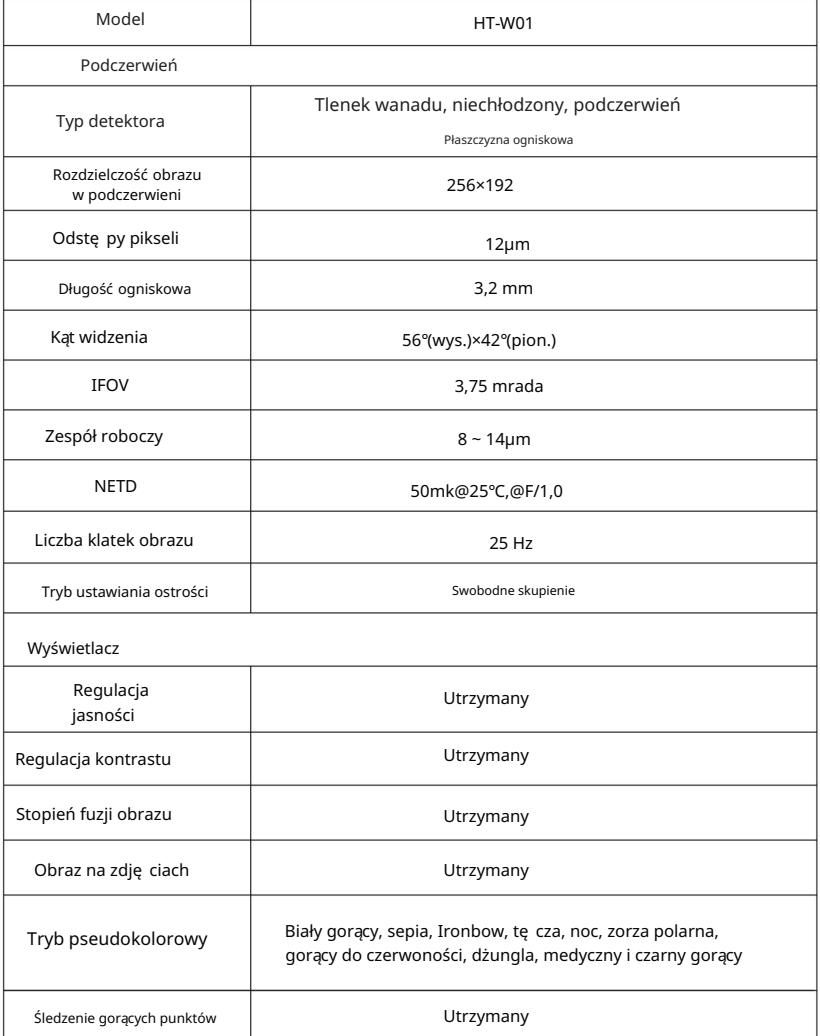

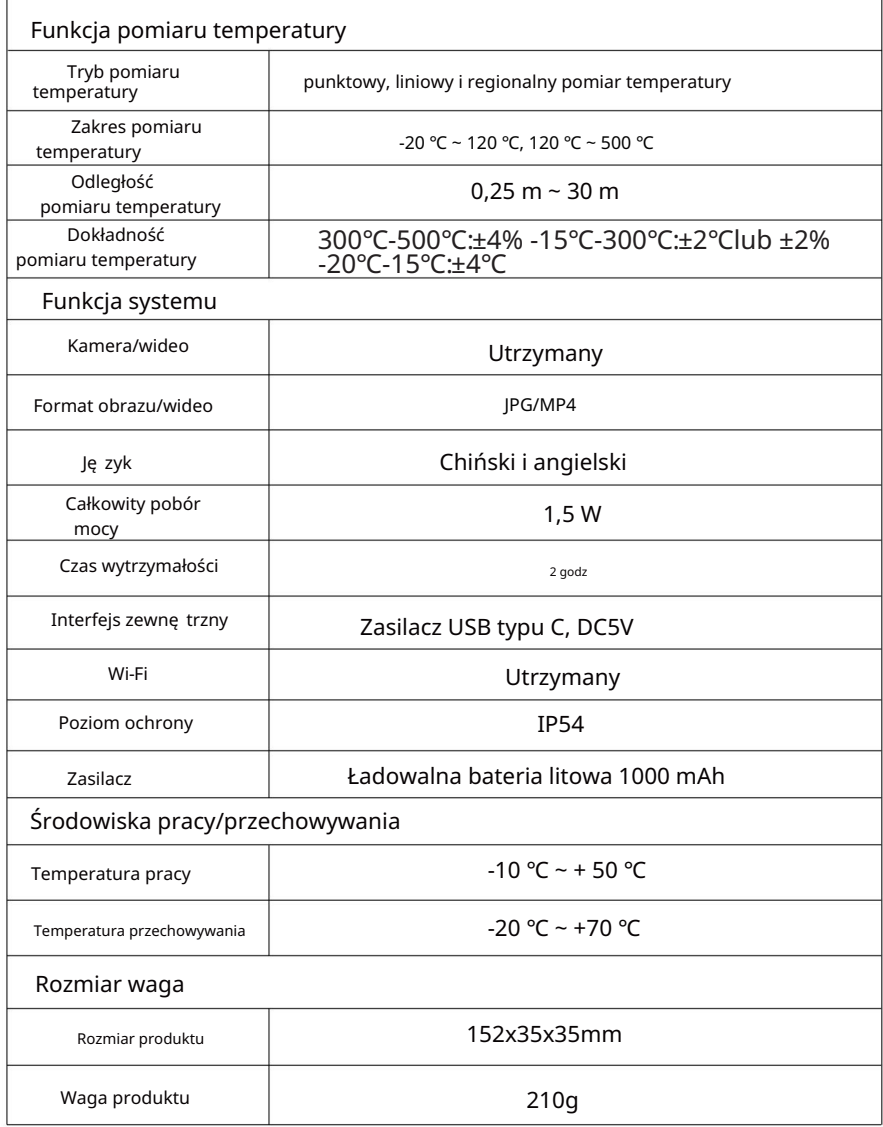

#### PRAWIDŁOWA UTYPIZACJA

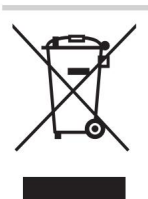

Produkt ten obję ty jest świadczeniem Dyrektywa Europejska 2012/19/UE.

Przekreślony symbol przedstawiający kosz na śmieci na kółkach oznacza, że produkt wymaga osobnego odpadu

zbiórka w Unii Europejskiej.

Dotyczy to produktu i wszystkich akcesoriów oznaczonych tym symbolem.

urządzenia elektryczne. Produktów oznaczonych jako takie nie można wyrzucać wraz ze zwykłymi odpadami domowymi odpady, ale należy je przekazać do punktu zbiórki w celu recyklingu urządzeń elektrycznych i

#### Informacje FCC:

odpowiedzialny za zgodność, może unieważnić uprawnienia użytkownika do obsługi sprzę t! UWAGA: Zmiany lub modyfikacje, które nie zostały wyraźnie zatwierdzone przez stronę

To urządzenie jest zgodne z czę ścią 15 przepisów FCC. Działanie podlega nastę pującym dwóm warunkom:

1) Ten produkt może powodować szkodliwe zakłócenia.

2) Ten produkt musi akceptować wszelkie odbierane zakłócenia, w tym

zakłóceń, które mogą powodować niepożądane działanie.

OSTRZEŻENIE: Zmiany lub modyfikacje tego produktu, które nie zostały wyraźnie zatwierdzone przez stronę.

odpowiedzialny za zgodność, może unieważnić uprawnienia użytkownika do obsługi produktu.

urządzenie cyfrowe klasy B zgodnie z częścią 15 przepisów FCC. Ograniczenia te mają na celu zapewnienie rozsądnej ochrony przed szkodliwymi zakłóceniami w instalacjach domowych. Uwaga: ten produkt został przetestowany i stwierdzono, że jest zgodny z ograniczeniami dot Ten produkt generuje, wykorzystuje i może emitować energię o czę stotliwości radiowej, a jeśli nie zostanie zainstalowany i nie bę dzie używany zgodnie z instrukcją, może powodować szkodliwe zakłócenia w komunikacji radiowej. Nie ma jednak gwarancji, że w konkretnej instalacji nie wystąpią zakłócenia. Jeśli produkt powoduje szkodliwe zakłócenia w odbiorze radia lub telewizji, co można stwierdzić poprzez wyłączenie i włączenie produktu, zachę ca się użytkownika do podję cia próby skorygowania zakłóceń za pomocą jednego lub kilku z poniższych środków.

· Zmień orientację lub położenie anteny odbiorczej.

- · Zwię ksz odległość pomię dzy produktem a odbiornikiem.
- · Podłącz produkt do gniazdka w innym obwodzie niż ten, do którego podłączony jest odbiornik.

· Skonsultuj się ze sprzedawcą lub doświadczonym technikiem radiowo-telewizyjnym w celu uzyskania pomocy.

Import do USA: Sanven Technology Ltd., Suite 250, 9166 Anaheim Place, Rancho Cucamonga, CA 91730 Producent: Shanghaimuxinmuyeyouxiangongsi Adres: Baoshanqu Shuangchenglu 803long 11hao 1602A-1609 shi Shanghai

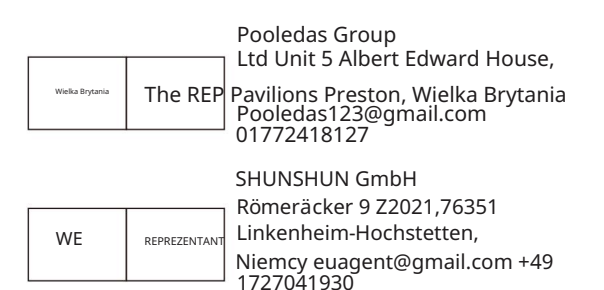

Wyprodukowano w Chinach

Machine Translated by Google

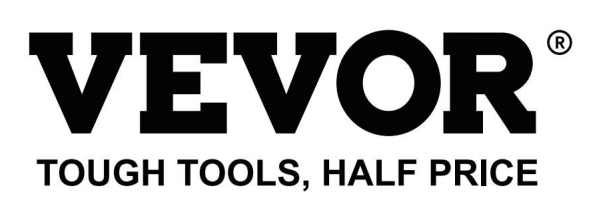

eww ww vor.com/support Techni c<sub>al</sub> Wsparcie i certyfikat e-gwarancji

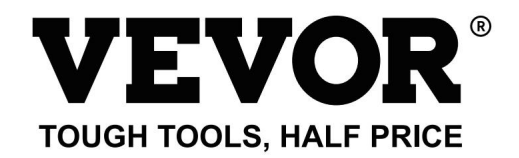

Technische ondersteuning en e-garantiecertificaat www.vevor.com/support

# Thermische beeldcamera **MODEL: HT-W01**

We blijven ons inzetten om u gereedschap tegen een concurrerende prijs te bieden.

"Bespaar de helft", "Halve prijs" of andere soortgelijke uitdrukkingen die door ons worden gebruikt vertegenwoordigt slechts een

schatting van de besparingen die u zou kunnen profiteren als u bepaalde gereedschappen bij ons koopt in vergelijking met de grote

topmerken en betekent niet noodzakelijkerwijs dat het alle categorieën van door ons aangeboden tools omvat.

U wordt er vriendelijk aan herinnerd om dit zorgvuldig te verifiëren wanneer u een bestelling bij ons plaatst

besparen feitelijk de helft in vergelijking met de grote topmerken.

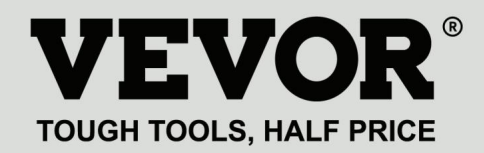

MODEL: HT-W01

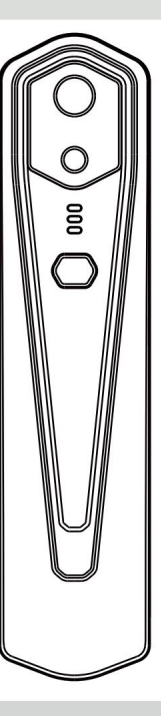

Thermische beeldcamera

#### **HULP NODIG? NEEM CONTACT MET ONS OP!**

Heeft u productvragen? Technische ondersteuning nodig? Neem dan gerust contact met ons op:

### **Technische ondersteuning en egarantiecertificaat www.vevor.com/support**

Dit is de originele instructie. Lees alle instructies in de handleiding zorgvuldig door voordat u ermee

aan de slag gaat. VEVOR behoudt zich een duidelijke interpretatie van onze gebruikershandleiding voor. Het uiterlijk van het product is afhankelijk van het product dat u heeft ontvangen.

Vergeef ons alstublieft dat we u niet opnieuw zullen informeren als er technologie- of software-updates zijn voor ons product.

## Inhoud

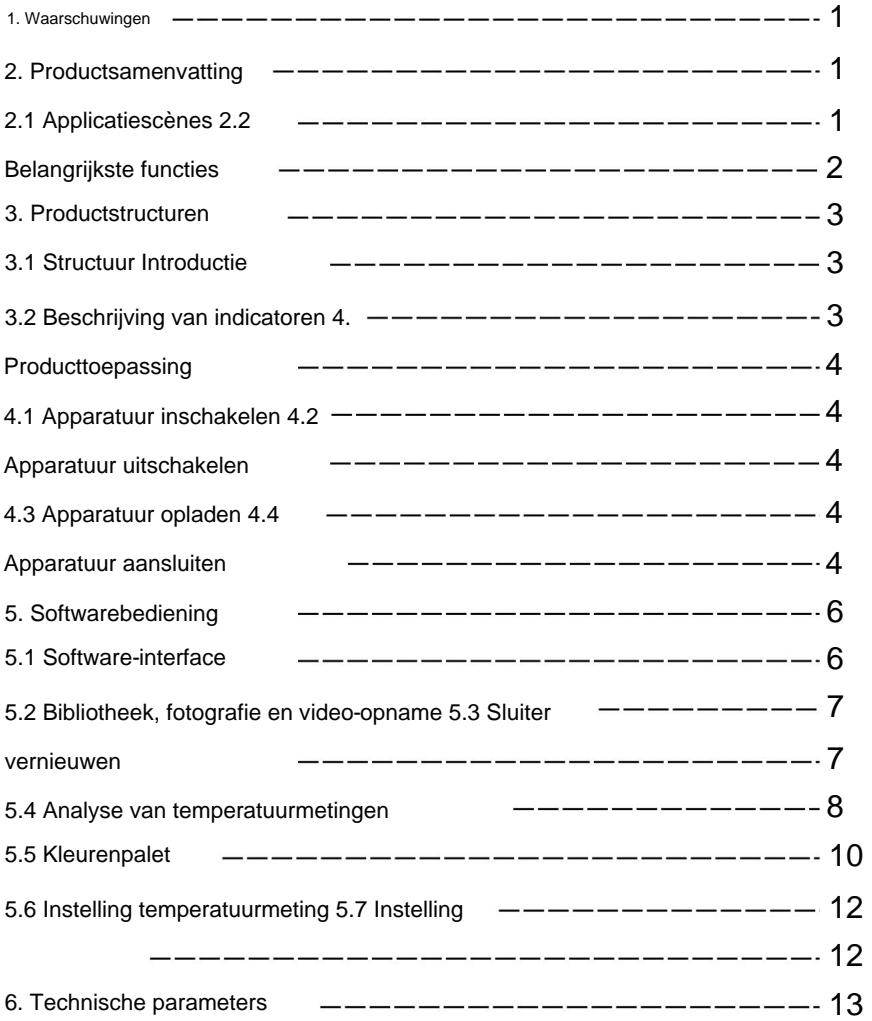

#### 1. Voorzorgsmaatregelen

Lees alle volgende informatie voordat u uw apparaat gebruikt

om u en anderen te beschermen tegen letsel of schade aan uw apparaat.

(1) Stel het product niet bloot aan de zon of andere intensieve omstandigheden stralingsbronnen

(2) Raak het detectorvenster en de lens niet aan en raak het niet aan

handen of andere voorwerpen;

(3) Raak het apparaat en de USB-interface niet aan met natte handen;

(4) Schrob uw apparatuur niet met verdunner;

- (5) Let op het voorkomen van statische elektriciteit;
- (6) Demonteer de apparatuur niet. Als er sprake is van een fout,

Neem contact op met ons bedrijf voor reparatie door professioneel personeel.

## 2. Productsamenvatting

#### 2.1 Toepassingsscènes

Om deze infraroodwarmtebeeldcamera voor mobiele telefoons te gebruiken, hebt u dit nodig download en installeer de infraroodwarmtebeeldcamera voor mobiele telefoons Met deze APP kunt u infraroodobservatie en temperatuur bereiken APP "HT-W01 Draadloze WIFI mobiele warmtebeeldcamera". Door meetfuncties.

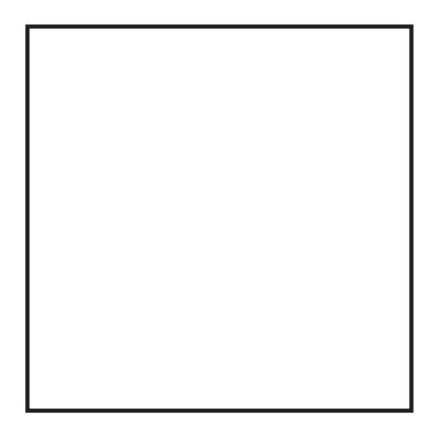

Scan de QR-code om de app te downloaden

#### 2.2 Belangrijkste functies

De volgende functies moeten worden bereikt:

(1) Open de toegepaste software voor infrarood voor mobiele telefoons

warmtebeeldcamera voor infraroodobservatie en -meting

ment;

(2) het uitvoeren van infraroodtemperatuurmetingen, en

temperatuuranalyse;

- (3) fotograferen en video-opname;
- (4) bewegingsbediening en parameterinstelling voor uw mobiel

telefoon infrarood warmtebeeldcamera.

# 3. Productstructuren

## 3.1 Structuurintroductie

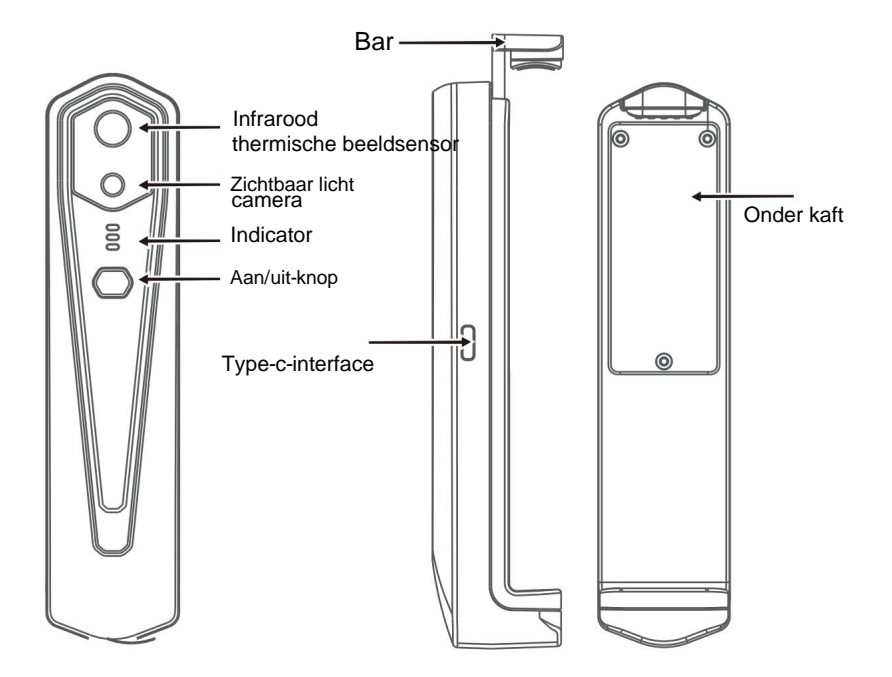

### 3.2 Beschrijving van indicatoren

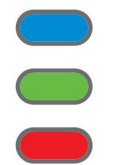

Statusindicator: blauw licht

Inschakelindicator: groen licht

Oplaadindicator: rood

## 4. Producttoepassing

### 4.1 Apparaat inschakelen

Druk lang op de aan/uit-knop gedurende 1 seconde en het apparaat wordt ingeschakeld.

De stroom-aan-indicator is normaal gesproken aan.

Nadat het apparaat gedurende 15 seconden is ingeschakeld, kunt u naar WIFI zoeken

### 4.2 Apparaat uitschakelen

indicatoren zullen uit zijn. Houd de aan/uit-knop langer dan 2 seconden ingedrukt, en zo

Houd de aan/uit-knop langer dan 6 seconden ingedrukt tijdens het inschakelen op staat voor geforceerde uitschakeling en alle indicatoren zijn uit.

## 4.3 Apparaat opladen

Gebruik TYPE-C-interfacedatakabels voor het opladen. De oplaadindicator is normaal gesproken aan. Nadat de batterij volledig is opgeladen, brandt de oplaadindicator niet.

### 4.4 Apparaataansluiting

#### **WIFI verbinden**

WIFI-naam voorafgegaan door HT-W01-; (1) Open het WIFI-verbindingsscherm van uw mobiele telefoon en bepaal de instellingen

(2) Voer WIFI-wachtwoord 12345678 in en verbind het;

(3) Nadat de WIFI-verbinding succesvol is geworden, gaat u naar de APP en knop

Klik op de

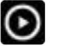

om het apparaat te verbinden.

**Afspeelknop: Nadat erop is geklikt, worden afbeeldingen afgespeeld en kunt u gerelateerde bewerkingen uitvoeren.**

1. Nadat de WIFI-verbinding succesvol is, en wanneer het apparaat succesvol is

losgekoppeld, klik om het apparaat te verbinden;

2. Na een succesvolle verbinding,

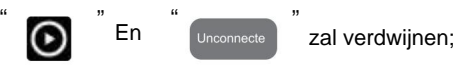

**• Het apparaat kan geen verbinding maken met uw mobiele telefoon en de status indicator knippert met een lage frequentie (1 seconde aan en 1 seconde uit) indicator knippert met een hoge frequentie (0,5s aan en 0,5s uit). • Nadat het apparaat verbinding heeft gemaakt met uw mobiele telefoon, wordt de status weergegeven**

## 5. Softwarebediening

## 5.1 Software-interface

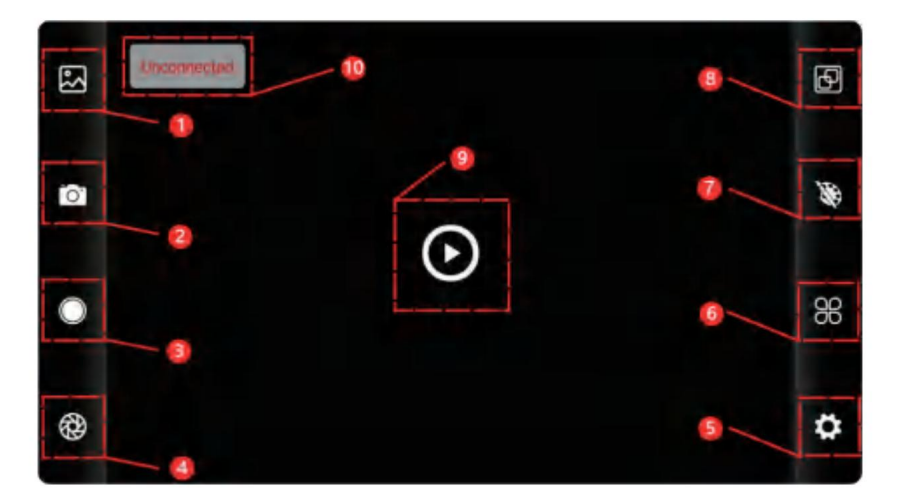

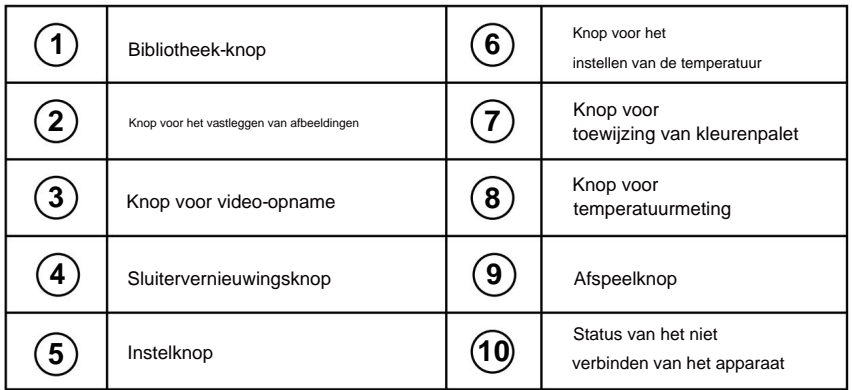

## 5.2 Bibliotheek, fotograferen en video-opname

 $(1)$  " "

bibliotheek: klik om afbeeldingen en video's te bekijken;

#### **Ga naar de pagina met de afbeeldingenlijst**

• Druk lang op de afbeelding of klik op het pictogram in de rechterbovenhoek om afbeeldingsbestanden te kunnen

verwijderen; • Klik op de afbeelding om afzonderlijke afbeeldingen te bekijken, en u kunt een voorbeeld van de vorige/laatste afbeelding bekijken door

naar links/rechts te schuiven; • Wanneer u afzonderlijke afbeeldingen bekijkt, opent/sluit u uw twee vingers om in/uit te zoomen op de inhoud van de afbeelding en houdt u deze lang ingedrukt om gedetailleerde informatie over de afbeeldingen te bekijken;

#### **Ga naar de videolijstpagina**

"

•Druk lang op de afbeelding of klik op het pictogram in de rechterbovenhoek om videobestanden te kunnen verwijderen;

•Klik op video's om een dergelijk videobestand af te spelen;

(2)

schieten: om het huidige scherm op te slaan;

" Foto-opslagpositie: om de gewenste afbeeldingen in de bibliotheek te openen en u kunt de locatie van de afbeelding bekijken.

<sup>"</sup><br>(4) "video-op name: klik erop om de video-opname te starten en klik er nogmaals op om de video-opname te beëindigen; De positie voor het opslaan van video-opnames is dezelfde als die van een afbeelding.

## 5.3 Sluiter verversbeeld.

"

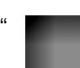

sluiter vernieuwen: Klik op om het scherm te vernieuwen.

## 5.4 Analyse van temperatuurmetingen

" om de optie voor temperatuurmeting uit te klappen. Klik "

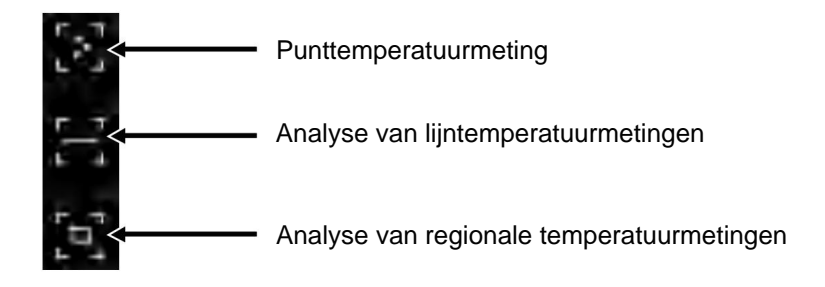

(1) Punttemperatuurmeting: klik op de punttemperatuur informatie over het door de gebruiker gedefinieerde punt wordt toegevoegd. punt, het hoogste temperatuurpunt en de laagste temperatuur punt. Klik op dit moment op het scherm en de temperatuur meetknop, en het scherm geeft de temperatuur weer tuurinformatie van drie punten, namelijk de centrale temperatuur

vingers en teken een horizontale lijn op het scherm. Het zal analyseer automatisch de maximale temperatuur en het minimum (2) Analyse van lijntemperatuurmetingen: sleep met uw informatie. temperatuur van de horizontale lijn, en identificeren relevant

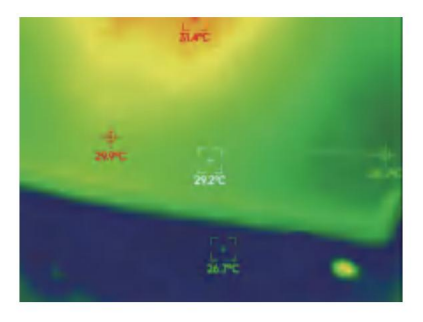

Analyse van lijntemperatuurmetingen

in het rechthoekige gebied en identificeer relevante informatie, zoals analyseer de maximale temperatuur en minimale temperatuur (3) Analyse van regionale temperatuurmetingen: sleep met uw weergegeven in de volgende afbeelding: vingers en teken een rechthoek op het scherm. het zal automatisch gebeuren

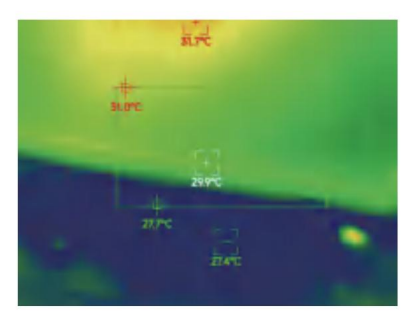

Analyse van regionale temperatuurmetingen

## 5.5 Kleurenpaletten

" " om de kleurenpaletinterface te openen. Jij kan Klik op

schakel tussen 10 kleurenpaletten, zoals witte hitte, gloeiend goud, ijzerrood,

regenboog, glans, aurora, rode hitte, jungle, medisch en

zwarte hitte, zoals weergegeven in de onderstaande afbeelding.

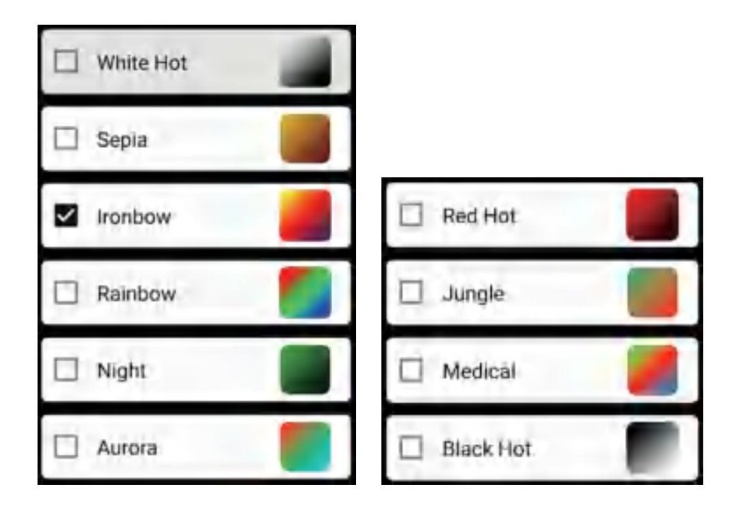

De weergave-effecten van 10 kleurenpaletten worden als volgt weergegeven:

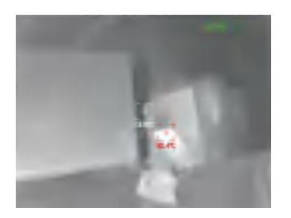

wit heet

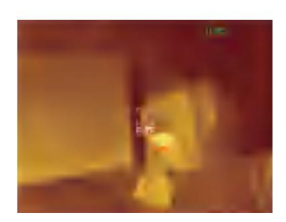

Sepia

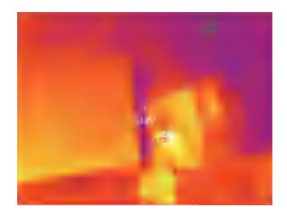

Ijzerboog

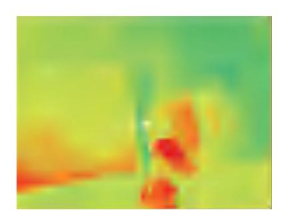

Regenboog

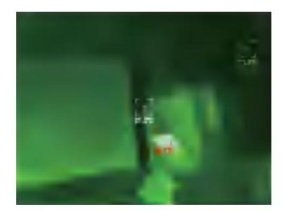

Nacht

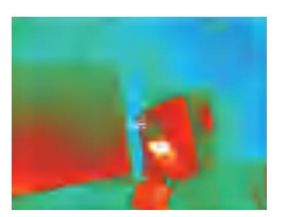

Aurora

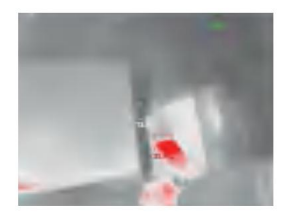

Roodgloeiend

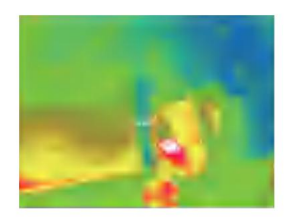

Medisch

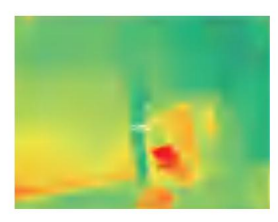

Oerwoud

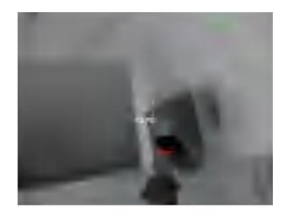

Zwart heet

## 5.6 Instelling temperatuurmeting

temperatuureenheid, temperatuurmeetbereik, emissiviteit, temperatuurmeetafstand, helderheid, contrast, Klik op **AR** " om de instellingeninterface te openen. Je kunt instellen

fusie, beeld-in-beeld, overlap, ruisonderdrukking in het tijddomein, ruimtelijke ruisonderdrukking en detailverbetering, of alles opnieuw instellen

parameters, zoals weergegeven in de onderstaande afbeelding:

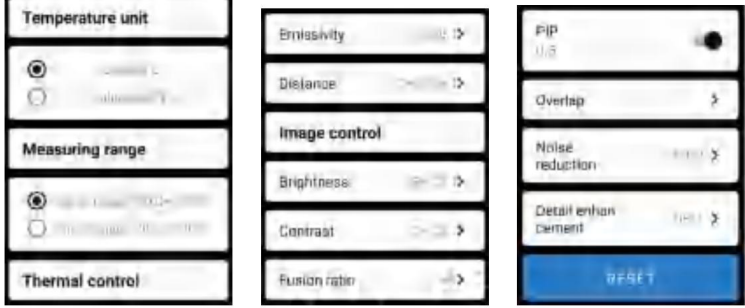

## 5.7 Instelling

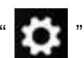

Klik op "<sup>"</sup> om de instellingeninterface voor taalselectie te openen.

Als talen kan Chinees of Engels worden geselecteerd, zoals weergegeven in de

Figuur hieronder.

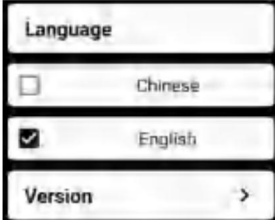

## 6. Technische parameters

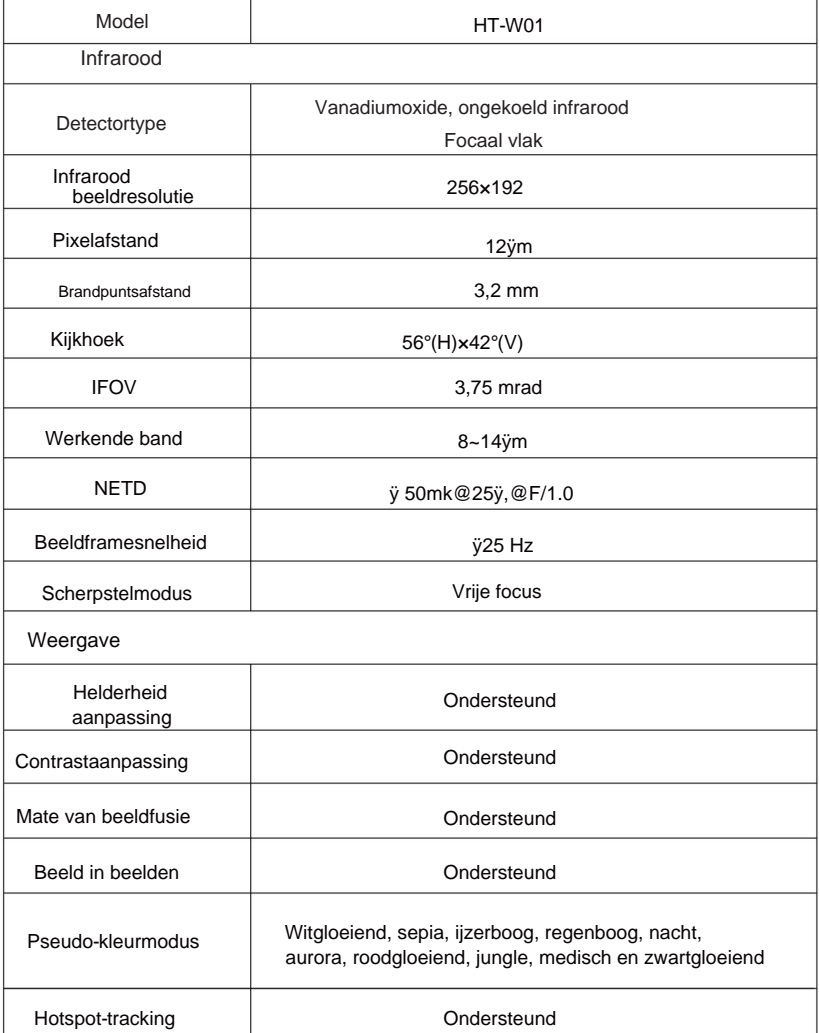

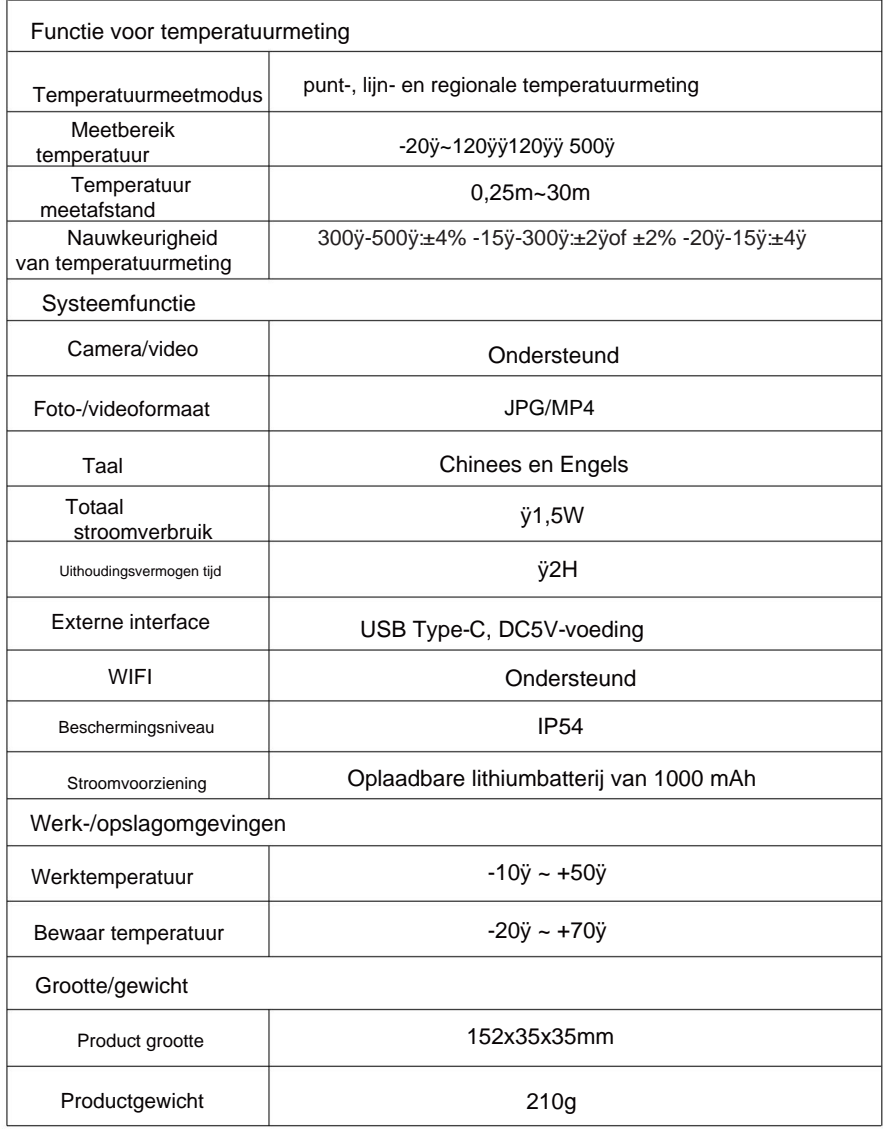

#### CORRECTE VERWIJDERING

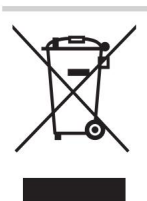

Dit product is onderworpen aan de bepaling van Europese Richtlijn 2012/19/EU.

Het symbool met een doorgestreepte vuilnisbak

geeft aan dat het product afzonderlijk afval vereist

collectie in de Europese Unie.

Dit geldt voor het product en alle accessoires die met dit symbool zijn gemarkeerd.

Producten die als zodanig zijn gemarkeerd mogen niet bij het normale huishoudelijk afval worden weggegooid

afval, maar moet naar een inzamelpunt worden gebracht voor recycling van elektrische en elektronische apparaten.

## FCC-informatie:

LET OP: Wijzigingen of aanpassingen die niet uitdrukkelijk door de partij zijn goedgekeurd

die verantwoordelijk is voor naleving kan de bevoegdheid van de gebruiker om het apparaat te bedienen ongeldig maken apparatuur!

Dit apparaat voldoet aan Deel 15 van de FCC-regels. De werking is onderworpen aan de volgende twee voorwaarden:

1) Dit product kan schadelijke interferentie veroorzaken.

2)Dit product moet alle ontvangen interferentie accepteren, inclusief

interferentie die een ongewenste werking kan veroorzaken.

WAARSCHUWING: Wijzigingen of aanpassingen aan dit product die niet uitdrukkelijk

zijn goedgekeurd door de partij.

die verantwoordelijk is voor naleving kan de bevoegdheid van de gebruiker om het product te bedienen ongeldig maken.

Let op: Dit product is getest en voldoet aan de limieten voor

een digitaal apparaat van Klasse B overeenkomstig Deel 15 van de FCC-regels. Deze limieten zijn bedoeld om redelijke bescherming te bieden tegen schadelijke interferentie in een residentiële installatie.

Dit product genereert, gebruikt en kan radiofrequentie-energie uitstralen, en als het niet wordt geïnstalleerd en gebruikt in overeenstemming met de instructies, kan het schadelijke interferentie aan radiocommunicatie veroorzaken. Er is echter geen garantie dat er geen interferentie zal optreden in een bepaalde installatie. Als dit product schadelijke interferentie veroorzaakt aan radio- of televisieontvangst, wat kan worden vastgesteld door het product uit en weer in te schakelen, wordt de gebruiker aangeraden te proberen de interferentie te corrigeren door een of meer van de volgende maatregelen.

- · Heroriënteer of verplaats de ontvangstantenne.
- · Vergroot de afstand tussen het product en de ontvanger.
- · Sluit het product aan op een stopcontact op een ander circuit dan dat waarop de ontvanger is aangesloten.
- · Raadpleeg de dealer of een ervaren radio-/tv-technicus voor hulp.

Geïmporteerd in de VS: Sanven Technology Ltd., Suite 250, 9166 Anaheim Place, Rancho Cucamonga, CA 91730 Fabrikant: Shanghaimuxinmuyeyouxiangongsi Adres: Baoshanqu Shuangchenglu 803long 11hao 1602A-1609 shi **Shanghai** 

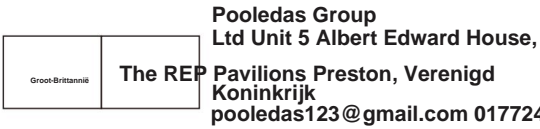

**pooledas123@gmail.com 01772418127**

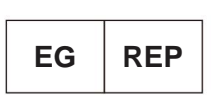

**SHUNSHUN GmbH Römeräcker 9 Z2021,76351 Linkenheim-Hochstetten, Duitsland euagent@gmail.com +49 1727041930**

#### **Gemaakt in China**

Machine Translated by Google

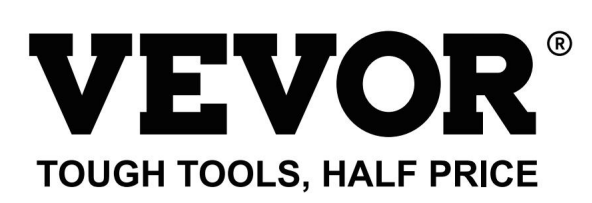

## **eww wv vor.com/support T e al ondersteuning en e-garantiecertificaat chni c**

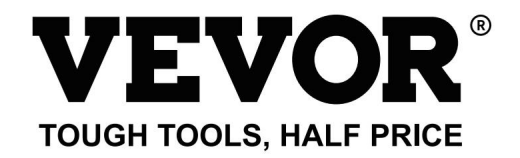

Teknisk support och e-garantibevis www.vevor.com/support

# **MODELL: HT-W01** Värmebildskamera

uppskattning av besparingar du kan dra nytta av att köpa vissa verktyg hos oss jämfört med de större Du påminns vänligen om att verifiera noggrant när du gör en beställning hos oss om du "Spara hälften", "Halva priset" eller andra liknande uttryck som används av oss representerar endast en toppmärken och betyder inte nödvändigtvis att täcka alla kategorier av verktyg som erbjuds av oss. sparar faktiskt hälften i jämförelse med de främsta stora varumärkena. Vi fortsätter att vara engagerade i att ge dig verktyg till konkurrenskraftiga priser.

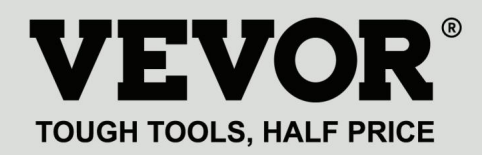

MODELL: HT-W01

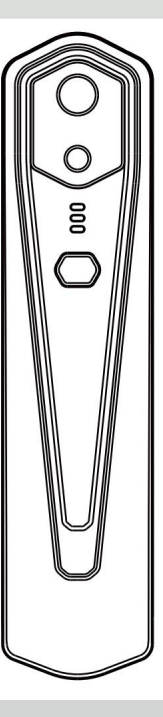

Värmebildskamera

## **BEHÖVS HJÄLP? KONTAKTA OSS!**

Har du produktfrågor? Behöver du teknisk support? Kontakta oss gärna:

## **Teknisk support och e-garanticertifikat www.vevor.com/support**

Detta är den ursprungliga instruktionen, läs alla instruktioner noggrant innan du använder den. VEVOR reserverar sig för en tydlig tolkning av vår användarmanual. Utseendet på produkten är beroende av den produkt du fått.

Ursäkta oss att vi inte kommer att informera dig igen om det finns någon teknik eller mjukvaruuppdateringar på vår produkt.

## Innehåll

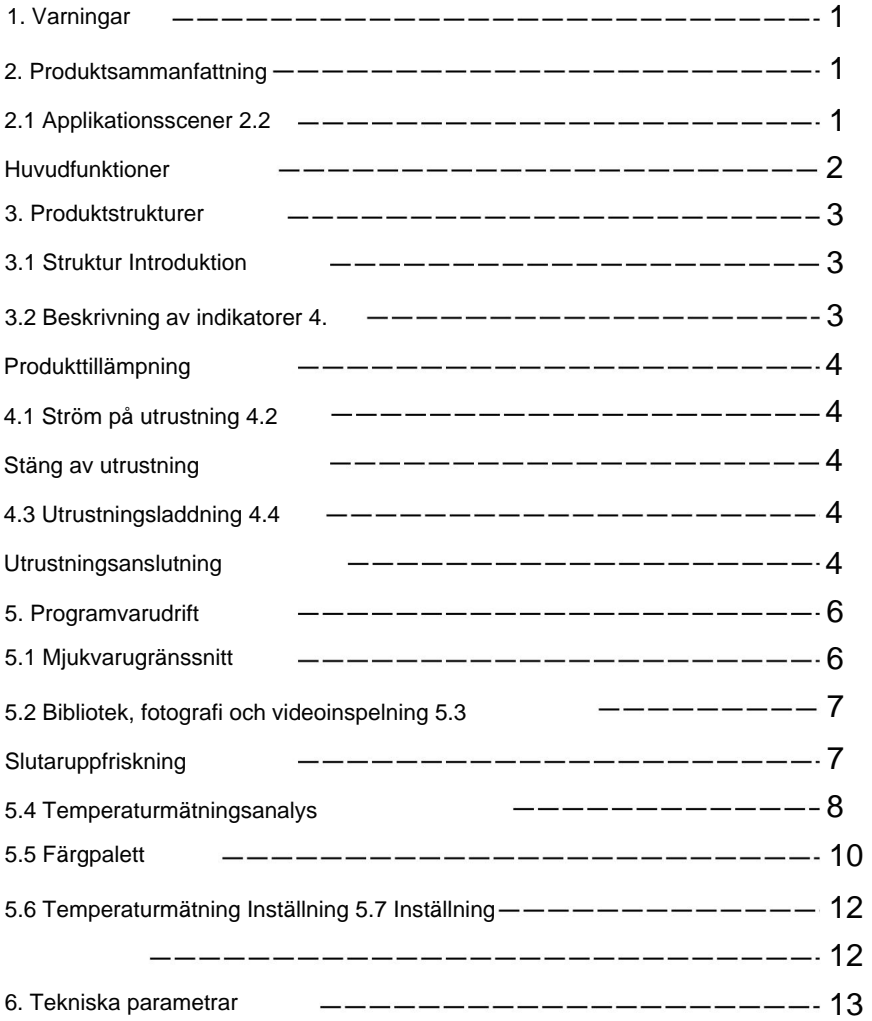

### 1. Försiktighetsåtgärder

Läs all följande information innan du använder din enhet

för att skydda dig och andra från skador eller skador på din enhet.

strålningskällor (1) Utsätt inte produkten för solen eller andra högintensiva ämnen

(2) Rör inte eller kollidera inte med detektorfönstret och linsen

händer eller andra föremål;

(3) Rör inte enheten och USB-gränssnittet med våta händer;

(4) Skrubba inte din utrustning med thinner;

(5) Var uppmärksam på att förhindra statisk elektricitet;

(6) Ta inte isär utrustningen. Om det finns något fel,

vänligen kontakta vårt företag för reparation av professionell personal.

### 2. Produktsammanfattning

#### 2.1 Applikationsscener

"HT-W01 Wireless WIFI Mobile Thermal Imager" APP. Genom ladda ner och installera mobiltelefonens infraröda värmekamera För att använda den här mobiltelefonens infraröda värmekamera måste du turmätningsfunktioner. denna APP kan du uppnå infraröd observation och tempera-
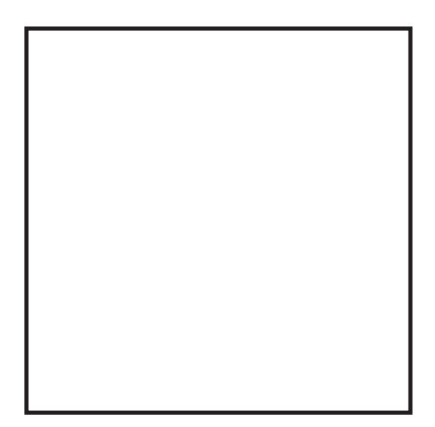

Skanna QR-koden för att ladda ner appen

## 2.2 Huvudfunktioner

Följande funktioner ska uppnås:

(1) Öppna den applicerade programvaran för mobiltelefon infraröd

värmekamera för att uppnå infraröd observation och mätning-

menade;

(2) för att utföra infraröd temperaturmätning, och

temperaturanalys;

- (3) fotografering och videoinspelning;
- (4) rörelsekontroll och parameterinställning för din mobil

telefon infraröd värmekamera.

## 3. Produktstrukturer 3.1 Strukturintroduktion

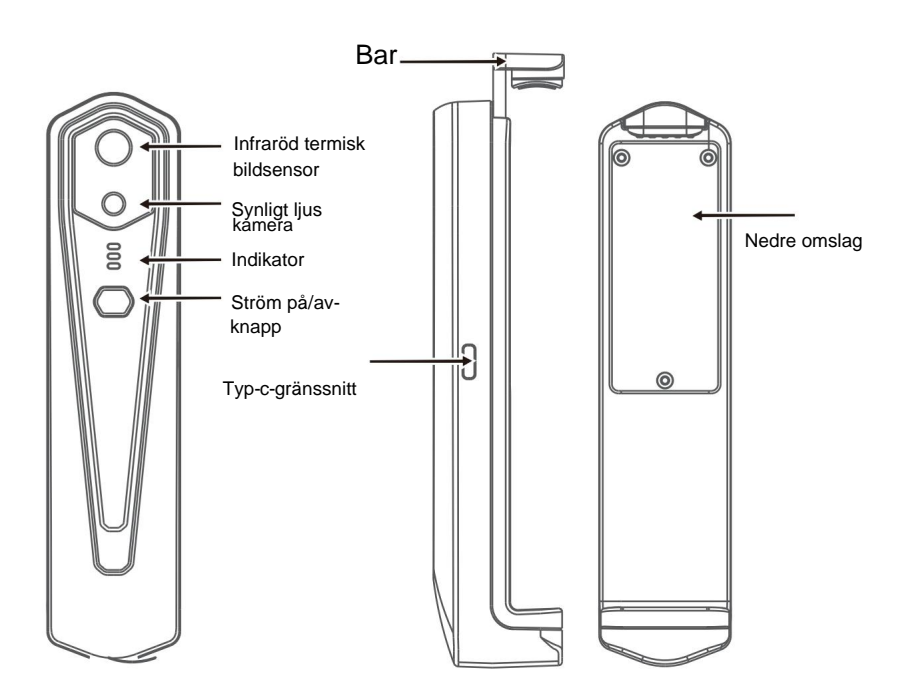

#### 3.2 Beskrivning av indikatorer

Statusindikator: blått ljus

Ström på-indikator: grönt ljus

Laddningsindikator: röd

## 4. Produktapplikation

#### 4.1 Slå på enheten

Tryck länge på strömbrytaren på/av i 1 sekund så slås enheten på. Ström påindikatorn är normalt på. När enheten har slagits på i 15 sekunder kan du söka efter WIFI

#### 4.2 Stäng av enheten

Tryck länge på strömbrytaren på/av i mer än 2 sekunder, och allt indikatorer kommer att finnas ute.

Tryck länge på strömbrytaren i mer än 6 sekunder i strömmen

på läge för tvångsavstängning, och alla indikatorer kommer att släckas.

#### 4.3 Enhetsladdning

Använd TYPE-C-gränssnittsdatakablar för laddning. Laddningsindikatorn lyser normalt. När den är fulladdad lyser inte laddningsindikatorn.

#### 4.4 Anslutning av enheten

#### **Ansluter WIFI**

- (1) Öppna din mobiltelefons WIFI-anslutningsskärm och finjustera
- WIFI-namn med prefixet HT-W01-;
- (2) Ange WIFI-lösenord 12345678 och anslut det;

(3) När WIFI-anslutningen har lyckats, gå till APP och knappen för att " " Klicka på börja ansluta enheten. ⊙

## **Uppspelningsknapp: När den har klickats börjar den spela upp bilder och du kan utföra relaterade åtgärder.**

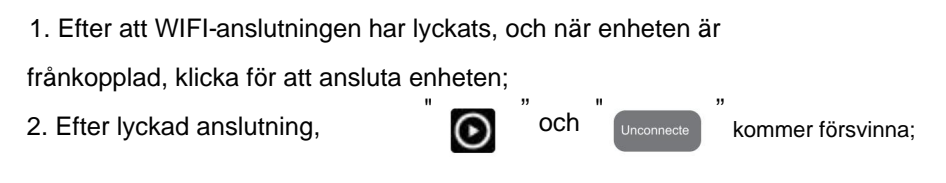

**• Enheten kan inte ansluta din mobiltelefon och status**

**indikatorn blinkar i låg frekvens (på i 1 s och släckt i 1 s)**

**• När enheten har anslutit din mobiltelefon visas status**

**indikatorn blinkar med hög frekvens (på i 0,5 s och släckt i 0,5 s).**

# 5. Programvarudrift

5.1 Mjukvarugränssnitt

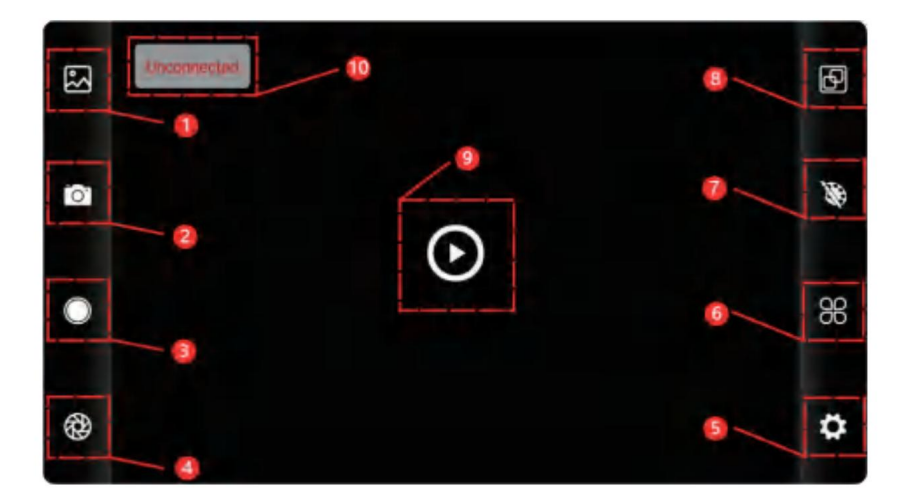

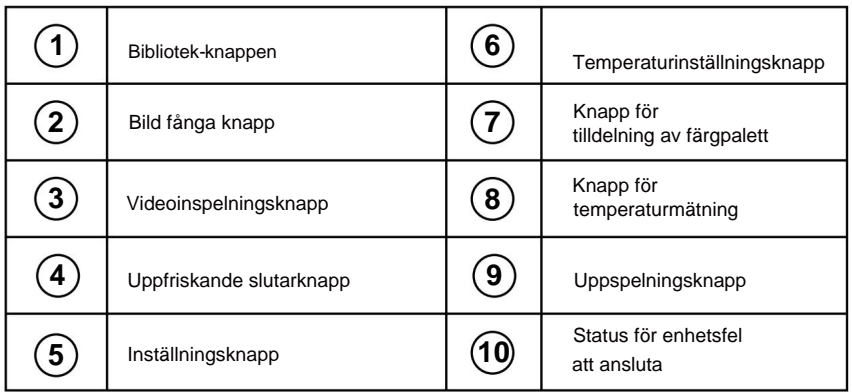

## 5.2 Bibliotek, fotografering och videoinspelning

bibliotek: Klicka för att visa bilder och videor; "  $(1)$  "

#### **Gå in på bildlistans sida**

• Tryck länge på bilden eller klicka på ikonen i det övre högra hörnet för att kunna radera bildfiler; • Klicka på

bilden för att förhandsgranska enstaka bilder, så kan du förhandsgranska föregående/sista bild genom att dra åt vänster/

höger; • När du förhandsgranskar enstaka bilder, öppna/stänger du dina två fingrar för att zooma in/ut bildinnehållet och tryck länge på den för att kunna se detaljerad information om bilderna;

#### **Gå in på videolistans sida**

•Långtryck på bilden eller klicka på ikonen i det övre högra hörnet för att kunna radera videofiler; •Klicka

på videor för att spela upp en sådan videofil;

fotografering: för att spara den aktuella skärmen; " (2) " Fotosparposition: för att öppna de bilder du behöver i biblioteket och du

kan se var bilden finns.

(4) " v<sup>i</sup>ted nspelning: Klicka på den för att starta videoinspelningen och klicka på den igen för att avsluta videoinspelningen; Positionen för att spara videoinspelning är densamma som för en bild.

## 5.3 Slutaruppfriskande bild.

"

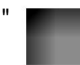

slutaruppfriskning: Klicka på för att uppdatera baffeln.

## 5.4 Temperaturmätningsanalys

" Klick " att poppa ut alternativ för temperaturmätning.

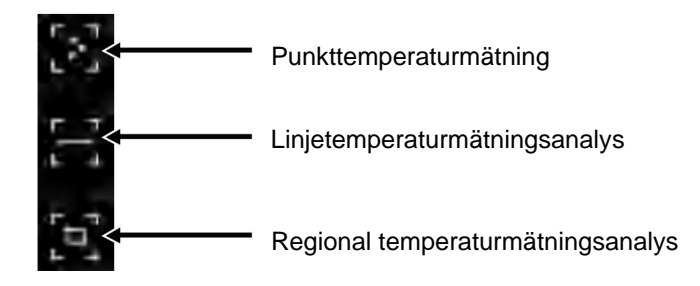

(1) Punkttemperaturmätning: klicka på punkttemperaturen information om den användardefinierade punkten kommer att läggas till. punkt. Klicka på skärmen vid denna tidpunkt och temperaturen punkt, högsta temperaturpunkt och lägsta temperatur information om tre punkter, nämligen centraltemperaturen mätningsknapp, och skärmen visar tempera-

temperatur på den horisontella linjen och identifiera relevanta analysera automatiskt maxtemperatur och minimum fingrar och rita en horisontell linje på skärmen. Det kommer (2) Analys av linjetemperaturmätning: dra med din information.

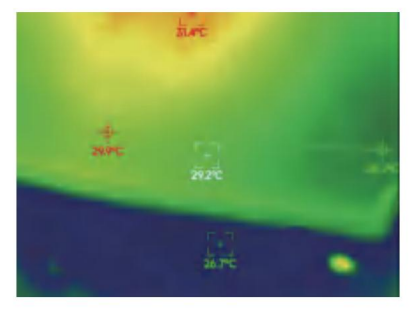

Linjetemperaturmätning analys

fingrar och rita en rektangel på skärmen. det kommer automatiskt i det rektangulära området, och identifiera relevant information, som (3) Regional temperaturmätningsanalys: dra med din analysera maxtemperatur och lägsta temperatur

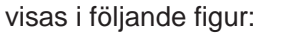

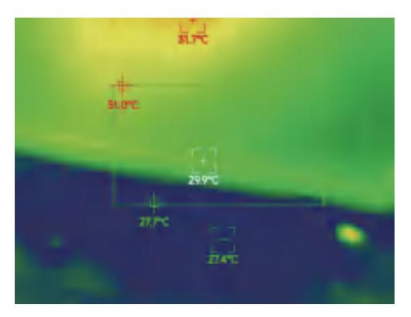

Regional temperaturmätningsanalys

5.5 Färgpaletter växla mellan 10 färgpaletter som vit värme, glödande guld, järnrött, regnbåge, skimmer, norrsken, röd värme, djungel, medicinsk och " för att visa färgpalettens gränssnitt. Du kan " Klicka på svart värme, som visas i figuren nedan.

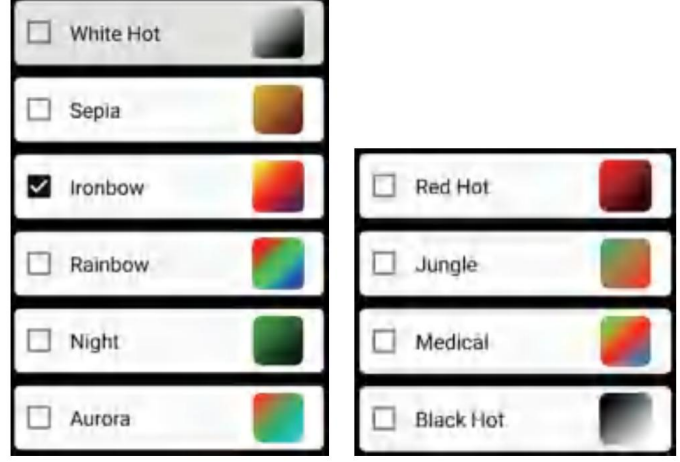

Visningseffekterna för 10 färgpaletter visas enligt följande:

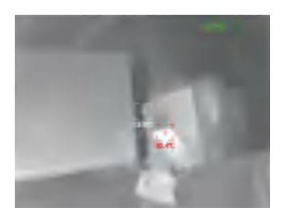

Vit varmt

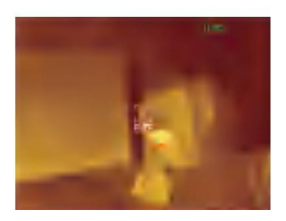

Sepia

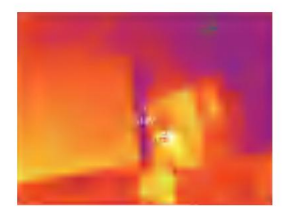

Ironbow

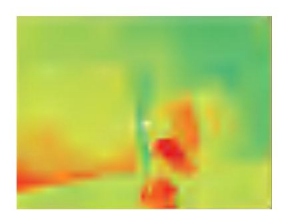

Regnbåge

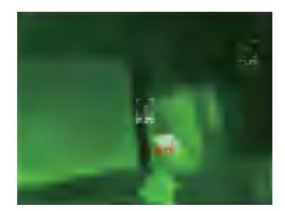

Natt

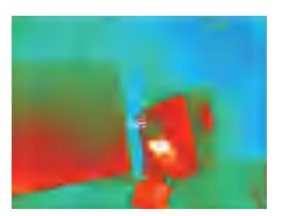

Aurora

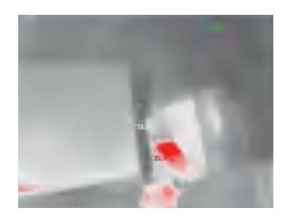

Glödhett

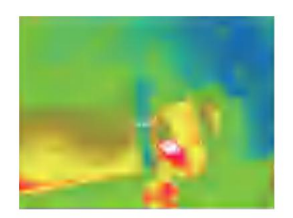

Medicinsk

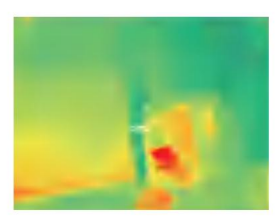

Djungel

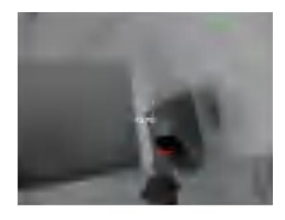

Svart het

#### 5.6 Temperaturmätningsinställning

" Klicka på **för att öppna inställningsgränssnittet. Du kan ställa in** 

temperaturenhet, temperaturmätområde, emissivitet, temperaturmätavstånd,

ljusstyrka, kontrast,

fusion, bild i bild, överlappning, brusreducering i tidsdomän, rumslig brusreducering och detaljförbättring, eller återställ alla

parametrar, som visas i figuren nedan:

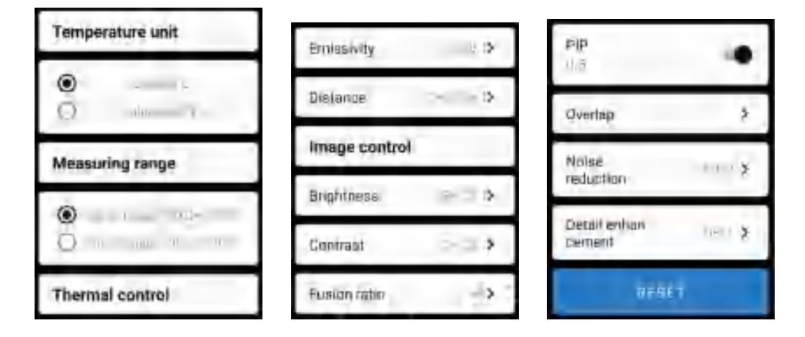

#### 5.7 Inställning

Klicka på

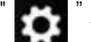

för att öppna inställningsgränssnittet för språkval.

För språk kan kinesiska eller engelska väljas, som visas i

figuren nedan.

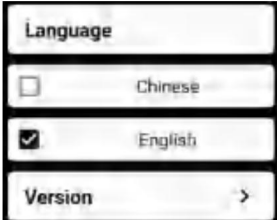

## 6. Tekniska parametrar

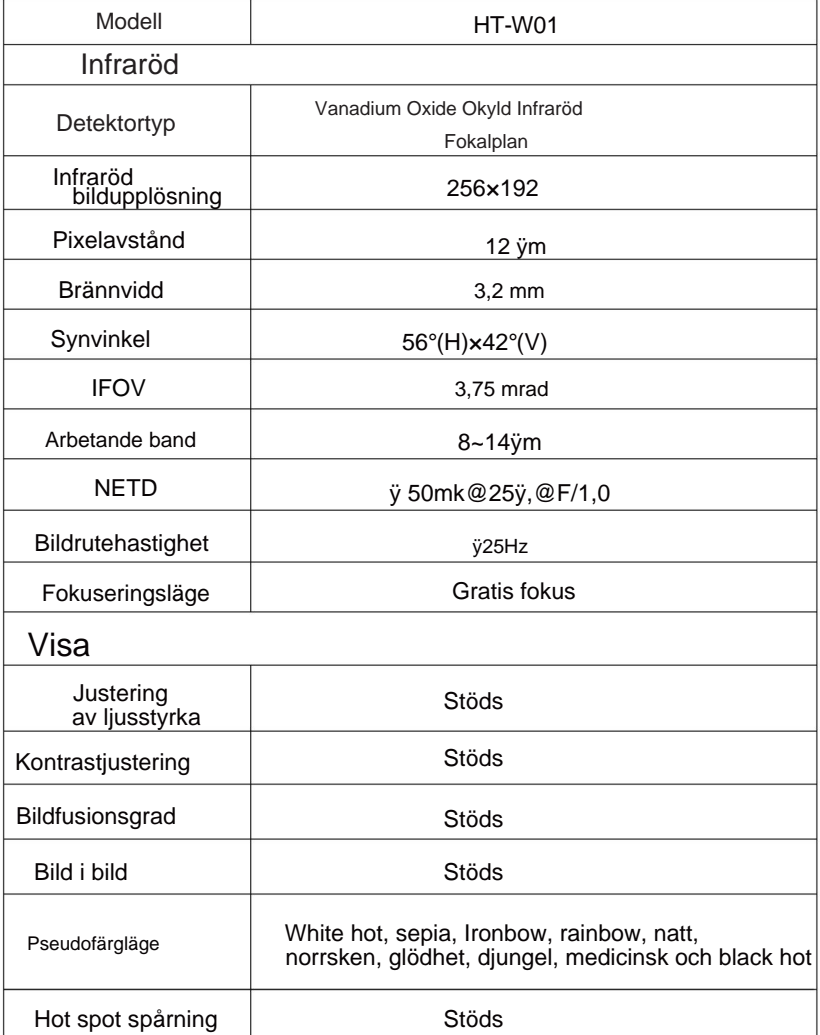

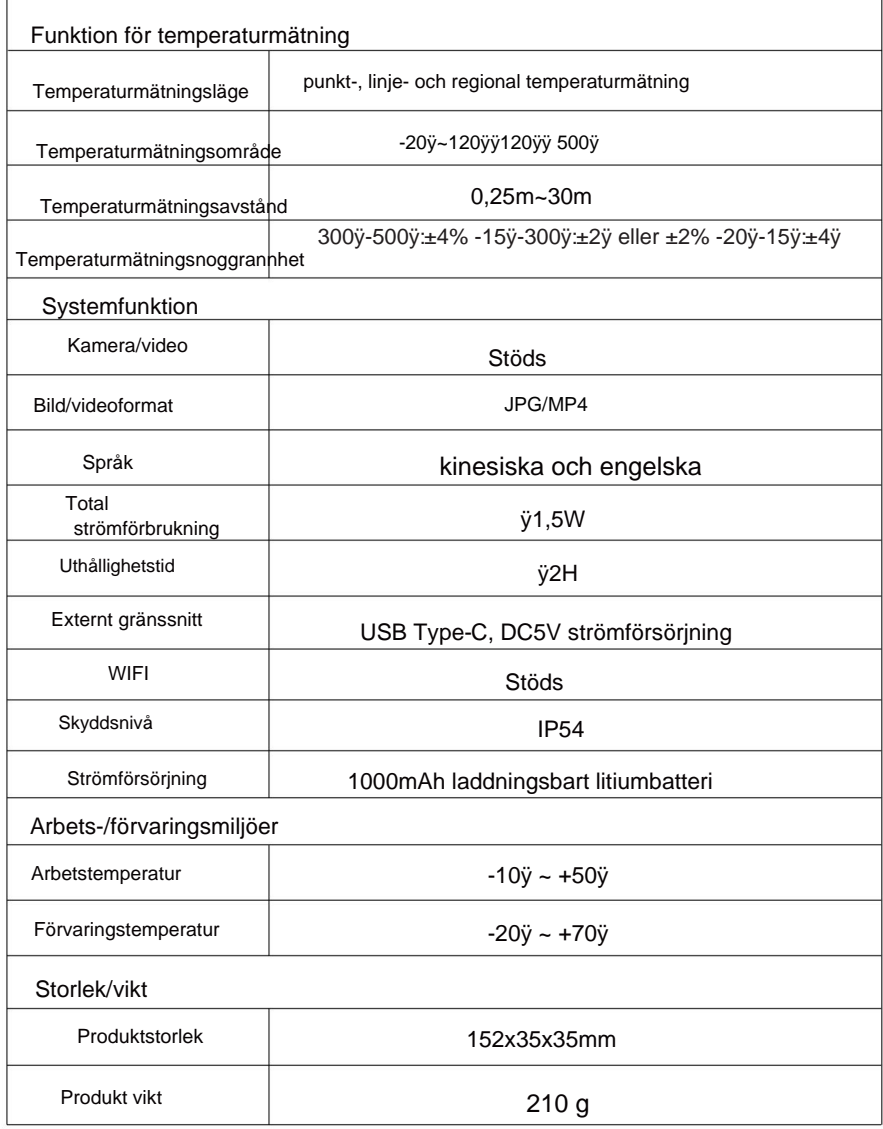

#### KORRERTE AVFALLSBANDER ANG

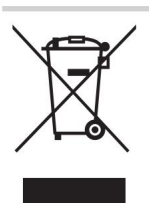

indikerar att produkten kräver separat avfall Symbolen som visar en soptunna på hjul korsad Europeiska direktivet 2012/19/EU. Denna produkt är föremål för tillhandahållande av

insamling i Europeiska unionen.

Produkter märkta som sådana får inte kasseras med normala inhemska Detta gäller för produkten och alla tillbehör märkta med denna symbol. elektroniska apparater. avfall, men måste lämnas till en insamlingsplats för återvinning av el och

### FCC-information:

Utrustning! ansvarig för efterlevnad kan ogiltigförklara användarens behörighet att använda VARNING: Ändringar eller modifieringar som inte uttryckligen godkänts av parten

Denna enhet uppfyller del 15 av FCC-reglerna. Driften är föremål för följande två villkor:

1) Denna produkt kan orsaka skadliga störningar.

2) Denna produkt måste acceptera alla mottagna störningar, inklusive

störningar som kan orsaka oönskad funktion.

VARNING: Ändringar eller modifieringar av denna produkt som inte uttryckligen godkänts av parten.

ansvarig för efterlevnad kan ogiltigförklara användarens behörighet att använda produkten.

en klass B digital enhet i enlighet med del 15 av FCC-reglerna. Dessa gränser är utformade för att ge rimligt skydd mot skadliga störningar i en bostadsinstallation. Obs: Denna produkt har testats och befunnits följa gränserna för

Denna produkt genererar, använder och kan utstråla radiofrekvensenergi, och om den inte installeras och används i enlighet med instruktionerna kan den orsaka skadliga störningar på radiokommunikation. Det finns dock ingen garanti för att störningar inte kommer att inträffa i en viss installation. Om denna produkt orsakar skadliga störningar på radio- eller tv-mottagning, vilket kan fastställas genom att stänga av och på produkten, uppmanas användaren att försöka korrigera störningen med en eller flera av följande åtgärder.

- · Rikta om eller flytta mottagningsantennen.
- · Öka avståndet mellan produkten och mottagaren.
- · Anslut produkten till ett uttag på en annan krets än den som mottagaren är ansluten till.
- · Kontakta återförsäljaren eller en erfaren radio/TV-tekniker för hjälp.

Importerad till USA: Sanven Technology Ltd., Suite 250, 9166 Anaheim Place, Rancho Cucamonga, CA 91730 Tillverkare: Shanghaimuxinmuyeyouxiangongsi Adress: Baoshanqu Shuangchenglu 803long 11hao 1602A-1609 shi Shanghai

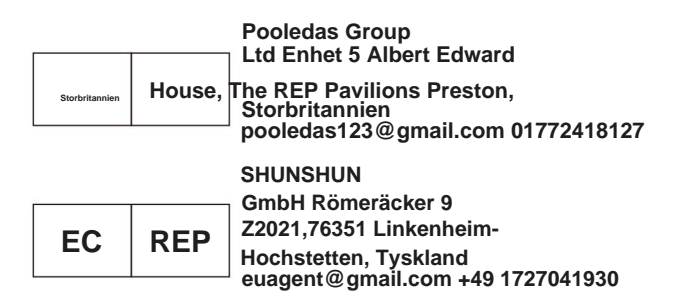

#### **Tillverkad i Kina**

Machine Translated by Google

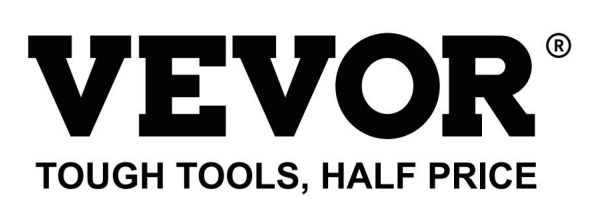

### **chni cal Support och E-garanticertifikat T e vor.com/support eww wv**